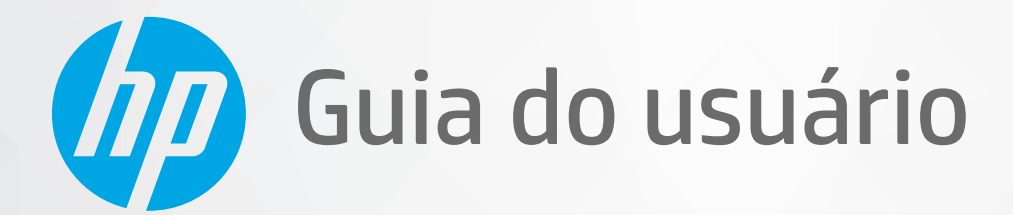

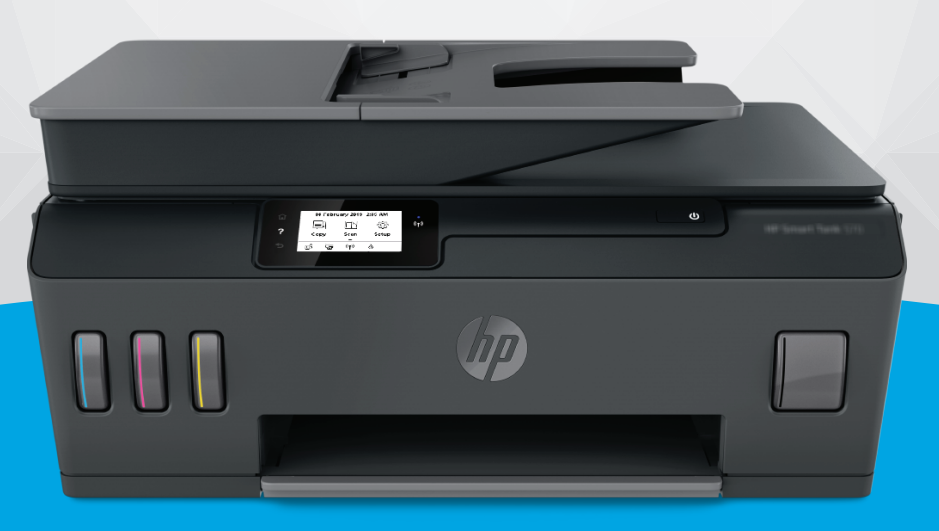

# **HP Smart Tank Plus** 570 series

#### **Avisos da HP Company**

AS INFORMAÇÕES CONTIDAS AQUI ESTÃO SUJEITAS A ALTERAÇÕES SEM AVISO PRÉVIO.

TODOS OS DIREITOS RESERVADOS. A REPRODUÇÃO, ADAPTAÇÃO OU TRADUÇÃO DESTE MATERIAL SEM AUTORIZAÇÃO PRÉVIA POR ESCRITO DA HP É PROIBIDA, EXCETO SOB AS FORMAS PERMITIDAS PELAS LEIS DE DIREITOS AUTORAIS. AS ÚNICAS GARANTIAS DE PRODUTOS E SERVIÇOS HP ESTÃO DEFINIDAS NA DECLARAÇÃO DE GARANTIA EXPRESSA QUE OS ACOMPANHA. NENHUMA INFORMAÇÃO CONTIDA AQUI DEVE SER INTERPRETADA COMO PARTE DE UMA GARANTIA ADICIONAL. A HP NÃO SE RESPONSABILIZA POR ERROS TÉCNICOS OU EDITORIAIS, NEM POR OMISSÕES CONTIDOS NESTE DOCUMENTO.

© Copyright 2020 HP Development Company, L.P.

Microsoft e Windows são marcas comerciais registradas ou marcas comerciais da Microsoft Corporation nos Estados Unidos e/ou em outros países.

Mac, OS X, macOS e AirPrint são marcas comerciais da Apple Inc., registradas nos Estados Unidos e em outros países.

ENERGY STAR e o selo ENERGY STAR são marcas comerciais registradas de propriedade da Agência de Proteção Ambiental dos EUA.

Android e Chromebook são marcas comerciais da Google LLC.

Amazon e Kindle são marcas comerciais da Amazon.com, Inc. ou de suas afiliadas.

iOS é uma marca comercial ou marca comercial registrada da Cisco nos Estados Unidos e em outros países e é utilizada sob licença.

# **Conteúdo**

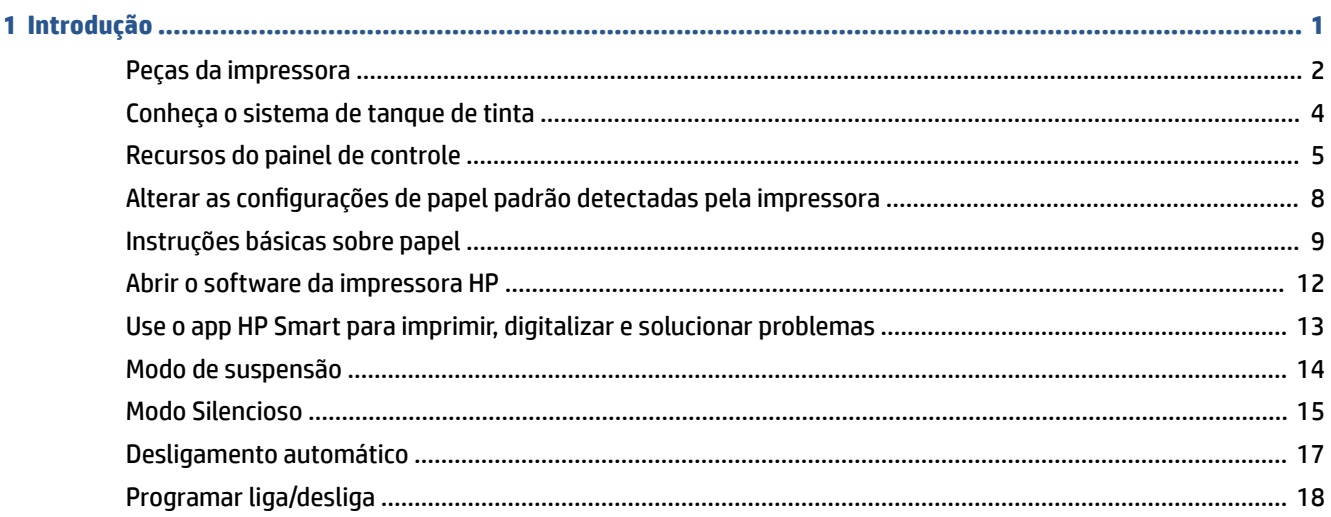

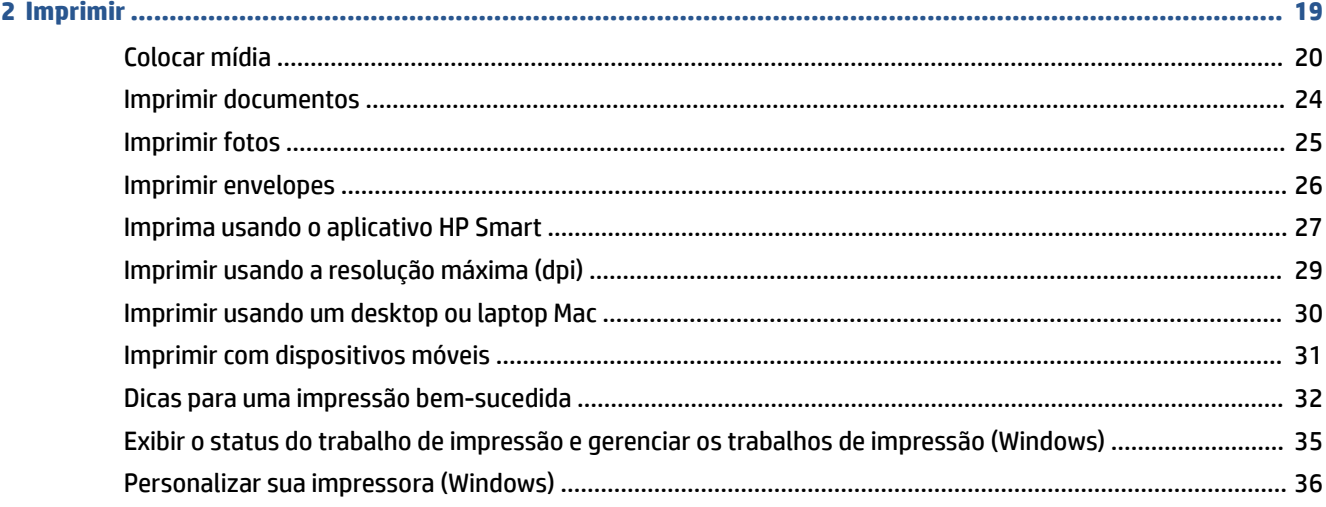

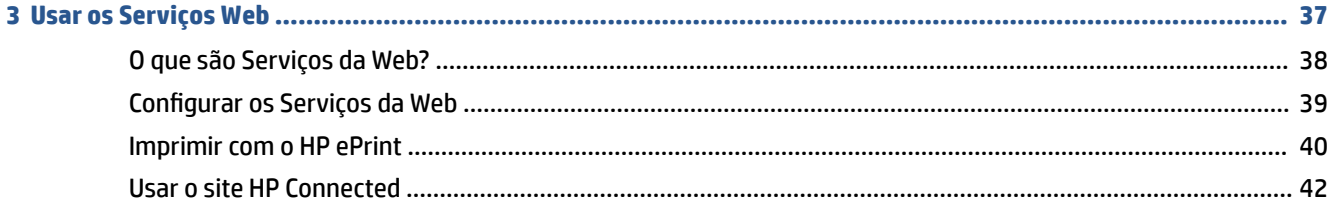

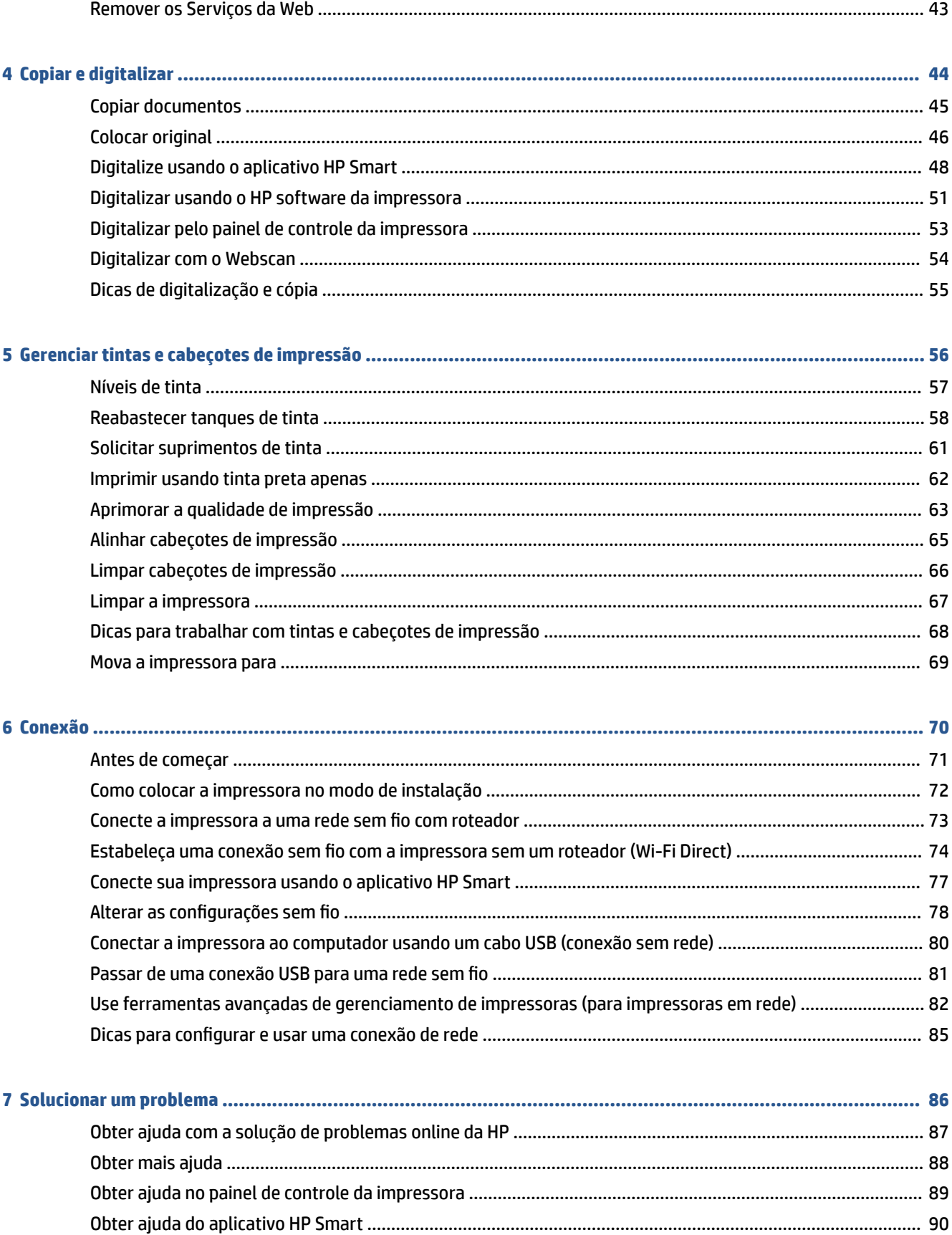

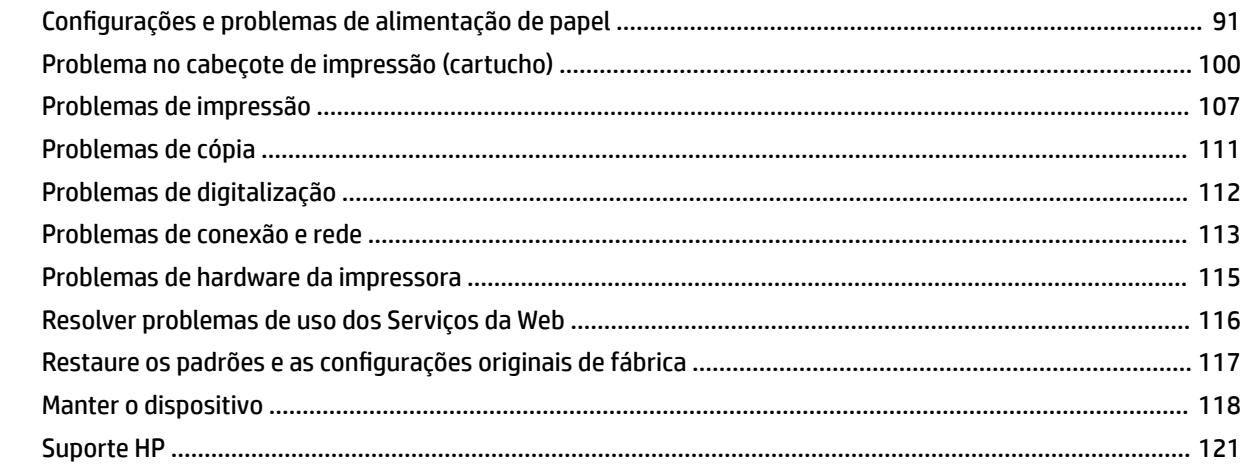

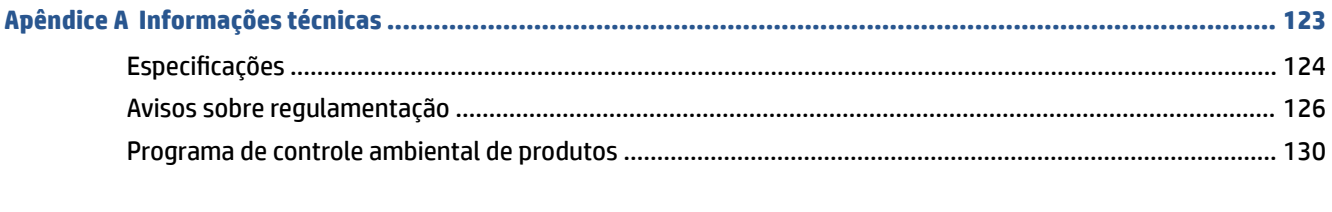

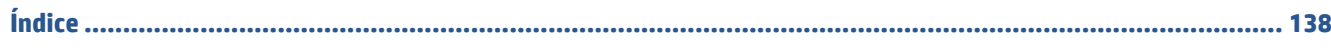

# <span id="page-6-0"></span>**1 Introdução**

- [Peças da impressora](#page-7-0)
- [Conheça o sistema de tanque de tinta](#page-9-0)
- [Recursos do painel de controle](#page-10-0)
- [Alterar as configurações de papel padrão detectadas pela impressora](#page-13-0)
- [Instruções básicas sobre papel](#page-14-0)
- [Abrir o software da impressora HP](#page-17-0)
- [Use o app HP Smart para imprimir, digitalizar e solucionar problemas](#page-18-0)
- [Modo de suspensão](#page-19-0)
- [Modo Silencioso](#page-20-0)
- [Desligamento automático](#page-22-0)
- [Programar liga/desliga](#page-23-0)

# <span id="page-7-0"></span>**Peças da impressora**

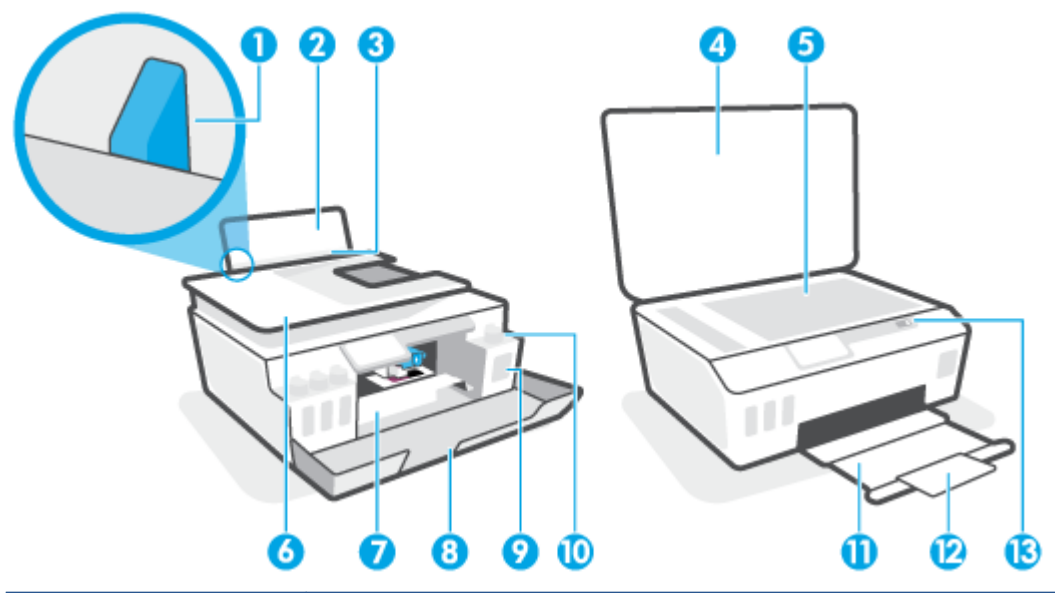

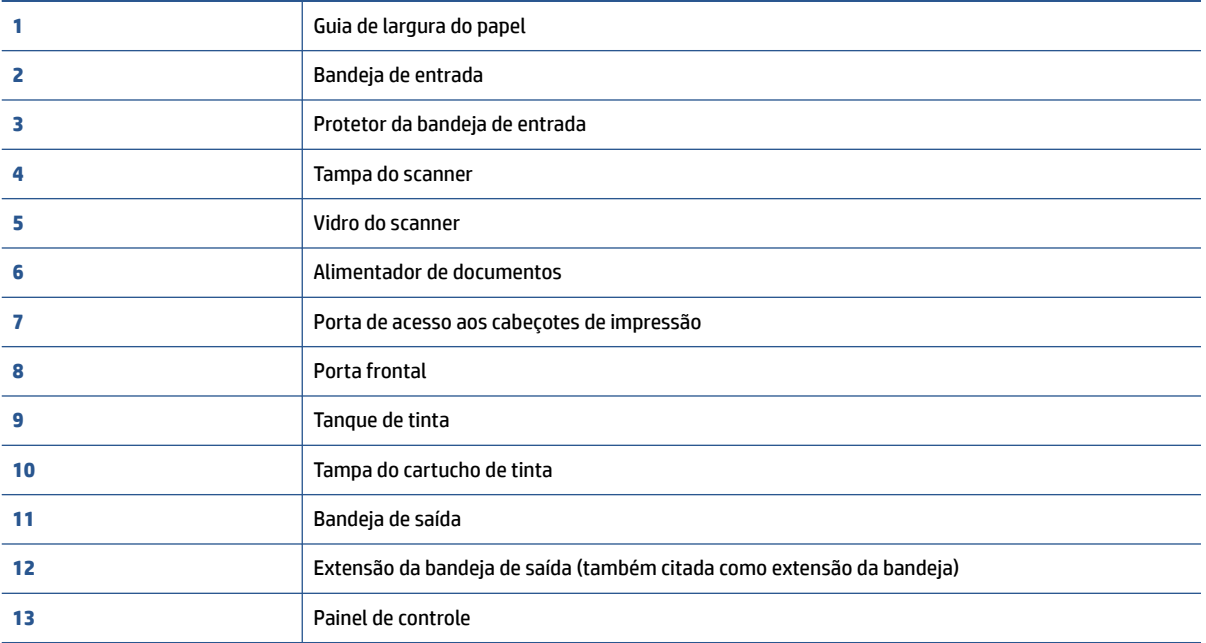

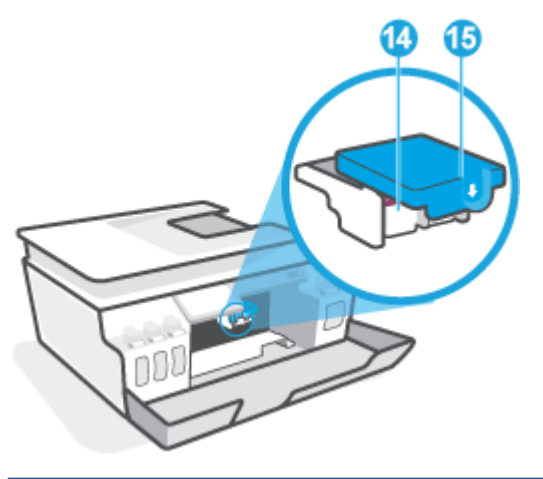

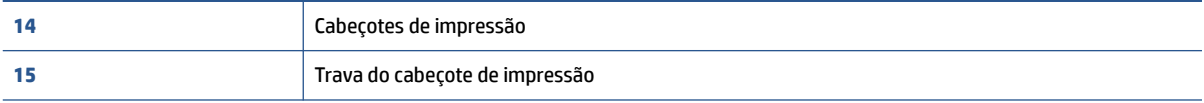

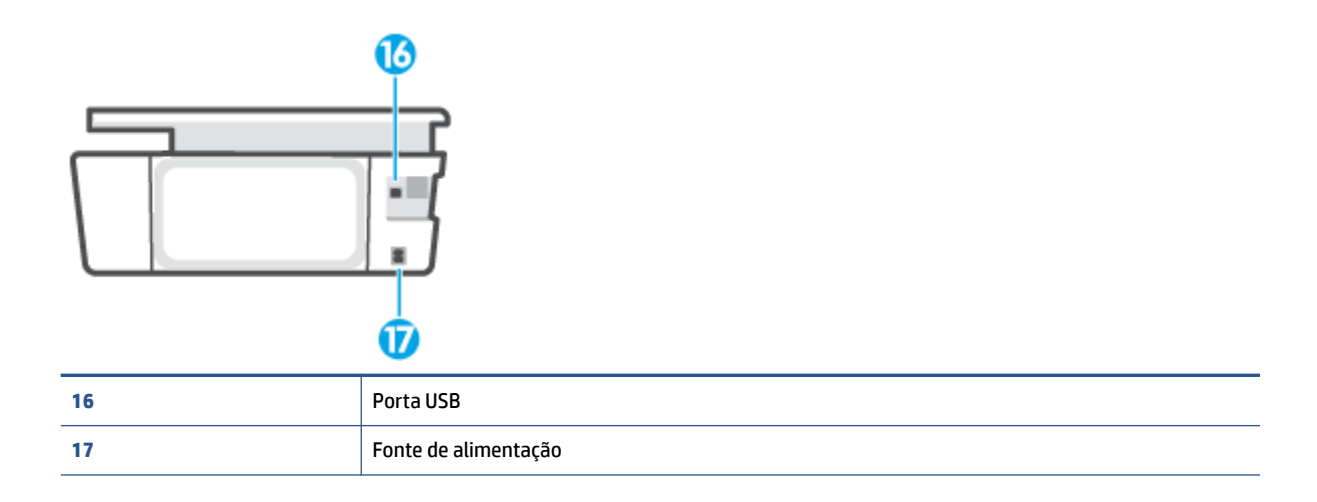

# <span id="page-9-0"></span>**Conheça o sistema de tanque de tinta**

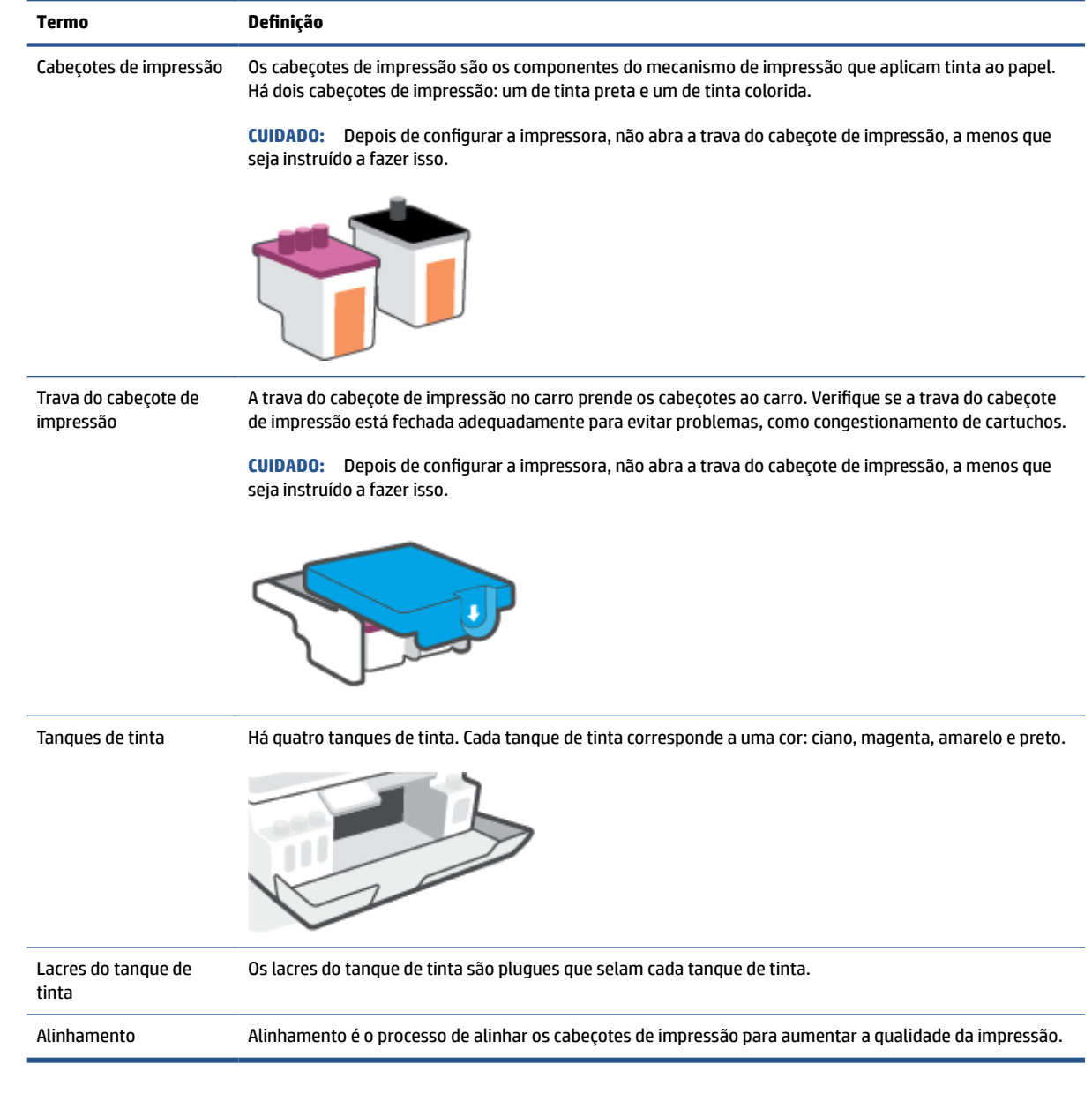

# <span id="page-10-0"></span>**Recursos do painel de controle**

### **Visão geral dos botões e luzes**

O diagrama e a tabela relacionada a seguir oferecem uma referência rápida para os recursos do painel de controle da impressora.

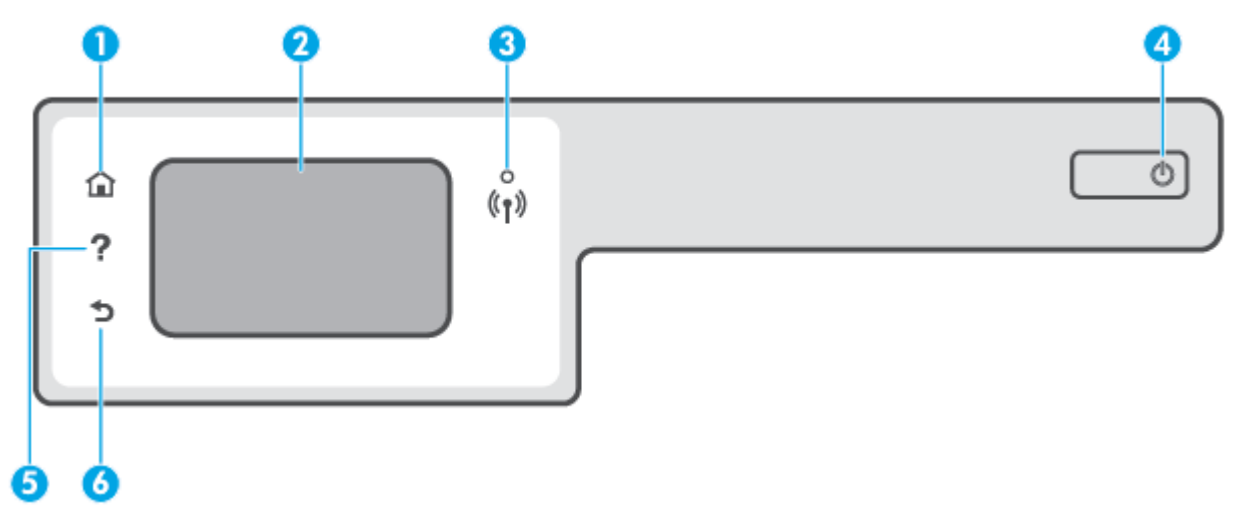

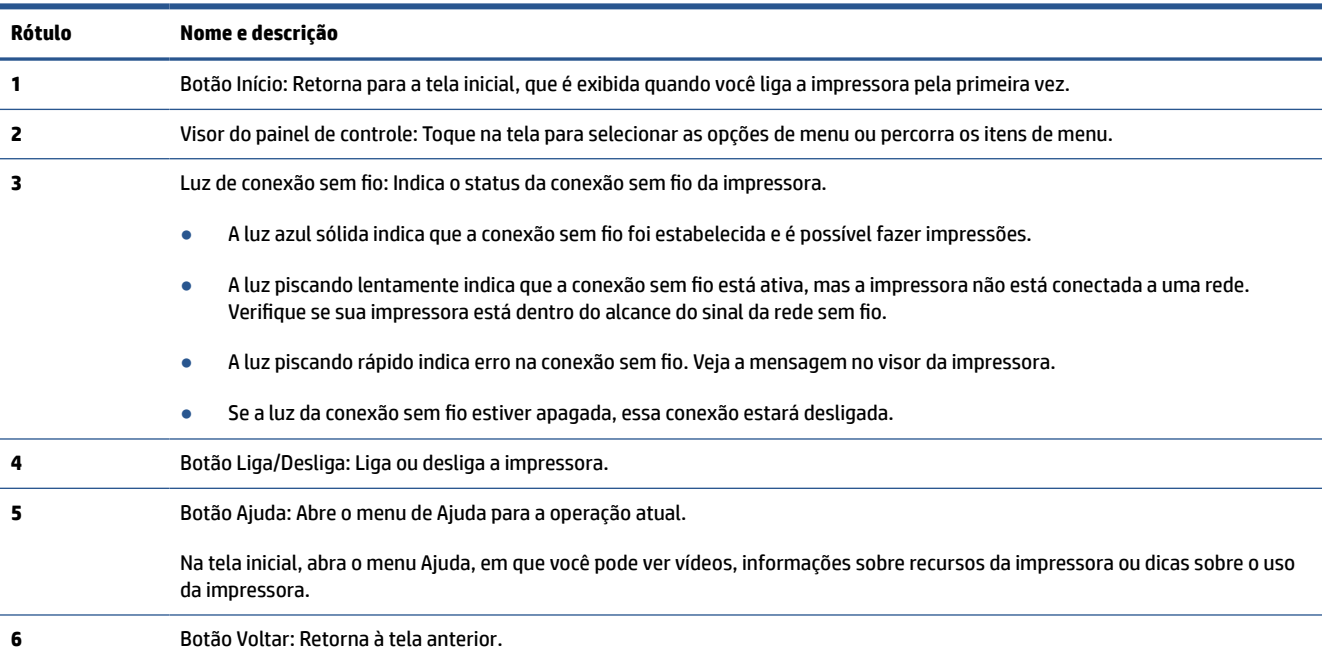

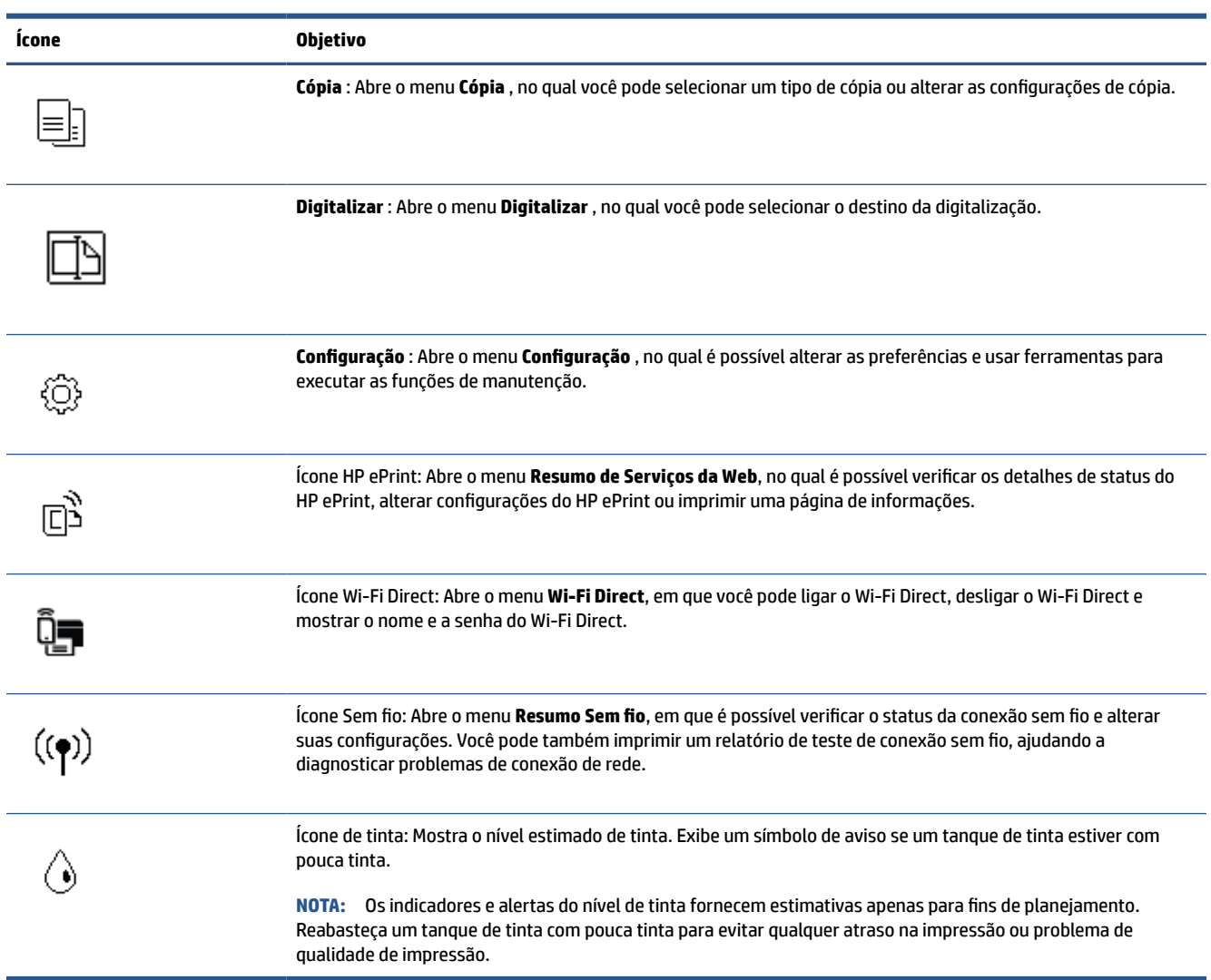

### **Ícones no visor do painel de controle**

### **Alterar as configurações da impressora**

Use o painel de controle para alterar as configurações e as funções da impressora, imprimir relatórios ou obter ajuda relacionada à impressora.

**DICA:** Se a impressora estiver conectada a um computador, você poderá também alterar as configurações da impressora usando as ferramentas de gerenciamento da impressora no computador.

Para mais informações sobre essas ferramentas, consulte [Use ferramentas avançadas de gerenciamento de](#page-87-0) [impressoras \(para impressoras em rede\) na página 82](#page-87-0).

#### **Alterar as configurações de uma função**

A tela Início do painel de controle mostra as funções disponíveis na impressora.

- **1.** Na tela do painel de controle, na tela Inicial, toque no ícone da função da qual deseja mudar as configurações.
- **2.** Após selecionar uma função, toque em  $\sum$  (Configurações), percorra as configurações disponíveis, e então toque na configuração que deseja alterar.
- **3.** Siga as mensagens no visor do painel de controle para alterar as configurações.

 $\frac{1}{2}$  **DICA:** Toque em  $\Omega$  (Início) para retornar à tela Início.

#### **Alterar as configurações da impressora**

Para alterar as configurações da impressora e os relatórios de impressão, utilize as opções disponíveis no menu de **Configuração**.

- **1.** Na tela inicial do visor do painel de controle da impressora, toque em  $\{\hat{\otimes}\}$  ( **Configuração** ).
- **2.** Passe o dedo para cima e para baixo na tela para visualizar as opções disponíveis.
- **3.** Toque na opção da qual deseja mudar as configurações.
	- 氷 **DICA:** Toque em *G* (Início) para retornar à tela Início.

## <span id="page-13-0"></span>**Alterar as configurações de papel padrão detectadas pela impressora**

A impressora pode detectar automaticamente se a bandeja de entrada está com papel e detectar também se esse papel tem largura grande, pequena ou média. Você pode alterar o tamanho do papel padrão grande, médio ou pequeno detectado pela impressora.

**X** NOTA: Quando solicitado durante o carregamento de papel, altere as configurações de papel no painel de controle da impressora para corresponder ao papel que você está usando.

#### **Como alterar as configurações de papel padrão do servidor da Web incorporado**

- **1.** Abra o servidor da web incorporado (EWS). Para obter mais informações, consulte [Abrir o servidor da](#page-87-0) [web incorporado na página 82.](#page-87-0)
- **2.** Clique na guia **Configurações**.
- **3.** No menu esquerdo, clique em **Preferências**, clique em **Bandeja e gerenciamento de papel** e faça as alterações necessárias.
- **4.** Clique em **Aplicar**.

# <span id="page-14-0"></span>**Instruções básicas sobre papel**

A impressora foi projetada para funcionar bem com a maioria dos tipos de papel para escritório. É aconselhável testar vários tipos de papel de impressão antes de comprar grandes quantidades. Utilize papel HP para obter a melhor qualidade de impressão. Visite o site da HP em [www.hp.com](http://www.hp.com) para mais informações sobre papel HP.

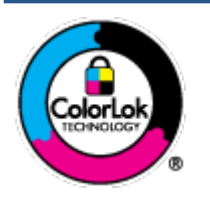

A HP recomenda papéis comuns com o logotipo ColorLok para impressão e cópia diárias de documentos. Todos os papéis com o logotipo ColorLok são testados independentemente para atender a altos padrões de confiabilidade e qualidade de impressão, produzir documentos com cores vivas e nítidas, pretos mais fortes e secar mais rápido do que papéis comuns mais simples. Procure papéis com o logotipo ColorLok em uma variedade de gramaturas e tamanhos, dos grandes fabricantes de papel.

Esta seção contém os seguintes tópicos:

- Papéis recomendados para impressão
- [Solicitar suprimentos de papel da HP](#page-16-0)

#### **Papéis recomendados para impressão**

Para obter a melhor qualidade de impressão, a HP recomenda o uso de papéis HP que sejam especificamente desenvolvidos para o tipo de projeto a ser impresso.

Dependendo do seu país ou da sua região, alguns desses papéis podem não estar disponíveis.

#### **Impressão de fotos**

#### ● **Papel fotográfico HP Premium Plus**

O papel fotográfico HP Premium Plus é o papel fotográfico HP de maior qualidade para suas melhores fotos. Com o papel fotográfico HP Premium Plus, você pode imprimir lindas fotos que secam instantaneamente, podendo ser compartilhadas assim que deixam a impressora. Está disponível em vários tamanhos, incluindo A4, 21,59 x 27,94 cm (8,5 x 11 pol.), 10 x 15 cm (4 x 6 pol.), 13 x 18 cm (5 x 7 pol.), e em dois acabamentos: brilhante ou brilhante suave (semibrilhante). Ideal para emoldurar, exibir ou presentear suas melhores fotos e seus projetos fotográficos especiais. O papel fotográfico HP Premium Plus oferece resultados excepcionais com qualidade e durabilidade profissionais.

#### ● **Papel fotográfico HP Advanced**

Esse papel fotográfico brilhante possui um acabamento de secagem instantânea que permite manusear as fotos com facilidade sem borrá-las. Ele é resistente à água, a borrões, impressões digitais e umidade. Suas impressões adquirem uma aparência comparável a fotos reveladas. Está disponível em vários tamanhos, incluindo A4, 21,59 x 27,94 cm (8,5 x 11 pol.), 10 x 15 cm (4 x 6 polegadas), 13 x 18 cm (5 x 7 polegadas). Além disso, não possui ácido, o que permite produzir documentos mais resistentes.

#### ● **Papel fotográfico HP de uso diário**

Imprima fotos casuais coloridas sem gastar muito, usando um papel desenvolvido para a impressão de fotos caseiras. Esse papel fotográfico acessível é de fácil manuseio, pois seca rapidamente. Quando usado em impressora com jato de tinta, produz imagens vibrantes e nítidas. Está disponível em acabamento brilhante de vários tamanhos, incluindo A4, 21,59 x 27,94 cm (8,5 x 11 pol.), 13 x 18 cm (5 x 7 polegadas) e 10 x 15 cm (4 x 6 polegadas). Além disso, não possui ácido, o que permite produzir documentos mais resistentes.

#### ● **Pacotes fotográficos promocionais HP**

Os pacotes fotográficos promocionais HP oferecem a praticidade de reunir cartuchos de tinta HP originais e papel fotográfico avançado da HP para economizar tempo e facilitar a impressão de fotos com qualidade laboratorial em impressoras HP. As tintas HP originais e o papel fotográfico avançado HP foram feitos para uso conjunto, para você imprimir fotos duradouras e vibrantes, sempre. Essa é uma excelente combinação para imprimir as fotos das suas férias ou várias fotos que queira compartilhar.

#### **Documentos comerciais**

#### ● **Papel de apresentação fosco HP Premium 120g** ou **Papel profissional fosco HP 120**

Esses papéis são de alta gramatura e possuem dois lados foscos, perfeitos para apresentações, propostas, relatórios e newsletters. São de alta gramatura para causar boa impressão.

#### ● **Papel brilhante para folheto HP 180g** ou **Papel profissional brilhante HP 180**

Esses papéis possuem revestimento brilhante em ambos os lados para impressão em frente e verso. Eles são a opção perfeita para reproduções quase fotográficas e gráficos comerciais para capas de relatórios, apresentações especiais, folhetos, malas diretas e calendários.

#### ● **Papel fosco para folheto HP 180g** ou **Papel fosco profissional HP 180**

Esses papéis possuem revestimento fosco em ambos os lados para impressão em frente e verso. Eles são a opção perfeita para reproduções quase fotográficas e gráficos comerciais para capas de relatórios, apresentações especiais, brochuras, malas diretas e calendários.

#### **Impressão diária**

Todos os papéis listados para impressões do dia a dia contam com a tecnologia ColorLok para obter menos manchas, pretos mais fortes e cores vívidas.

#### Papel branco brilhante para jato de tinta HP

O Papel branco brilhante para jato de tinta HP oferece cores com alto contraste e texto nítido. Ele é fosco o suficiente para utilização de cores dupla face, sem transparência, o que o torna ideal para boletins, relatórios e folhetos.

#### ● **Papel de impressão HP**

O Papel de Impressão HP é um papel multifuncional de alta qualidade. Ele produz documentos com aparência mais firme do que os documentos impressos em papéis multiuso padrão ou para cópias. Além disso, não possui ácido, o que permite produzir documentos mais resistentes.

#### ● **Papel para escritório HP**

O Papel para escritório HP é um papel multifuncional de alta qualidade. É ideal para cópias, rascunhos, memorandos e outros documentos diários. Além disso, não possui ácido, o que permite produzir documentos mais resistentes.

#### ● **Papel reciclado para escritório HP**

O papel reciclado para escritório HP é um papel multifuncional de alta qualidade feito com 30% de fibra reciclada.

### <span id="page-16-0"></span>**Solicitar suprimentos de papel da HP**

A impressora foi projetada para funcionar bem com a maioria dos tipos de papel para escritório. Utilize papel HP para obter a melhor qualidade de impressão.

Para fazer pedidos de papéis e outros suprimentos HP, acesse [www.hp.com](http://www.hp.com) . Neste momento, algumas partes do site da HP estão disponíveis apenas em inglês.

A HP recomenda papéis comuns com o logotipo ColorLok para a impressão e cópia de documentos diários. Todos os papéis com o logotipo ColorLok são testados independentemente para atender a altos padrões de confiabilidade e qualidade de impressão, produzir documentos com cores vivas e nítidas, pretos mais fortes e tempo de secagem menor do que papéis comuns mais simples. Procure papéis com o logotipo ColorLok em uma variedade de gramaturas e tamanhos, dos grandes fabricantes de papel.

# <span id="page-17-0"></span>**Abrir o software da impressora HP**

Você pode usar o software da impressora HP para definir as configurações da impressora, verificar os níveis estimados de tinta, pedir suprimentos de impressão, fazer a manutenção da impressora, resolver problemas de impressão e muito mais. Mais informações sobre as opções de software de impressora disponíveis são apresentadas neste guia.

Depois de concluir a configuração de hardware, visite [123.hp.com](http://123.hp.com) no computador e instale o software da impressora HP, caso ainda não o tenha feito.

#### $\mathbb{R}$  **NOTA:**

- Se você está usando o app HP Smart em vez do software da impressora, consulte Use o app HP Smart [para imprimir, digitalizar e solucionar problemas na página 13](#page-18-0).
- Cada dispositivo precisa ter o app ou software instalado para conseguir imprimir.

Depois de instalar o software da impressora HP, siga uma das opções a seguir:

- **Windows 10**: Na área de trabalho do computador, clique em **Iniciar**, selecione **HP** na lista de aplicativos e selecione o ícone com o nome da impressora.
- **Windows 7**: Na área de trabalho do computador, clique em **Iniciar**, selecione **Todos os Programas**, clique em **HP**, clique na pasta da impressora e selecione o ícone com o nome da impressora.

### <span id="page-18-0"></span>**Use o app HP Smart para imprimir, digitalizar e solucionar problemas**

HP Smart ajuda você a configurar, digitalizar, imprimir, compartilhar e gerenciar a sua impressora HP. Você pode compartilhar documentos e imagens por e-mail, mensagens de texto e serviços populares de nuvem e mídia social (como iCloud, Google Drive, Dropbox e Facebook). Você também pode configurar novas impressoras HP, bem como monitorar e pedir suprimentos.

**WOTA:** O app HP Smart é compatível com dispositivos iOS, Android, Windows 10, OS X 10.11 e macOS 10.12 e posteriores. O app pode não estar disponível em todos os idiomas. Alguns recursos podem não estar disponíveis em todos os modelos de impressora.

#### **Obtenha mais informações sobre o aplicativo HP Smart**

Para obter instruções básicas sobre como imprimir, digitalizar e solucionar problemas usando o HP Smart, consulte [Imprima usando o aplicativo HP Smart na página 27,](#page-32-0) [Digitalize usando o aplicativo HP Smart](#page-53-0) [na página 48](#page-53-0) e [Obter ajuda do aplicativo HP Smart na página 90.](#page-95-0) Para obter mais informações, acesse também:

- **iOS/Android:** [www.hp.com/go/hpsmart-help](http://www.hp.com/go/hpsmart-help)
- **Windows**: [www.hp.com/go/hpsmartwin-help](http://www.hp.com/go/hpsmartwin-help)
- **Mac**: [www.hp.com/go/hpsmartmac-help](http://www.hp.com/go/hpsmartmac-help)

#### **Como instalar o app HP Smart e conectá-lo à impressora**

**1.** Para obter o app HP Smart, acesse [123.hp.com](http://123.hp.com) para baixar e instalar o app.

Usuários de dispositivos iOS, Android e Windows 10 também podem obter o app na loja de aplicativos do dispositivo.

- **2.** Após a instalação, abra o app.
	- **iOS/Android**: No desktop ou no menu do app, toque em HP Smart.
	- **Windows 10**: No desktop, clique em **Iniciar** e selecione HP Smart na lista de apps.
	- **Mac**: No Launchpad, selecione o app HP Smart.
- **3.** Conecte à impressora. Para obter informações, consulte [Conecte sua impressora usando o aplicativo HP](#page-82-0) [Smart na página 77](#page-82-0).

# <span id="page-19-0"></span>**Modo de suspensão**

- O consumo de energia é bem baixo no modo de suspensão.
- Após a configuração inicial da impressora, ela entrará no modo de suspensão após 5 minutos de inatividade.
- A luz do botão Liga/Desliga fica mais fraca e o visor do painel de controle fica apagado no modo Hibernação.
- Pressionar qualquer botão no painel de controle ou enviar uma impressão ou digitalização pode fazer a impressora sair do modo de suspensão.

#### **Alterar as configurações do modo Hibernação do Embedded Web Server (EWS)**

- **1.** Abra o servidor da web incorporado (EWS). Para obter mais informações, consulte [Abrir o servidor da](#page-87-0) [web incorporado na página 82.](#page-87-0)
- **2.** Clique na guia **Configurações**.
- **3.** Na seção **Gerenciamento de energia**, clique em **Modo de economia de energia** e selecione a opção desejada.
- **4.** Clique em **Aplicar**.

#### **Alterar as configurações do modo Hibernação no painel de controle da impressora**

**1.** Na tela inicial do visor do painel de controle da impressora, toque em  $\{\hat{\otimes}\}$  ( **Configuração** ).

**B** NOTA: Se você não vir a tela Início, toque em  $\hat{a}$  (Início).

**2.** Toque em **Gerenciamento de energia**, toque em **Modo Hibernação** e, em seguida, toque na opção desejada.

# <span id="page-20-0"></span>**Modo Silencioso**

O Modo Silencioso diminui a velocidade da impressão, para reduzir os ruídos gerais sem afetar a qualidade da impressão. O Modo Silencioso funciona apenas para imprimir na qualidade da impressão **Normal** em papel comum. Para reduzir os ruídos de impressão, ative o Modo Silencioso. Para imprimir na velocidade normal, desative o Modo Silencioso. O Modo Silencioso fica desativado por padrão

**NOTA:** No Modo Silencioso, se você imprimir em papel comum com a qualidade da impressão **Rascunho** ou **Otimizada** ou se imprimir fotos ou envelopes, a impressora trabalha da mesma forma de que quando o Modo Silencioso está desativado.

**Para ativar ou desativar o Modo silencioso no painel de controle da impressora**

- **1.** Na tela Início, toque em ( **Configuração** ).
- **2.** Toque em **Modo silencioso**.
- **3.** Toque no botão de alternância para ligá-lo ou desligá-lo.

#### **Para ativar ou desativar o Modo Silencioso, no software da impressora (Windows)**

- **1.** Abra o software da impressora HP. Para obter mais informações, consulte [Abrir o software da](#page-17-0) [impressora HP na página 12.](#page-17-0)
- **2.** Clique na guia **Modo Silencioso**.
- **MOTA:** A guia Modo silencioso estará disponível somente se a impressora estiver conectada no software da impressora HP.
- **3.** Clique em **Ativado** ou **Desativado**.
- **4.** Clique em **Salvar Configuração**.

#### **Para ativar o modo silencioso durante a impressão**

**▲** No visor do painel de controle da impressora, na tela de impressão, toque no  $\subset$  1|||| (Modo silencioso) para ativar o Modo silencioso.

#### **Para criar uma programação para o Modo silencioso no painel de controle da impressora**

- **1.** Na tela Início, toque em  $\{\hat{\otimes}\}$  ( **Configuração** ).
- **2.** Toque em **Modo silencioso**.
- **3.** Toque em **Desativar** ao lado de **Modo silencioso** para ativá-la e depois toque em **OK** para confirmar.
- **4.** Toque em **Desativar** ao lado de **Programação** e altere o horário de início e de término da programação.

#### **Para criar uma programação para o Modo Silencioso no servidor da Web incorporado (EWS)**

- **1.** Abra o EWS. Para obter mais informações, consulte [Abrir o servidor da web incorporado na página 82.](#page-87-0)
- **2.** Clique na guia **Configurações**.

**X NOTA:** O modo silencioso é ativado somente após a impressão da página atual e é usado somente para o serviço de impressão atual.

- **3.** No menu esquerdo, clique em **Preferências** e depois em **Modo silencioso**.
- **4.** Em **Programar modo silencioso**, especifique o horário para ativar o Modo silencioso.
- **5.** Clique em **Aplicar**.

# <span id="page-22-0"></span>**Desligamento automático**

Este recurso desliga a impressora após duas horas de inatividade para ajudar a reduzir o consumo de energia elétrica. Desligar Auto desliga a impressora completamente. Portanto, você deve usar o botão Liga/Desliga para ligar novamente a impressora.

Caso sua impressora tenha suporte para esse recurso de economia de energia, o Desligamento automático será automaticamente ativado ou desativado dependendo dos recursos da impressora e das opções de conexão. Mesmo quando Desligar auto está desativado, a impressora automaticamente entra no modo de suspensão após cinco minutos de inatividade para ajudar a reduzir o consumo de energia.

- Desligar Auto é ativado quando a impressora é ligada, se a impressora não tiver recursos de rede, fax ou Wi-Fi Direct ou se não estiver usando esses recursos.
- Desligar Auto é desativado quando o recurso Wi-Fi Direct ou de conexão sem fio é ligado ou quando uma impressora com recursos de fax, USB ou rede Ethernet estabelece conexão de fax, USB ou rede Ethernet.
- $\hat{P}$  **DICA:** Para economizar bateria, você pode ativar o Desligamento automático, mesmo quando a impressora está conectada e o sem fio está ativado.

# <span id="page-23-0"></span>**Programar liga/desliga**

Este recurso desliga a impressora após duas horas de inatividade para ajudar a reduzir o consumo de energia elétrica. Desligar Auto desliga a impressora completamente. Portanto, você deve usar o botão Liga/Desliga para ligar novamente a impressora.

Siga estas instruções para programar a impressora para ligar e desligar em determinado dia e horário.

**1.** Na tela inicial do visor do painel de controle da impressora, toque em  $\{\hat{\otimes}\}$  ( **Configuração** ).

**NOTA:** Caso a tela Início não seja exibida, toque em  $\hat{I}$  (Início).

- **2.** Toque em **Gerenciamento de energia**, toque em **Programar impressora para ligar/desligar**.
- **3.** Toque em **Desligar** ao lado de **Programar para ligar** ou **Programar para desligar** para ligar o recurso e siga as instruções na tela para definir o dia e a hora que deseja que a impressora ligue ou desligue.

**CUIDADO:** Sempre desligue a impressora corretamente usando as opções **Programar desligamento**  ou (!) (botão Liga/desliga) localizadas na impressora.

Se você não desligar a impressora corretamente, o carro de impressão poderá não retornar à posição correta, causando problemas nos cabeçotes e na qualidade das impressões.

# <span id="page-24-0"></span>**2 Imprimir**

- [Colocar mídia](#page-25-0)
- [Imprimir documentos](#page-29-0)
- [Imprimir fotos](#page-30-0)
- [Imprimir envelopes](#page-31-0)
- [Imprima usando o aplicativo HP Smart](#page-32-0)
- [Imprimir usando a resolução máxima \(dpi\)](#page-34-0)
- [Imprimir usando um desktop ou laptop Mac](#page-35-0)
- [Imprimir com dispositivos móveis](#page-36-0)
- [Dicas para uma impressão bem-sucedida](#page-37-0)
- [Exibir o status do trabalho de impressão e gerenciar os trabalhos de impressão \(Windows\)](#page-40-0)
- [Personalizar sua impressora \(Windows\)](#page-41-0)

# <span id="page-25-0"></span>**Colocar mídia**

**NOTA:** Quando solicitado, altere as configurações de papel no painel de controle da impressora para corresponder ao papel que você está usando.

#### **Colocar papel**

**1.** Levante a bandeja de entrada.

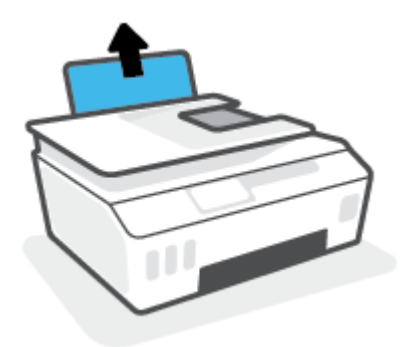

**2.** Empurre a guia de largura do papel para a esquerda.

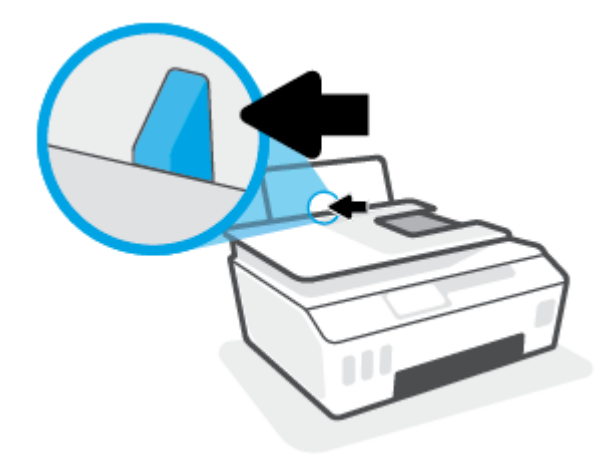

**3.** Insira a pilha de papel na bandeja de entrada com a borda curta voltada para baixo e o lado a ser impresso voltado para cima. Deslize a pilha de papel para a frente até que pare.

Se você carregar um papel menor (como papel fotográfico), certifique-se de que a pilha de papel está alinhada com o lado direito da bandeja.

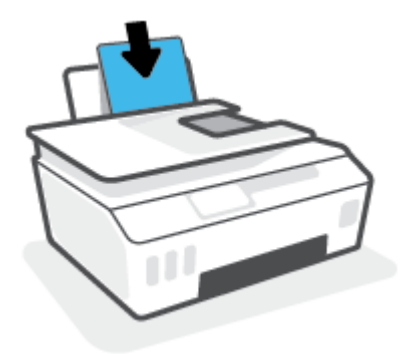

**4.** Deslize a guia de largura do papel para a direita até que ela pare na borda do papel.

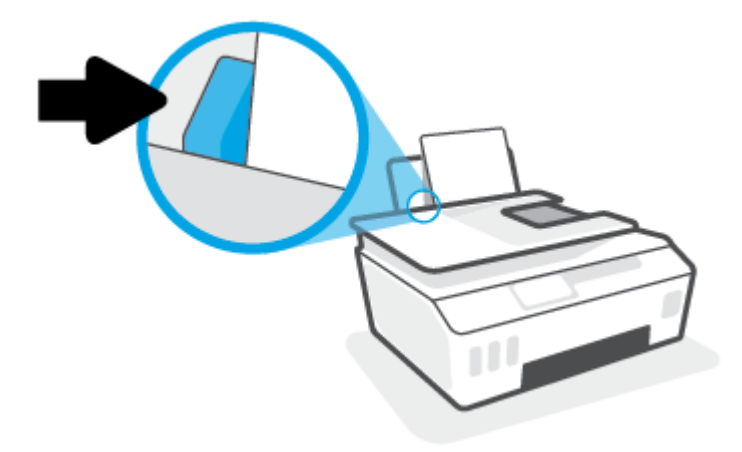

**5.** Puxe a bandeja de saída e a extensão da bandeja.

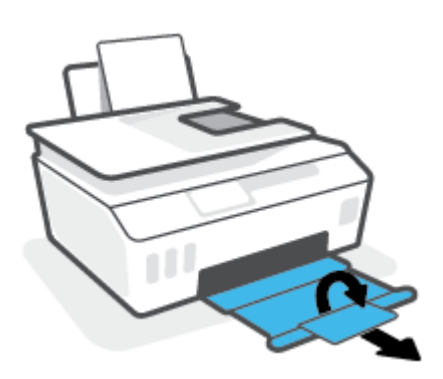

#### **Para colocar envelopes**

**1.** Levante a bandeja de entrada.

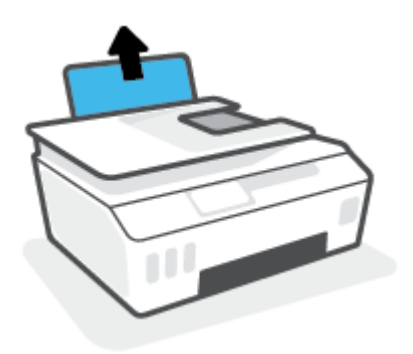

**2.** Empurre a guia de largura do papel para a esquerda.

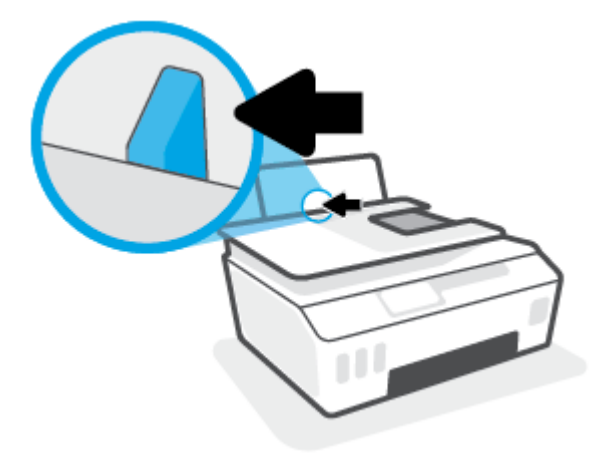

**3.** Insira um ou mais envelopes no lado direito da bandeja de entrada e deslize a pilha de envelopes para baixo até que ela pare.

O lado a ser impresso deve ficar com a face voltada para cima.

**a.** Para envelopes com a aba na borda longa, insira-o verticalmente, com a aba no lado esquerdo e voltado para baixo.

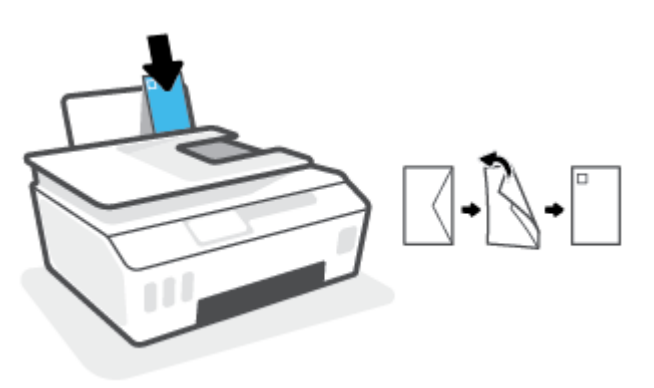

**b.** Para envelopes com a aba na borda curta, insira-o verticalmente, com a aba na borda superior e voltado para baixo.

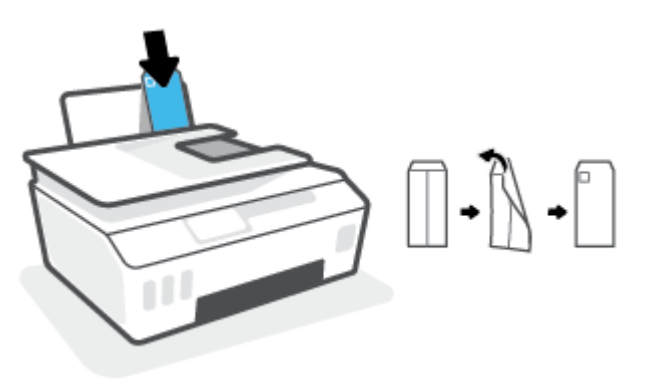

**4.** Empurre a guia de largura do papel para a direita, contra a pilha de envelopes, até ela parar.

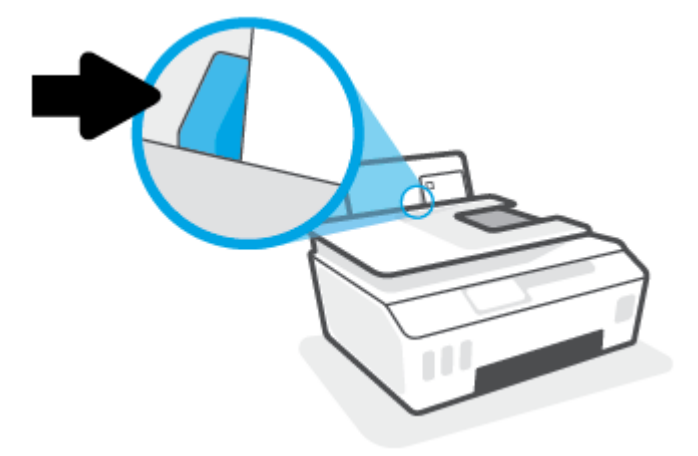

**5.** Puxe a bandeja de saída e a extensão da bandeja.

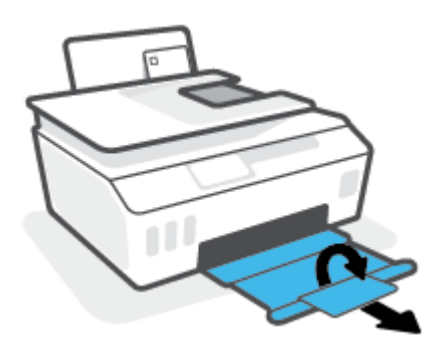

## <span id="page-29-0"></span>**Imprimir documentos**

Antes de imprimir documentos, certifique-se de que haja papel na bandeja de entrada e que a bandeja de saída esteja aberta. Para mais informações sobre como carregar papel, consulte [Colocar mídia na página 20](#page-25-0).

#### **Para imprimir um documento (Windows)**

- **1.** No menu **Arquivo** do seu software, selecione **Imprimir**.
- **2.** Certifique-se de que a impressora esteja selecionada.
- **3.** Clique no botão que abre a caixa de diálogo **Propriedades**.

Dependendo do aplicativo, o botão pode se chamar **Propriedades**, **Opções**, **Configuração da impressora**, **Propriedades da impressora**, **Impressora** ou **Preferências**.

**4.** Selecione as opções apropriadas nos **Atalhos de Impressão** ou na guia **Atalho de Impressão**.

Para alterar outras configurações de impressão, clique nas outras guias.

Para saber mais sobre as opções no driver da impressora, passe o mouse sobre cada opção para exibir dicas da ferramenta.

- **MOTA:** Se você alterar o tamanho do papel, certifique-se de carregar o papel correto na bandeja de entrada.
- **5.** Clique em **OK** para fechar a caixa de diálogo **Propriedades**.
- **6.** Clique em **Imprimir** ou em **OK** para começar a imprimir.

#### **Para imprimir nos dois lados da página (Windows)**

- **1.** No menu **Arquivo** do seu software, selecione **Imprimir**.
- **2.** Certifique-se de que a impressora esteja selecionada.
- **3.** Clique no botão que abre a caixa de diálogo **Propriedades**.

Dependendo do aplicativo, o botão pode se chamar **Propriedades**, **Opções**, **Configuração da impressora**, **Propriedades da impressora**, **Impressora** ou **Preferências**.

**4.** Na guia **Atalhos de impressão** ou **Atalho de impressão**, selecione o atalho **Impressão nos 2 lados (duplex)** e, em seguida, selecione uma opção da lista suspensa **Imprimir nos dois lados manualmente**.

Para alterar outras configurações de impressão, clique nas outras guias.

Para saber mais sobre as opções no driver da impressora, passe o mouse sobre cada opção para exibir dicas da ferramenta.

- **MOTA:** Se você alterar o tamanho do papel, certifique-se de carregar o papel correto na bandeja de entrada.
- **5.** Clique em **OK** para fechar a caixa de diálogo **Propriedades**.
- **6.** Clique em **Imprimir** ou em **OK** para começar a imprimir.

# <span id="page-30-0"></span>**Imprimir fotos**

Antes de imprimir fotos, certifique-se de que haja papel fotográfico na bandeja de entrada e que a bandeja de saída esteja aberta. Para mais informações sobre como carregar papel, consulte [Colocar mídia na página 20](#page-25-0).

#### **Para imprimir uma foto em papel fotográfico (Windows)**

- **1.** No menu **Arquivo** do seu software, selecione **Imprimir**.
- **2.** Certifique-se de que a impressora esteja selecionada.
- **3.** Clique no botão que abre a caixa de diálogo **Propriedades**.

Dependendo do aplicativo, o botão pode se chamar **Propriedades**, **Opções**, **Configuração da impressora**, **Propriedades da impressora**, **Impressora** ou **Preferências**.

**4.** Selecione as opções apropriadas nos **Atalhos de Impressão** ou na guia **Atalho de Impressão**.

Para alterar outras configurações de impressão, clique nas outras guias.

Para saber mais sobre as opções no driver da impressora, passe o mouse sobre cada opção para exibir dicas da ferramenta.

- **MOTA:** Se você alterar o tamanho do papel, certifique-se de carregar o papel correto na bandeja de entrada.
- **5.** Clique em **OK** para fechar a caixa de diálogo **Propriedades**.
- **6.** Clique em **Imprimir** ou em **OK** para começar a imprimir.

**NOTA:** Depois que a impressão for concluída, remova o papel fotográfico não utilizado da bandeja de entrada. Guarde o papel fotográfico para que ele não comece a ondular, o que pode reduzir a qualidade dos impressos.

# <span id="page-31-0"></span>**Imprimir envelopes**

Antes de imprimir em envelopes, certifique-se de que haja envelopes na bandeja de entrada e que a bandeja de saída esteja aberta. Você pode carregar um ou mais envelopes na bandeja de entrada. Não use envelopes brilhantes ou com relevo, nem com grampos ou janelas. Para mais informações sobre como carregar envelopes, consulte [Colocar mídia na página 20.](#page-25-0)

**X NOTA:** Para obter detalhes sobre como formatar texto para impressão em envelopes, consulte a documentação do aplicativo que você está utilizando.

#### **Para imprimir em envelopes (Windows)**

- **1.** No menu **Arquivo** do seu software, selecione **Imprimir**.
- **2.** Certifique-se de que a impressora esteja selecionada.
- **3.** Clique no botão que abre a caixa de diálogo **Propriedades**.

Dependendo do aplicativo, o botão pode se chamar **Propriedades**, **Opções**, **Configuração da impressora**, **Propriedades da impressora**, **Impressora** ou **Preferências**.

**4.** Selecione as opções apropriadas nos **Atalhos de Impressão** ou na guia **Atalho de Impressão**.

Para alterar outras configurações de impressão, clique nas outras guias.

Para saber mais sobre as opções no driver da impressora, passe o mouse sobre cada opção para exibir dicas da ferramenta.

- **W** NOTA: Se você alterar o tamanho do papel, certifique-se de carregar o papel correto na bandeja de entrada.
- **5.** Clique em **OK** para fechar a caixa de diálogo **Propriedades**.
- **6.** Clique em **Imprimir** ou em **OK** para começar a imprimir.

# <span id="page-32-0"></span>**Imprima usando o aplicativo HP Smart**

Esta seção fornece as instruções básicas para usar o app HP Smart para imprimir de seu dispositivo iOS, Android, Windows ou Mac. Para obter mais informações sobre o app, consulte [Use o app HP Smart para](#page-18-0)  [imprimir, digitalizar e solucionar problemas na página 13.](#page-18-0)

#### **Como começar a usar o app HP Smart para imprimir**

- **1.** Coloque papel na bandeja de entrada. Para obter mais informações, consulte [Colocar mídia](#page-25-0)  [na página 20.](#page-25-0)
- **2.** Abra o app HP Smart no seu dispositivo.
- **3.** Na tela inicial do HP Smart, verifique se a impressora está selecionada.
	- $\hat{\mathcal{F}}$  **DICA:** Se uma impressora já estiver instalada, será possível selecioná-la na tela inicial do HP Smart passando o dedo para a esquerda ou para a direita.

Para usar outra impressora, clique ou toque no  $+$  (ícone Mais) na tela inicial e selecione outra impressora ou adicione uma nova.

#### **Como imprimir de um dispositivo Android ou iOS**

- **1.** Na tela inicial do HP Smart, toque em uma opção de impressão (por exemplo, **Imprimir fotos** ou **Imprimir fotos do Facebook** etc.). Você pode imprimir fotos e documentos a partir do dispositivo, do armazenamento em nuvem ou de sites das redes sociais.
- **2.** Selecione a foto ou o documento que deseja imprimir.
- **3.** Toque em **Imprimir**.

#### **Para imprimir de um dispositivo Windows 10**

- **1.** Na tela inicial do HP Smart, execute uma das ações a seguir:
	- Selecione **Imprimir foto**, localize a foto que deseja imprimir e clique ou toque em **Selecionar fotos para imprimir**.
	- Selecione **Imprimir documento**, localize o documento PDF que deseja imprimir e clique ou toque em **Imprimir**.
- **2.** Selecione as opções adequadas. Para visualizar mais configurações, clique ou toque em **Mais configurações**.

Para obter mais informações sobre as configurações de impressão, consulte Dicas para uma impressão [bem-sucedida na página 32](#page-37-0).

**3.** Clique ou toque em **Imprimir** para começar a imprimir.

#### **Como imprimir de um dispositivo Mac**

- **1.** Na tela inicial do HP Smart, clique em **Imprimir** e depois clique em **Imprimir documento** ou **Imprimir foto**.
- **2.** Localize o documento ou a foto na pasta Documentos ou na biblioteca Imagens ou navegue até outra pasta em que o arquivo foi salvo.
- **3.** Selecione o documento ou a foto e clique em **Imprimir**.
- **4.** Selecione outra impressora ou faça alterações nas configurações de impressão, como tamanho do papel ou qualidade da impressão.
- **5.** Clique em **Imprimir**.

# <span id="page-34-0"></span>**Imprimir usando a resolução máxima (dpi)**

Use o dpi máximo para imprimir imagens nítidas de alta qualidade em papel fotográfico.

A impressão nessa resolução é mais demorada do que a impressão com outras configurações e exige uma quantidade maior de espaço em disco.

Para uma lista de resoluções de impressão compatíveis, acesse o site do suporte da impressora em [www.support.hp.com.](https://h20180.www2.hp.com/apps/Nav?h_pagetype=s-001&h_product=26342890&h_client&s-h-e002-1&h_lang=pt&h_cc=br)

#### **Imprimir em modo de dpi máximo (Windows)**

- **1.** No software, selecione **Imprimir**.
- **2.** Verifique se a sua impressora está selecionada.
- **3.** Clique no botão que abre a caixa de diálogo **Propriedades**.

Dependendo do aplicativo, esse botão pode ser denominado **Propriedades**, **Opções**, **Configuração da Impressora**, **Propriedades da Impressora**, **Impressora** ou **Preferências**.

**4.** Selecione as opções adequadas.

#### **Windows 10**

- Clique na guia **Papel/Qualidade**. Na lista suspensa **Tamanho do papel**, selecione o tamanho de papel adequado. Na lista suspensa **Tipo do papel**, selecione o tipo de papel apropriado.
- Clique na guia **Avançado** e selecione **Imprimir em DPI máx**.

#### **Windows 7**

- Clique na guia **Papel/Qualidade**. Na lista suspensa **Mídia**, selecione o tipo de papel apropriado.
- Clique no botão **Avançadas**. Selecione o tamanho do papel correto na lista suspensa **Tamanho do papel**. Na área **Recursos da impressora**, selecione **Sim** na lista suspensa **Imprimir em DPI máximo**. Em seguida, clique em **OK** para fechar a caixa de diálogo **Opções avançadas**.

Para mais dicas de impressão, consulte [Dicas de configurações da impressora na página 32.](#page-37-0)

**5.** Confirme a orientação na guia **Layout** e, em seguida, clique em **OK** para imprimir.

# <span id="page-35-0"></span>**Imprimir usando um desktop ou laptop Mac**

Instruções para impressoras compatíveis com HP AirPrint e computadores com OS X 10.11 e macOS 10.12 e posterior.

#### **Impressora conectada à rede**

Se sua impressora já está configurada e conectada à rede sem fio, você pode habilitar a impressão de um desktop ou laptop Mac usando o menu **Preferências do sistema**.

- **1.** Abra as **Preferências do sistema** e selecione **Impressoras e scanners**.
- **2.** Clique em **Adicionar +** para configurar a impressora no seu Mac. Escolha sua impressora na lista de impressoras de rede exibida, em seguida, clique em **Adicionar**. Isso instalará as unidades de impressão e digitalização disponíveis para sua impressora.

Essas instruções permitem imprimir de seu Mac. Continue a usar o aplicativo HP Smart para monitorar níveis de tinta e alertas da impressora.

#### **Impressora não conectada à rede**

**▲** Se você não configurou ou conectou a impressora à sua rede, acesse [123.hp.com](http://123.hp.com) para instalar o software necessário.
### **Imprimir com dispositivos móveis**

#### **Imprimir a partir de dispositivos móveis**

Você pode imprimir documentos e fotos diretamente de seus dispositivos móveis, incluindo iOS, Android, Windows Mobile, Chromebook e Amazon Kindle.

**X** NOTA: Você também pode usar o aplicativo HP Smart para imprimir a partir de dispositivos móveis. Para obter mais informações, consulte [Imprima usando o aplicativo HP Smart na página 27](#page-32-0).

#### **Para imprimir a partir de dispositivos móveis**

- **1.** O dispositivo que você está conectando à impressora precisa estar conectado à mesma rede à qual você quer conectar a impressora.
	- 爷 **DICA:** Se desejar imprimir sem se conectar a um roteador, use o Wi-Fi Direct para imprimir de um dispositivo móvel. Para obter mais informações, consulte [Estabeleça uma conexão sem fio com a](#page-79-0)  [impressora sem um roteador \(Wi-Fi Direct\) na página 74](#page-79-0).
- **2.** Ativar a impressão em seu dispositivo móvel:
	- **iOS:** use a opção **Imprimir** no menu **Compartilhar**.

**MOTA:** Dispositivos que executam o iOS 4.2 ou posterior têm o AirPrint® pré-instalado.

- **Android:** Baixe o HP Print Service Plugin (compatível com dispositivos Android 4.4 e posterior) da Google Play Store e ative-o em seu dispositivo.
- **Windows Mobile:** Selecione **Imprimir** no menu **Dispositivo**. Nenhuma configuração é necessária, visto que o software está pré-instalado.
- **X** NOTA: Se a impressora não estiver na lista, talvez seja necessário fazer uma configuração única da impressora usando o assistente **Adicionar Impressora** .
- **Chromebook:** Baixe e instale o app **HP Print for Chrome** da Chrome Web Store para habilitar tanto Wi-Fi e impressão USB.
- **Amazon Kindle Fire HD9 e HDX:** A primeira vez que você selecionar **Imprimir** no seu dispositivo, o plugin do serviço de impressão HP será baixado automaticamente para ativar a impressão móvel.
- **NOTA:** Para obter informações detalhadas sobre como ativar a impressão a partir de seus dispositivos móveis, acesse o site do HP Mobile Printing ( [www.hp.com/go/mobileprinting](http://www.hp.com/go/mobileprinting) ). Se uma versão local deste site não estiver disponível em seu país/região ou idioma, você poderá ser direcionado ao site do HP Mobile Printing de outro país/região ou idioma.
- **3.** Certifique-se de que os papéis que sejam correspondentes às configurações de papel da impressora (consulte [Colocar mídia na página 20](#page-25-0) para obter mais informações).

A definição precisa do tamanho do papel, de acordo com o papel carregado, permite que seu dispositivo móvel reconheça que tamanho de papel está sendo usado na impressão.

**MOTA:** Para alterar as configurações de papel padrão, consulte [Alterar as configurações de papel](#page-13-0) [padrão detectadas pela impressora na página 8](#page-13-0).

### **Dicas para uma impressão bem-sucedida**

- Dicas para colocar o papel
- Dicas de configurações da impressora

Para excelentes impressões, os cabeçotes de impressão HP devem estar funcionando apropriadamente, os tanques de tinta devem ter tinta suficiente, o papel deve ser colocado corretamente e a impressora deve ter as configurações apropriadas. Para obter mais informações, consulte [Dicas para trabalhar com tintas e](#page-73-0) [cabeçotes de impressão na página 68](#page-73-0).

As configurações de impressão não se aplicam a cópias ou digitalizações.

#### **Dicas para colocar o papel**

- Coloque uma pilha de papel (não apenas uma página). Todo o papel da pilha deverá ter o mesmo tamanho e ser do mesmo tipo para evitar a ocorrência de congestionamentos de papel.
- Coloque o papel com o lado a ser impresso voltado para cima.
- Verifique se o papel colocado na bandeja de entrada está na horizontal e se as bordas não estão dobradas ou rasgadas.
- Ajuste a guia de largura do papel na bandeja de entrada para que encoste suavemente no papel. Verifique se as guias de papel não dobram o papel na bandeja de entrada.

Para obter mais informações, consulte [Colocar mídia na página 20.](#page-25-0)

#### **Dicas de configurações da impressora**

#### **Dicas de configurações da impressora (Windows)**

- Para alterar as configurações padrão de impressão, abra o HP software da impressora, clique em **Impressão e digitalização** e em **Definir Preferências**. Para mais informações sobre como abrir o software da impressora, consulte [Abrir o software da impressora HP na página 12.](#page-17-0)
- **<sup>22</sup> DICA:** Para saber mais sobre as opções no driver da impressora, passe o mouse sobre cada opção para exibir dicas da ferramenta.
- Você pode usar os atalhos de impressão para economizar tempo definindo as preferências de impressão desejadas. O atalho de impressão armazena as configurações apropriadas para um tipo de trabalho em particular, para que você possa definir todas as opções com um único clique. Para usar um atalho, vá para os **Atalhos de Impressão** ou a guia **Atalho de Impressão**, selecione o atalho desejado e clique em **OK**.

Para adicionar um novo atalho de impressão, configure as preferências de impressão desejadas na guia **Papel/Qualidade**, **Layout** ou **Avançado**, selecione os **Atalhos de Impressão** ou, na guia de **Atalho de Impressão**, clique em **Salvar Como** e digite um nome, e clique em **OK**.

Para excluir um atalho de impressão, selecione-o e clique em **Excluir**.

- **X** NOTA: Não é possível excluir os atalhos de impressão padrão.
- Para entender as configurações de papel e bandeja de papel:
- **Tamanho do papel**: Selecione o tamanho do papel que você carregou na bandeja de entrada.
- **Origem do papel**: Selecione a bandeja de papel em que você carregou o papel.
- **Tipo de papel** ou **Mídia**: Selecione o tipo de papel que está usando.
- Para entender as configurações de cor e branco e preto:
	- **Cor**: Usa tinta preta e colorida para impressões coloridas.
	- **Preto e Branco** ou **Somente tinta preta**: Usa a tinta preta somente para impressões normais ou em branco e preto de menor qualidade.
	- **Escala de cinza de alta qualidade**: Usa tinta preta e colorida para produzir uma variedade maior de tons de preto e cinza para impressões em preto e branco de alta qualidade.
- Para entender as configurações de qualidade de impressão:

A qualidade de impressão é medida em pontos por polegada (dpi) de resolução de impressão. Um dpi mais alto produz impressões mais claras e detalhadas, mas diminui a velocidade de impressão e pode usar mais tinta.

- **Rascunho**: Um dpi mais baixo é geralmente usado quando os níveis de tinta estão baixos ou quando não são necessárias impressões de alta qualidade.
- **Normal**: Adequado para a maioria dos trabalhos de impressão.
- **Melhor**: dpi melhor do que **Normal**.
- **Imprimir usando a resolução máxima (dpi)**: Maior configuração de dpi disponível para qualidade de impressão.
- **HP Real Life Technologies**: Esse recurso suaviza e molda as imagens e figuras para melhorar a qualidade da impressão.
- Entender configurações de página e layout:
	- **Orientação**: Selecione **Retrato** para impressões verticais ou **Paisagem** para impressões horizontais.
	- **Imprimir em ambos os lados manualmente**: Vire manualmente as páginas após imprimir em um lado do papel de modo a poder imprimir em ambos os lados do papel.
		- **Virar na borda longa**: Selecione se você quiser virar as páginas pela borda longa do papel quando imprimir em ambos os lados do papel.
		- **Virar na borda curta**: Selecione se você quiser virar as páginas pela borda curta do papel quando imprimir em ambos os lados do papel.
	- **Layout de Livreto** ou **Livreto**: permite imprimir um documento com diversas páginas na forma de livreto. Ele coloca duas páginas em cada lado da folha para que seja possível fazer a dobradura na forma de livreto, na metade do tamanho do papel.
		- **Encadernação esquerda** ou **Encadernação esquerda de livreto**: o lado de encadernação após a dobradura do livreto aparece do lado esquerdo. Selecione essa opção se seu hábito de leitura é da esquerda para a direita.
		- **Encadernação direita** ou **Encadernação direita de livreto**: o lado de encadernação após a dobradura do livreto aparece do lado direito. Selecione essa opção se seu hábito de leitura é da direita para a esquerda.
- **Sem margem** ou **Bordas de página**: Permite que você adicione ou remova bordas das páginas, caso imprima o documento com duas ou mais páginas por folha.
- **Layout das Páginas por Folha**: Ajuda você a especificar a ordem das páginas, caso você imprima o documento com mais de duas páginas por folha.
- **Páginas a imprimir**: Permite imprimir apenas as páginas ímpares, apenas páginas pares ou todas as páginas.
- **Ordem inversa das páginas** ou **Ordem das Páginas**: Permite imprimir páginas da frente para trás ou em ordem inversa.

### **Exibir o status do trabalho de impressão e gerenciar os trabalhos de impressão (Windows)**

Para exibir, pausar ou cancelar os trabalhos de impressão, abra o software da impressora HP (disponível no menu **Iniciar**), clique em **Impressão e digitalização** e, em seguida, clique em **Exibir o que está sendo impresso**.

### **Personalizar sua impressora (Windows)**

Para alterar o nome da impressora, as configurações de segurança ou outras propriedades, abra o software da impressora HP (disponível no menu **Iniciar**), clique em **Impressão e digitalização** e, em seguida, clique em **Personalizar a impressora**.

# **3 Usar os Serviços Web**

- [O que são Serviços da Web?](#page-43-0)
- [Configurar os Serviços da Web](#page-44-0)
- [Imprimir com o HP ePrint](#page-45-0)
- [Usar o site HP Connected](#page-47-0)
- [Remover os Serviços da Web](#page-48-0)

### <span id="page-43-0"></span>**O que são Serviços da Web?**

#### **HP ePrint**

● O HP ePrint é um serviço gratuito da HP que permite que você imprima para a sua impressora habilitada para HP ePrint de qualquer lugar, a qualquer hora. Para isso, basta enviar um e-mail para o endereço atribuído a sua impressora no momento da ativação dos Serviços da Web na impressora. Não são necessários drivers ou softwares especiais. Se conseguir enviar um e-mail, você poderá imprimir de qualquer lugar, usando o HP ePrint.

Após criar uma conta no HP Connected ( [www.hpconnected.com](https://www.hpconnected.com) ; pode não estar disponível em todos os países/regiões), é possível fazer login para personalizar o endereço de e-mail HP ePrint da impressora, controlar quem pode usar o endereço de e-mail da impressora para imprimir e receber ajuda para o HP ePrint.

### <span id="page-44-0"></span>**Configurar os Serviços da Web**

Antes de configurar os Serviços da Web, certifique-se de que sua impressora esteja conectada à Internet por conexão sem fio.

#### **Configurar os Serviços da Web usando o painel de controle da impressora**

- **1.** Na tela inicial do visor do painel de controle da impressora, toque em  $\{\hat{\otimes}\}$  ( **Configuração** ).
- **2.** Toque em **Serviços da Web** .
- **3.** Toque em **Sim** para aceitar os Termos de Configurações do Serviço de Web.
- **4.** Toque em **OK** ao constatar que os Serviços de Web foram configurados com sucesso.

Quando a impressora é conectada ao servidor, ela imprime uma página de informações e mostra na tela o Resumo de Serviços da Web.

#### **Configurar os Serviços da Web usando o servidor da web incorporado**

- **1.** Abra o servidor da web incorporado (EWS). Para obter mais informações, consulte [Abrir o servidor da](#page-87-0) [web incorporado na página 82.](#page-87-0)
- **2.** Clique na guia **Serviços da Web** .
- **3.** Na seção **Configurações de Serviços da Web** , clique em **Configuração** , em **Continuar** e siga as instruções na tela para aceitar os termos de uso.
- **X** NOTA: Se forem solicitadas configurações de proxy e se elas forem aplicáveis a sua rede, siga as instruções na tela para configurar um servidor proxy. Se você ainda não tiver os detalhes de proxy, entre em contato com o administrador da rede ou com a pessoa que configurou a rede.
- **4.** Quando a impressora estiver conectada ao servidor, a impressora imprimirá uma página de informações. Siga as instruções da página de informações para concluir a configuração.

### <span id="page-45-0"></span>**Imprimir com o HP ePrint**

O HP ePrint permite que você imprima para sua impressora habilitada para HP ePrint a qualquer hora, de qualquer lugar.

Antes de usar o HP ePrint, verifique se a impressora está conectada a uma rede ativa que ofereça acesso à internet.

**Para localizar o endereço de e-mail do HP ePrint**

- **1.** Na tela inicial do visor do painel de controle da impressora, toque em  $\{\hat{\otimes}\}$  ( **Configuração** ).
- **2.** Toque em **Serviços da web**.
- **3.** Toque em **Exibir endereço de e-mail**.

**NOTA:** Toque em **Imprimir** para imprimir uma página de informações que contém o código da impressora e instruções sobre como personalizar o endereço de e-mail.

#### **Para imprimir um documento usando o HP ePrint**

**1.** Certifique-se de já ter configurado os Serviços de Web.

Para obter mais informações, consulte [Configurar os Serviços da Web na página 39.](#page-44-0)

- **2.** Envie seu documento por email para a impressora.
	- **a.** No seu computador ou dispositivo móvel, abra o seu aplicativo de email.
	- **X NOTA:** Para informações sobre como usar o aplicativo de email no seu computador ou dispositivo móvel, consulte a documentação do aplicativo.
	- **b.** Crie um novo e-mail e anexe o documento para imprimir.
	- **c.** Envie o e-mail ao endereço de e-mail da impressora.

A impressora imprime o documento anexo.

**X** NOTA: O e-mail será impresso assim que for recebido. Assim como qualquer e-mail, não existe garantia de quando ou se ele será recebido. Você pode verificar o status da impressão no HP Connected [\(www.hpconnected.com\)](https://www.hpsmart.com). Esse site pode não estar disponível em todos os países/regiões.

**NOTA:** Documentos impressos com HP ePrint poderão parecer diferentes do original. Estilo, formatação e fluxo do texto podem ser diferentes do documento original. Para documentos que precisam ser impressos com uma qualidade mais alta (como documentos jurídicos), recomendamos imprimir pelo software que está usando no computador, onde você mais controle sobre qual será a aparência da impressão.

#### **Para desligar o HP ePrint**

- **1.** Na tela inicial do visor do painel de controle da impressora, toque em  $\Box$  (HP ePrint) e em  $\Box$ (Configurações dos Serviços da Web).
- **2.** Toque no botão de alternância ao lado de **HP ePrint** para desativá-lo.
- **X** NOTA: Para remover todos os Serviços da Web, consulte [Remover os Serviços da Web na página 43](#page-48-0).

[Clique aqui para ver mais informações online.](https://www.hpsmart.com)

### <span id="page-47-0"></span>**Usar o site HP Connected**

Use o site HP Connected gratuito da HP para configurar uma segurança maior para o HP ePrint e especificar os endereços de email com permissão para enviar emails à sua impressora. Você pode também obter atualizações para o produto, além de outros serviços gratuitos.

Acesse o site HP Connected (pode não estar disponível em todos os países/regiões) para obter informações e termos e condições específicos: [www.hpconnected.com](https://www.hpconnected.com) .

### <span id="page-48-0"></span>**Remover os Serviços da Web**

Siga as instruções abaixo para remover os Serviços Web.

#### **Para remover os Serviços Web usando o painel de controle da impressora**

- **1.** Na tela inicial do visor do painel de controle da impressora, toque em  $\overrightarrow{n}$  (HP ePrint) e em  $\bullet$ (Configurações dos Serviços da Web).
- **2.** Toque **Remover Serviços da Web**.

#### **Para remover os Serviços Web usando o servidor web incorporado**

- **1.** Abra o servidor da web incorporado (EWS). Para obter mais informações, consulte [Abrir o servidor da](#page-87-0) [web incorporado na página 82.](#page-87-0)
- **2.** Clique na guia **Serviços da Web**.
- **3.** No menu esquerdo, clique em **Configurações de serviços da Web**, clique em **Remover serviços da Web**  e siga as instruções na tela.

# **4 Copiar e digitalizar**

- [Copiar documentos](#page-50-0)
- [Colocar original](#page-51-0)
- [Digitalize usando o aplicativo HP Smart](#page-53-0)
- [Digitalizar usando o HP software da impressora](#page-56-0)
- [Digitalizar pelo painel de controle da impressora](#page-58-0)
- [Digitalizar com o Webscan](#page-59-0)
- [Dicas de digitalização e cópia](#page-60-0)

### <span id="page-50-0"></span>**Copiar documentos**

**X** NOTA: Todos os documentos são copiados no modo de impressão de qualidade normal. Não é possível alterar a qualidade do modo de impressão durante a cópia.

É possível usar também o app HP Smart para fazer cópias de seu dispositivo móvel. Para obter informações sobre esse app, consulte [Use o app HP Smart para imprimir, digitalizar e solucionar problemas na página 13](#page-18-0).

#### **Copiar documentos**

**1.** Coloque papel na bandeja de entrada.

Para informações sobre como colocar papel, consulte [Colocar mídia na página 20](#page-25-0).

- **2.** Coloque o original com o lado impresso voltado para cima no alimentador de documentos ou voltado para baixo perto do ícone indicado no canto do vidro do scanner.
- **3.** Na tela inicial do visor do painel de controle da impressora, toque em **Cópia** .
- **4.** Especifique o número de cópias desejadas. Para especificar o número, siga uma destas opções:
	- Selecione um número na lista giratória. É possível passar o dedo para a esquerda ou direita sobre a lista giratória para aumentar ou diminuir o número.
	- Toque o botão do keypad no lado direito da lista giratória para inserir um número específico.
- **5.** Toque em  $\bullet$  (Configurações) para especificar o tamanho do papel, o tipo de papel, a qualidade ou outras configurações.
- **6.** Toque em  $\bigcirc$  (Voltar) para retornar ao menu Cópia.
- **7.** Toque em **Iniciar Preto** ou **Iniciar Cor** para iniciar o trabalho de cópia.

### <span id="page-51-0"></span>**Colocar original**

#### **Para carregar um original no vidro do scanner**

**1.** Levante a tampa do scanner.

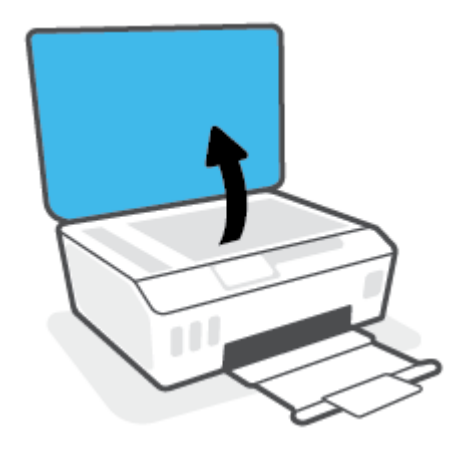

**2.** Coloque o lado de impressão original voltado para baixo perto do ícone no canto do vidro do scanner.

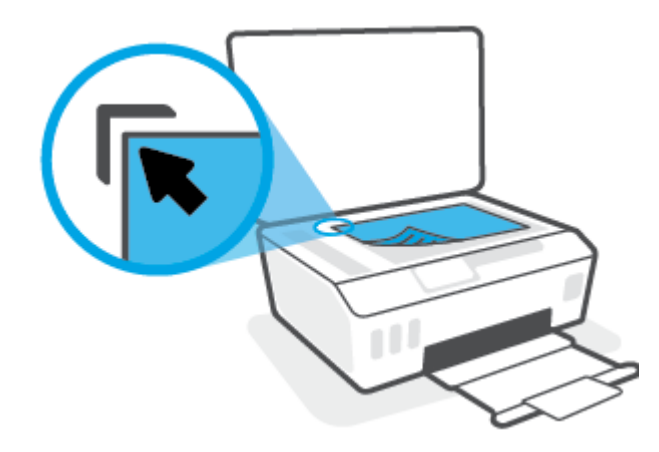

**3.** Feche a tampa do scanner.

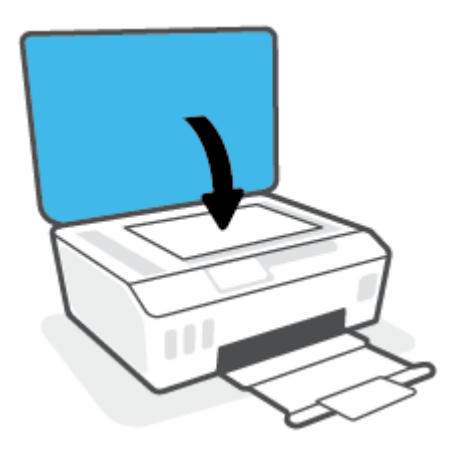

#### **Para colocar um original no alimentador de documentos**

**1.** Deslize as guias de largura do papel para fora.

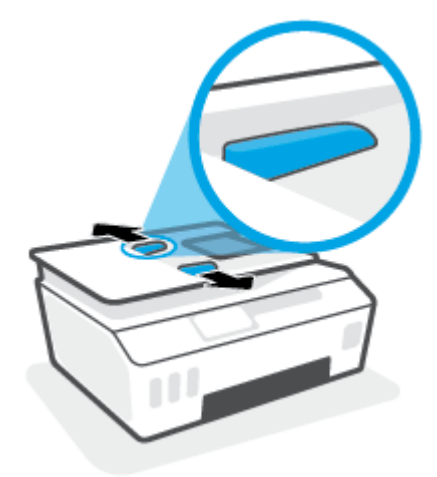

**2.** Coloque o original no alimentador de documentos com o lado impresso virado para cima.

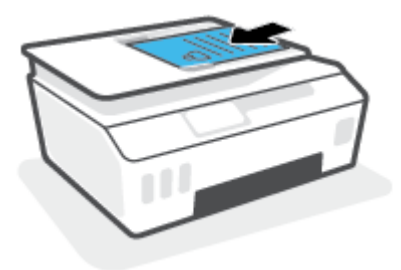

**3.** Deslize as guias de largura do papel para dentro até que parem nas bordas do papel.

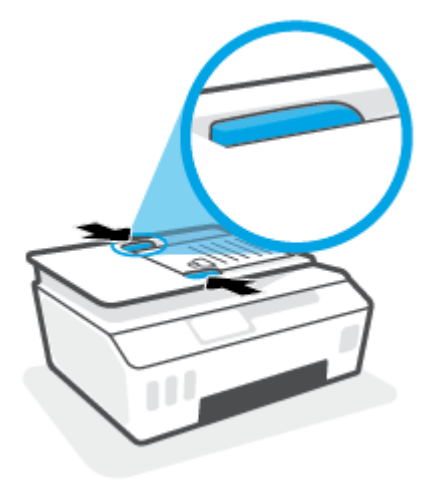

### <span id="page-53-0"></span>**Digitalize usando o aplicativo HP Smart**

Esta seção fornece as instruções básicas para usar o app HP Smart para digitalizar de seu dispositivo iOS, Android, Windows e Mac. Para obter mais informações sobre o app, consulte [Use o app HP Smart para](#page-18-0) [imprimir, digitalizar e solucionar problemas na página 13.](#page-18-0)

Você pode usar o aplicativo HP Smart para digitalizar documentos ou fotos do scanner da impressora e também pode digitalizar usando a câmera do seu dispositivo. HP Smart inclui ferramentas de edição que permitem ajustar a imagem digitalizada, antes de salvar ou compartilhar. Você pode imprimir, salvar suas digitalizações localmente ou no armazenamento em nuvem, e compartilhá-las através de e-mail, SMS, Facebook, Instagram, etc. Para digitalizar com o HP Smart, siga as instruções fornecidas na seção adequada abaixo, dependendo do tipo de dispositivo que estiver utilizando.

- Digitalizar de um dispositivo iOS ou Android
- Digitalizar da impressora para o dispositivo Mac
- [Digitalizar de um dispositivo Windows 10](#page-54-0)

#### **Digitalizar de um dispositivo iOS ou Android**

- **1.** Abra o app HP Smart no seu dispositivo.
- **2.** Na tela inicial do HP Smart, verifique se a impressora está selecionada.
	- **DICA:** Se uma impressora já estiver instalada, será possível selecioná-la na tela inicial do HP Smart passando o dedo para a esquerda ou para a direita.

Para usar outra impressora, clique ou toque no  $+$  (ícone Mais) na tela inicial e selecione outra impressora ou adicione uma nova.

- **3.** Toque na opção de digitalização que deseja utilizar.
	- Se está usando a câmera do dispositivo, verifique se você está em uma área bem iluminada e se a foto ou o documento não pode ser mesclado com a superfície na qual ele se encontra.
	- Se você está usando o scanner da impressora, toque no ícone **Configurações** para selecionar a fonte de entrada e alterar as configurações de digitalização, em seguida toque no ícone **Digitalizar**.
	- Se você selecionar a opção para arquivos e fotos, siga as instruções na tela para selecionar o arquivo, faça as alterações desejadas e as salve.
- **4.** Ao terminar de ajustar o documento ou a foto digitalizada, salve, compartilhe ou imprima o arquivo.

#### **Digitalizar da impressora para o dispositivo Mac**

- **1.** Carregue o original com o lado de impressão para baixo, próximo ao ícone no canto do vidro do scanner na impressora.
- **2.** Abra o app HP Smart no seu dispositivo.
- **3.** Na tela inicial do app HP Smart, verifique se sua impressora está selecionada.
- **4.** Clique no bloco **Digitalizar**.
- **5.** Na janela Digitalizar, faça as alterações e clique em **Digitalizar**.
- <span id="page-54-0"></span>**6.** Na pré-visualização da digitalização, clique em **Editar** para fazer alterações e as aplique.
- **7.** Clique em **Adicionar páginas** para adicionar páginas à tarefa de digitalização, se necessário. Depois imprima, salve ou compartilhe a digitalização.

#### **Digitalizar de um dispositivo Windows 10**

#### **Para digitalizar um documento ou foto usando o scanner da impressora**

- **1.** Carregue o original com o lado de impressão para baixo, próximo ao ícone no canto do vidro do scanner na impressora.
- **2.** Abra o HP Smart. Para obter mais informações, consulte [Use o app HP Smart para imprimir, digitalizar e](#page-18-0) [solucionar problemas na página 13.](#page-18-0)
- **3.** Selecione **Digitalizar** e, em seguida, **Scanner**.
- **4.** Clique ou toque no ícone Configurações para modificar as definições básicas.

Selecione Vidro na lista suspensa **Fonte**.

- **5.** Clique ou toque no ícone Visualizar para visualizar e ajustar a imagem, se necessário.
- **6.** Clique ou toque no ícone Digitalizar.
- **7.** Faça outros ajustes, se necessário:
	- Clique ou toque em **Adicionar páginas** para adicionar mais documentos ou fotos.
	- Clique ou toque em **Editar** para girar ou cortar o documento ou a imagem ou para ajustar o contraste, o brilho, a saturação ou o ângulo.
- **8.** Selecione o tipo de arquivo desejado e clique ou toque no ícone Salvar para salvá-lo ou clique/toque no ícone Compartilhar para compartilhá-lo com outras pessoas.

#### **Para digitalizar um documento ou foto usando a câmera do dispositivo**

Se o dispositivo tiver uma câmera, você poderá usar o aplicativo HP Smart para digitalizar uma foto ou documento impresso com a câmera do dispositivo. Você pode usar o HP Smart para editar, salvar, imprimir ou compartilhar a imagem.

- **1.** Abra o HP Smart. Para obter mais informações, consulte [Use o app HP Smart para imprimir, digitalizar e](#page-18-0) [solucionar problemas na página 13.](#page-18-0)
- **2.** Selecione **Digitalizar** e então selecione **Câmera**.
- **3.** Coloque um documento ou foto na frente da câmera e clique ou toque no botão redondo na parte inferior da tela para capturar uma imagem.
- **4.** Ajuste os limites, se necessário. Clique no ícone Aplicar.
- **5.** Faça outros ajustes, se necessário:
- Clique ou toque em **Adicionar páginas** para adicionar mais documentos ou fotos.
- Clique ou toque em **Editar** para girar ou cortar o documento ou a imagem ou para ajustar o contraste, o brilho, a saturação ou o ângulo.
- **6.** Selecione o tipo de arquivo desejado e clique ou toque no ícone Salvar para salvá-lo ou clique/toque no ícone Compartilhar para compartilhá-lo com outras pessoas.

#### **Para editar um documento ou foto digitalizado anteriormente**

O HP Smart oferece ferramentas de edição, tais como cortar e girar, que você pode utilizar para ajustar uma foto ou documento digitalizado anteriormente em seu dispositivo.

- **1.** Abra o HP Smart. Para obter mais informações, consulte [Use o app HP Smart para imprimir, digitalizar e](#page-18-0) [solucionar problemas na página 13.](#page-18-0)
- **2.** Selecione **Digitalizar** e, em seguida **Importar**.
- **3.** Selecione o documento ou a foto que deseja ajustar e clique ou toque em **Abrir**.
- **4.** Ajuste os limites, se necessário. Clique no ícone Aplicar.
- **5.** Faça outros ajustes, se necessário:
	- Clique ou toque em **Adicionar páginas** para adicionar mais documentos ou fotos.
	- Clique ou toque em **Editar** para girar ou cortar o documento ou a imagem ou para ajustar o contraste, o brilho, a saturação ou o ângulo.
- **6.** Selecione o tipo de arquivo desejado e clique ou toque em **Salvar** ou em **Compartilhar** para salvar o arquivo ou compartilhá-lo com outras pessoas.

### <span id="page-56-0"></span>**Digitalizar usando o HP software da impressora**

- Digitalizar de um computador
- [Alterar configurações de digitalização \(Windows\)](#page-57-0)
- [Criar um atalho de digitalização \(Windows\)](#page-57-0)

#### **Digitalizar de um computador**

Antes de digitalizar de um computador, certifique-se de que você já tenha instalado o software recomendado da impressora HP. A impressora e o computador devem estar conectados e ligados.

#### **Para digitalizar um documento ou foto para um arquivo (Windows)**

- **1.** Coloque o original com o lado impresso voltado para cima no alimentador de documentos ou voltado para baixo perto do ícone indicado no canto do vidro do scanner.
- **2.** No software da impressora HP (disponível no menu **Iniciar**), clique em **Digitalizar** e, em seguida, clique em **Digitalizar documento ou foto** .
- **3.** Selecione o tipo de digitalização desejada e clique em **Digitalizar** .
	- Selecione **Salvar como PDF** para salvar o documento (ou foto) como arquivo PDF.
	- Selecione **Salvar como JPEG** para salvar a foto (ou documento) como arquivo de imagem.
	- **NOTA:** Clique no link **Mais** , no canto direito superior da caixa de diálogo Digitalizar, para revisar e modificar as configurações para qualquer digitalização.

Para obter mais informações, consulte [Alterar configurações de digitalização \(Windows\) na página 52](#page-57-0).

Se **Mostrar visualizador após digitalizar** estiver selecionada, você conseguirá fazer ajustes na imagem digitalizada, na tela de visualização.

#### **Para digitalizar um documento ou fotografia para e-mail (Windows)**

- **1.** Coloque o original com o lado impresso voltado para cima no alimentador de documentos ou voltado para baixo perto do ícone indicado no canto do vidro do scanner.
- **2.** No software da impressora HP, disponível no menu **Iniciar**, clique em **Digitalizar** e, em seguida, clique em **Digitalizar documento ou foto** .
- **3.** Selecione o tipo de digitalização desejada e clique em **Digitalizar** .

Selecione **Enviar por e-mail como PDF** ou **Enviar por e-mail como JPEG** para abrir seu software de email com o arquivo digitalizado como um anexo.

**NOTA:** Clique no link **Mais** , no canto direito superior da caixa de diálogo Digitalizar, para revisar e modificar as configurações para qualquer digitalização.

Para obter mais informações, consulte [Alterar configurações de digitalização \(Windows\) na página 52](#page-57-0).

Se **Mostrar visualizador após digitalizar** estiver selecionada, você conseguirá fazer ajustes na imagem digitalizada, na tela de visualização.

### <span id="page-57-0"></span>**Alterar configurações de digitalização (Windows)**

Você pode modificar qualquer configuração de digitalização, seja para uma digitalização apenas ou para salvar as alterações permanentemente. Essas configurações incluem opções como tamanho e orientação da página, resolução de digitalização, contraste e local da pasta para digitalizações salvas.

- **1.** Coloque o original com o lado impresso voltado para cima no alimentador de documentos ou voltado para baixo perto do ícone indicado no canto do vidro do scanner.
- **2.** No software da impressora HP, disponível no menu **Iniciar**, clique em **Digitalizar** e, em seguida, clique em **Digitalizar documento ou foto** .
- **3.** Clique no link **Mais** , no canto superior direito da caixa de diálogo HP Scan.

O painel de configurações detalhadas aparece à direita. A coluna esquerda resume as configurações atuais para cada seção. A coluna direita permite que você altere as configurações na seção destacada.

**4.** Clique em cada seção à esquerda, para as ver o painel de configurações detalhadas, a fim de revisar as configurações na seção correspondente.

Você pode revisar e alterar a maioria das configurações, usando os menus suspensos.

Algumas configurações permitem maior flexibilidade, mostrando um novo painel. Elas são indicadas por um + (sinal de mais), à direita da configuração. Você deve clicar em **OK** para aceitar ou clicar em **Cancelar**  para cancelar quaisquer alterações nesse painel para voltar ao painel de configurações detalhadas.

- **5.** Quando você tiver terminado de alterar as configurações, siga uma destas instruções:
	- Clique em **Digitalizar** . Você receberá um aviso para salvar ou rejeitar as alterações ao atalho, após o fim da digitalização.
	- Clique no ícone Salvar, à direita do atalho, e clique em **Digitalizar** .

#### **Criar um atalho de digitalização (Windows)**

Você pode criar seu próprio atalho de digitalização, para deixar as digitalizações mais fáceis. Por exemplo, você pode digitalizar e salvar fotos regularmente no formato PNG, em vez de JPEG.

- **1.** Coloque o original com o lado impresso voltado para cima no alimentador de documentos ou voltado para baixo perto do ícone indicado no canto do vidro do scanner.
- **2.** No software da impressora HP, disponível no menu **Iniciar**, clique em **Digitalizar** e, em seguida, clique em **Digitalizar documento ou foto** .
- **3.** Clique em **Criar atalho de impressão** .
- **4.** Insira um nome descritivo, escolha um atalho existente no qual basear seu novo atalho e clique em **Criar** .

Por exemplo, se você estiver criando um novo atalho para fotos, escolha **Salvar como JPEG** ou **Enviar por e-mail como JPEG** . Isso torna disponíveis as opções para trabalhar com imagens, ao digitalizar.

- **5.** Altere as configurações do atalho novo de acordo com suas necessidades e clique no ícone Salvar, à direita do atalho.
- **NOTA:** Clique no link **Mais** , no canto direito superior da caixa de diálogo Digitalizar, para revisar e modificar as configurações para qualquer digitalização.

Para obter mais informações, consulte Alterar configurações de digitalização (Windows) na página 52.

### <span id="page-58-0"></span>**Digitalizar pelo painel de controle da impressora**

#### **Para digitalizar um original pelo painel de controle da impressora**

- **1.** Coloque o original com o lado impresso voltado para cima no alimentador de documentos ou voltado para baixo perto do ícone indicado no canto do vidro do scanner.
- **2.** Toque em **Digitalizar** .
- **3.** Toque no computador no qual você deseja salvar a digitalização.
- **4.** Escolha o tipo de digitalização desejado.
- **5.** Toque em **OK**.

### <span id="page-59-0"></span>**Digitalizar com o Webscan**

O Webscan é um recurso do servidor da Web incorporado que permite digitalizar fotos e documentos da impressora para o computador usando um navegador da Web.

Esse recurso estará disponível mesmo se você não tiver instalado o software da impressora no computador.

**WAR:** Por padrão, o Webscan fica desativado. É possível habilitar esse recurso no EWS.

Se você não conseguir abrir o Webscan no EWS, pode ser que o administrador da rede o tenha desativado. Entre em contato com o administrador da rede ou com a pessoa que configurou a rede para obter mais informações.

#### **Habilitar o Webscan**

- **1.** Abra o Servidor da Web Incorporado. Para mais informações, consulte [Abrir o servidor da web](#page-87-0)  [incorporado na página 82.](#page-87-0)
- **2.** Clique na guia **Configurações** .
- **3.** Na seção **Segurança**, clique em **Configurações do Administrador**.
- **4.** Selecione **Webscan** para habilitar o Webscan.
- **5.** Clique em **Aplicar**.

#### **Para digitalizar usando Webscan**

Digitalizar usando o Webscan oferece opções básicas de digitalização. Para obter opções de digitalização ou funcionalidades adicionais, digitalize usando o software da impressora HP.

**1.** Coloque o original com o lado impresso voltado para cima no alimentador de documentos ou voltado para baixo perto do ícone indicado no canto do vidro do scanner.

Para obter mais informações, consulte [Colocar original na página 46](#page-51-0).

- **2.** Abra o Servidor da Web Incorporado. Para mais informações, consulte [Abrir o servidor da web](#page-87-0)  [incorporado na página 82.](#page-87-0)
- **3.** Clique na guia **Digitalizar** .
- **4.** Clique em **Webscan** no painel esquerdo, altere as configurações e clique em **Iniciar Digitalização** .

### <span id="page-60-0"></span>**Dicas de digitalização e cópia**

Use as seguintes dicas para realizar cópia e digitalização com êxito:

- Mantenha o vidro e a parte interna da tampa limpos. O scanner interpreta tudo o que detectar no vidro como parte da imagem.
- Coloque o lado de impressão original voltado para baixo perto do ícone no canto do vidro do scanner.
- Para fazer uma cópia grande de um original pequeno, digitalize o original no computador, redimensione a imagem no software de digitalização e, em seguida, imprima uma cópia da imagem ampliada.
- Para evitar texto digitalizado incorretamente ou faltando, verifique se o brilho está definido apropriadamente no software.
- É possível usar também o app HP Smart para digitalizar a partir de seu dispositivo móvel. Para obter informações sobre esse app, consulte [Digitalize usando o aplicativo HP Smart na página 48.](#page-53-0)
- Selecione a fonte correta (alimentador de documentos ou vidro do scanner) para digitalizar usando o software HP.
- O visor do painel de controle indicará quando o alimentador de documentos estiver corretamente carregado com um original.

# **5 Gerenciar tintas e cabeçotes de impressão**

Esta seção contém os seguintes tópicos:

- [Níveis de tinta](#page-62-0)
- [Reabastecer tanques de tinta](#page-63-0)
- [Solicitar suprimentos de tinta](#page-66-0)
- [Imprimir usando tinta preta apenas](#page-67-0)
- [Aprimorar a qualidade de impressão](#page-68-0)
- [Alinhar cabeçotes de impressão](#page-70-0)
- [Limpar cabeçotes de impressão](#page-71-0)
- [Limpar a impressora](#page-72-0)
- [Dicas para trabalhar com tintas e cabeçotes de impressão](#page-73-0)
- [Mova a impressora para](#page-74-0)

### <span id="page-62-0"></span>**Níveis de tinta**

Você pode verificar os níveis de tinta dos cartuchos da impressora. Você também pode verificar o software da impressora HP ou o painel de controle da impressora para determinar quando os tanques precisam ser reabastecidos.

#### **Para verificar os níveis de tinta no software da impressora (Windows)**

- **1.** No software da impressora HP (disponível no menu **Iniciar**), clique em **Níveis estimados** na parte superior da janela.
- **2.** No a Caixa de ferramentas, clique na guia **Níveis estimados**.

#### **Para verificar os níveis de tinta usando o painel de controle da impressora**

● Na tela Início, toque em △ (ícone de tinta).

### <span id="page-63-0"></span>**Reabastecer tanques de tinta**

**NOTA:** Serviços de assistência técnica e manutenção decorrentes do reabastecimento inadequado dos tanques de tinta e/ou do uso de tintas que não sejam da HP não serão cobertos pela garantia.

#### **Para reabastecer os tanques de tinta**

**1.** Abra a porta frontal.

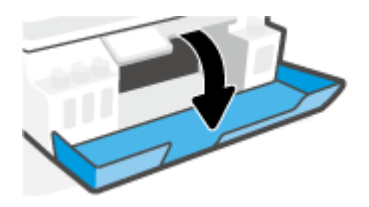

**2.** Abra o lacre do tanque de tinta que você deseja reabastecer.

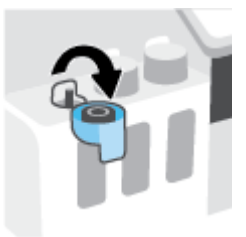

- **3.** Dependendo do tipo de recipiente de tinta que você tiver, faça uma das ações a seguir:
	- **Recipientes com tampa de rosca:** Gire para remover o lacre do recipiente de tinta.

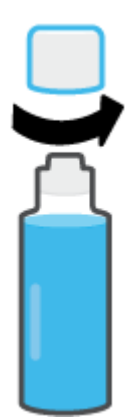

● **Recipientes com tampa flip top:** Gire o lacre do frasco de tinta, para remover o lacre, remova o selo do frasco, recoloque o lacre no frasco e abra a parte superior do lacre.

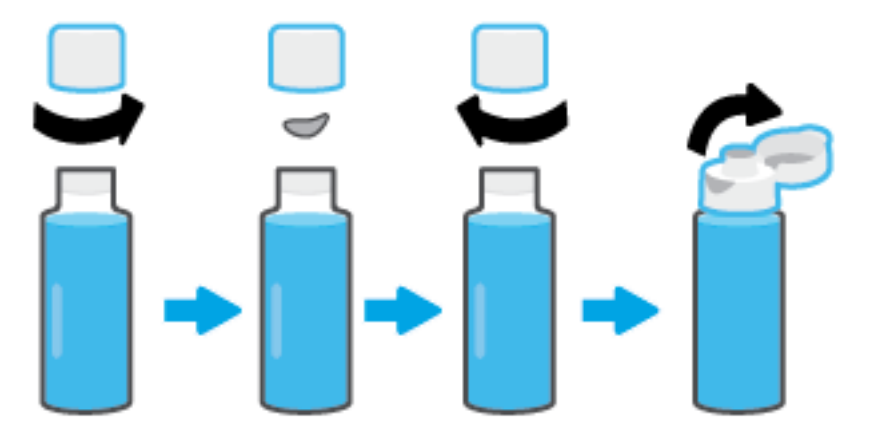

- **4.** Faça a correspondência entre a cor do recipiente de tinta e a cor do tanque de tinta. Coloque o recipiente no bico do tanque, cerificando-se de que a ponta do recipiente está encaixada de forma adequada sobre o bico, e deixe a tinta drenar no tanque até que ele esteja cheio. Se a tinta não drenar imediatamente, remova o recipiente e reinsira-o de forma adequada no tanque.
	- **WE NOTA:** Não aperte os recipientes de tinta ao abastecer a tinta. Os recipientes de tinta que você tem podem variar.

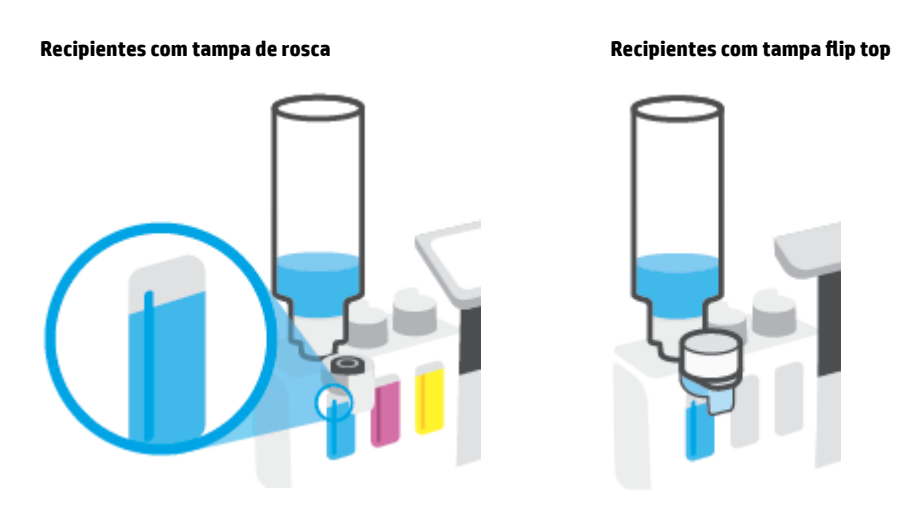

**W** NOTA: Se houver sobra no recipiente, armazene-o na vertical em um local seco e fresco.

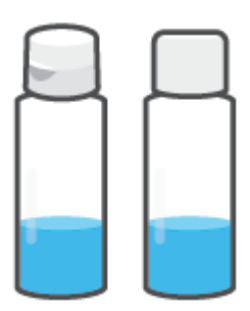

**5.** Feche bem firme o lacre do tanque de tinta.

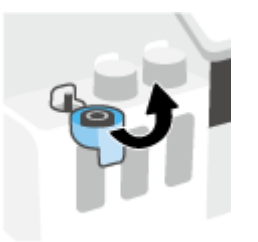

- **6.** Repita os passos de 2 a 5 para selecionar outros tanques de tinta.
- **7.** Feche a porta frontal da impressora.

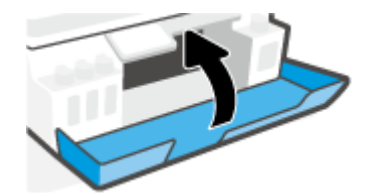

#### **Precauções para trabalhar com frascos de tinta**

Siga estas dicas para trabalhar com frascos de tinta:

- Mantenha os frascos de tinta longe do alcance de crianças.
- Abra os recipientes de tinta somente quando for abastecer os tanques de tinta.
- Não incline, sacuda ou aperte o frasco de tinta quando ele estiver aberto para evitar vazamento de tinta.
- Armazene os frascos de tinta em um local fresco, escuro.
- Não ingira ou coloque na boca.

### <span id="page-66-0"></span>**Solicitar suprimentos de tinta**

Antes de encomendar frascos de tinta, verifique visualmente os rótulos nos frascos de tinta, para localizar os números dos frascos de tinta. Você também pode encontrar essas informações na etiqueta do produto localizada na parte interna da porta da frente.

Para encomendar suprimentos originais HP para a impressora, acesse [www.hp.com/buy/supplies](http://www.hp.com/buy/supplies) . Se solicitado, escolha seu país/região e siga os prompts, para encontrar os frascos de tinta certos para a sua impressora.

**NOTA:** Não é possível encomendar frascos de tinta pela Internet em todos os países/regiões. Se isso não for possível em seu país/região, você ainda poderá consultar informações sobre os suprimentos e imprimir uma lista para referência, para quando for a um revendedor HP local.

### <span id="page-67-0"></span>**Imprimir usando tinta preta apenas**

#### **Para imprimir usando tinta preta apenas(Windows)**

- **1.** No software, selecione **Imprimir**.
- **2.** Certifique-se de que a impressora esteja selecionada.
- **3.** Clique no botão que abre a caixa de diálogo **Propriedades**.

Dependendo do aplicativo, esse botão pode ser denominado **Propriedades**, **Opções**, **Configuração da Impressora**, **Propriedades da Impressora**, **Impressora** ou **Preferências**.

**4.** Selecione as opções apropriadas.

#### **Windows 10**

- Clique na guia **Papel/Qualidade**.
- Em **Imprimir em escalas de cinza**, selecione **Tinta preta apenas** da lista e, em seguida, clique em **OK**.

#### **Windows 7**

- Na guia **Layout** ou **Papel/Qualidade**, clique no botão **Avançado** para abrir a caixa de diálogo **Opções Avançadas**.
- A partir do menu suspenso **Imprimir em escala de cinza**, selecione **Tinta preta apenas** e, em seguida, clique em **OK**.

### <span id="page-68-0"></span>**Aprimorar a qualidade de impressão**

É possível imprimir uma página de diagnóstico para determinar se há recomendação de limpeza ou alinhamento dos cabeçotes para melhorar a qualidade da impressão.

No app HP Smart, também é possível melhorar a qualidade da impressão. Para obter mais informações sobre o app, consulte [Use o app HP Smart para imprimir, digitalizar e solucionar problemas na página 13.](#page-18-0)

#### **Como imprimir uma página de diagnóstico da qualidade de impressão pelo visor da impressora**

- **1.** Coloque na bandeja de entrada papel branco comum tamanho Carta ou A4 sem uso.
- **2.** Na tela Início no visor do painel de controle da impressora, toque em  $\{\hat{\otimes}\}$  (**Configuração**).
- **3.** Toque em **Ferramentas** e, em seguida toque em **Imprimir relatório de qualidade**.

#### **Para imprimir uma página de diagnóstico da qualidade de impressão (Windows)**

- **1.** Coloque na bandeja de entrada papel branco comum tamanho Carta ou A4 sem uso.
- **2.** No software da impressora HP (disponível no menu **Iniciar**), clique em **Impressão e digitalização** na parte superior da janela.
- **3.** Na seção **Imprimir**, clique em **Manutenção da impressora** para acessar a Caixa de ferramentas.
- **4.** Em a Caixa de ferramentas, clique na guia **Serviços do dispositivo** e, em seguida, clique em **Página de diagnóstico da qualidade de impressão**.

**5.** Analise as caixas de cor ciano, magenta, amarelo e preto, além dos outros conteúdos na página de diagnóstico.

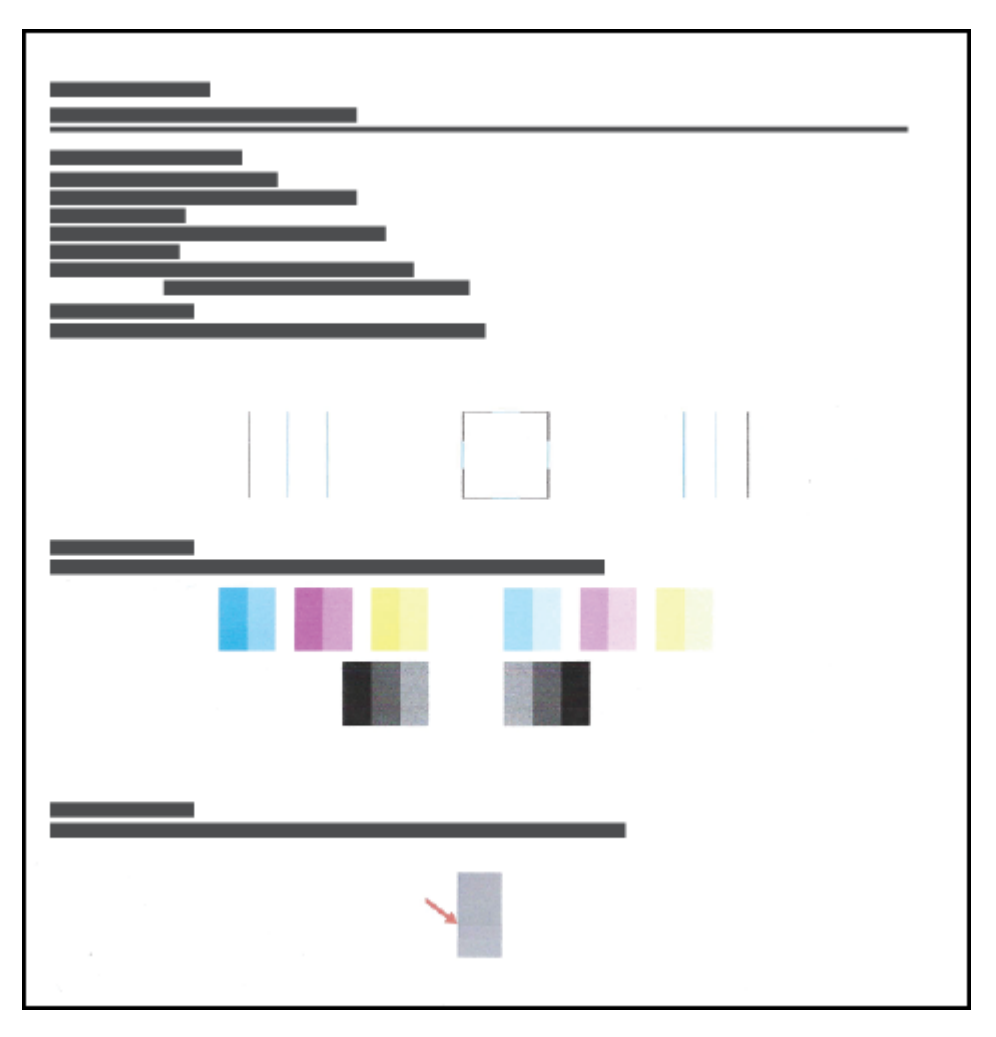

**6.** Limpe os cabeçotes de impressão se a página de diagnóstico mostrar faixas ou partes ausentes nas caixas coloridas e pretas.

Para obter mais informações, consulte [Limpar cabeçotes de impressão na página 66](#page-71-0).

**7.** Alinhe os cabeçotes de impressão se as linhas retas estiverem tremidas nas impressões ou se a página de diagnóstico indicar que o alinhamento pode ser útil.

Para obter mais informações, consulte [Alinhar cabeçotes de impressão na página 65.](#page-70-0)

**8.** Se os problemas de qualidade de impressão persistirem após a limpeza e o alinhamento dos cabeçotes de impressão, entre em contato com o suporte HP.

### <span id="page-70-0"></span>**Alinhar cabeçotes de impressão**

O alinhamento dos cabeçotes pode melhorar a qualidade da impressão. Se observar cores ou linhas desalinhadas nas impressões ou na página de diagnóstico da qualidade de impressão, realize um alinhamento. Para obter mais informações sobre a página de diagnóstico da qualidade de impressão, consulte [Aprimorar a qualidade de impressão na página 63](#page-68-0).

#### **Como alinhar os cabeçotes de impressão (Windows)**

- **1.** Coloque na bandeja de entrada papel branco comum tamanho Carta ou A4 sem uso.
- **2.** No software da impressora HP (disponível no menu **Iniciar**), clique em **Impressão e digitalização** na parte superior da janela.
- **3.** Na seção **Imprimir**, clique em **Manutenção da impressora** para acessar a Caixa de ferramentas.
- **4.** Em a Caixa de ferramentas, clique na guia **Serviços do dispositivo**, clique na opção desejada e, em seguida, siga as instruções na tela.

#### **Para alinhar o cabeçote de impressão usando a tela da impressora**

- **1.** Coloque na bandeja de entrada papel branco comum tamanho Carta ou A4 sem uso.
- **2.** Na tela inicial do visor do painel de controle da impressora, toque em  $\{\hat{\otimes}\}$  (**Configuração**).
- **3.** Toque em **Ferramentas** , depois, em **Alinhar cartuchos** e siga as instruções na tela.

### <span id="page-71-0"></span>**Limpar cabeçotes de impressão**

Se suas impressões apresentam listras, cores incorretas ou ausentes, talvez os cabeçotes de impressão precisem ser limpos. Também é possível verificar a página de diagnóstico da qualidade de impressão para determinar se recomenda-se uma limpeza. O processo de limpeza imprime uma página para tentar limpar os cabeçotes de impressão. Para obter mais informações sobre a página de diagnóstico da qualidade de impressão, consulte [Aprimorar a qualidade de impressão na página 63](#page-68-0).

**MOTA:** Limpe os cabeçotes de impressão somente quando necessário. Limpeza desnecessária desperdiça tinta e reduz a vida útil dos cabeçotes.

#### **Como limpar os cabeçotes de impressão (Windows)**

- **1.** Coloque na bandeja de entrada papel branco comum tamanho Carta ou A4 sem uso.
- **2.** No software da impressora HP (disponível no menu **Iniciar**), clique em **Impressão e digitalização** na parte superior da janela.
- **3.** Na seção **Imprimir**, clique em **Manutenção da impressora** para acessar a Caixa de ferramentas.
- **4.** Em a Caixa de ferramentas, clique na guia **Serviços do dispositivo**, clique na opção desejada e, em seguida, siga as instruções na tela.

#### **Para limpar a cabeça de impressão usando o visor da impressora**

- **1.** Coloque na bandeja de entrada papel branco comum tamanho Carta ou A4 sem uso.
- **2.** Na tela Início no visor do painel de controle da impressora, toque em  $\{\hat{\otimes}\}$  ( **Configuração** ).
- **3.** Toque em **Ferramentas** , depois, em **Limpar cartuchos** e siga as instruções na tela.
### **Limpar a impressora**

Execute uma rotina de limpeza a partir do software da impressora para evitar que a parte traseira da página manche.

### **Para limpar a impressora com o software da impressora (Windows)**

- **1.** Coloque na bandeja de entrada papel branco comum tamanho Carta ou A4 sem uso.
- **2.** No software da impressora HP (disponível no menu **Iniciar**), clique em **Impressão e digitalização** na parte superior da janela.
- **3.** Na seção **Imprimir**, clique em **Manutenção da impressora** para acessar a Caixa de ferramentas.
- **4.** Em a Caixa de ferramentas, clique na guia **Serviços do dispositivo**, clique na opção desejada e, em seguida, siga as instruções na tela.

## **Dicas para trabalhar com tintas e cabeçotes de impressão**

### **Dicas de cabeçotes de impressão**

Siga estas dicas para trabalhar com cabeçotes de impressão:

- Use cabeçotes de impressão originais HP.
- Para proteger os cabeçotes de impressão contra secagem de tinta, sempre desligue a impressora usando o botão Liga/desliga e espere até que a luz do botão Liga/desliga se apague.
- Não abra ou retire a fita dos cabeçotes de impressão, até você estar pronto para instalá-los. Deixar a fita nos cabeçotes reduz a evaporação de tinta.
- Instale os cabeçotes de impressão preto e colorido corretamente.

Para obter mais informações, consulte [Problema no cabeçote de impressão \(cartucho\) na página 100.](#page-105-0)

- Depois de configurar a impressora, não abra a trava do cabeçote de impressão, a menos que seja instruído a fazer isso.
- Alinhe a impressora, para ter a melhor qualidade de impressão. Consulte [Aprimorar a qualidade de](#page-68-0) [impressão na página 63](#page-68-0) para maiores informações.
- Se você remover um cabeçote da impressora por qualquer motivo, tente recolocá-lo o mais cedo possível. Fora da impressora, se desprotegido, o cabeçote pode começar a secar.

#### **Dicas de tinta**

Siga estas dicas para trabalhar com tinta:

Verifique se os tanques não estão com pouca tinta antes de imprimir.

Para obter mais informações, consulte [Níveis de tinta na página 57.](#page-62-0)

- Reabasteça os tanques sempre que eles estiverem com pouca tinta. Imprimir com os tanques com pouca tinta pode danificar a impressora.
- Não incline a impressora.
- **NOTA:** Os cabeçotes de impressão e tintas originais HP foram projetados e testados com impressoras e papéis da HP para ajudar você a produzir facilmente excelentes resultados sempre.

A HP não pode garantir a qualidade ou confiabilidade de suprimentos que não tenham a sua marca. Serviços de assistência técnica e manutenção decorrentes do uso de suprimentos que não sejam da HP não serão cobertos pela garantia.

# **Mova a impressora para**

Para evitar danos à impressora ou vazamento de tinta, siga estas instruções.

Se você movimentar a impressora dentro de casa ou do escritório, mantenha a trava do cabeçote de impressão fechada e mantenha a impressora nivelada.

Se você estiver movendo a impressora para fora de casa ou do escritório, consulte as instruções fornecidas na caixa para movê-la ou acesse [www.support.hp.com](https://h20180.www2.hp.com/apps/Nav?h_pagetype=s-001&h_product=26342890&h_client&s-h-e002-1&h_lang=pt&h_cc=br) .

# **6 Conexão**

- [Antes de começar](#page-76-0)
- [Como colocar a impressora no modo de instalação](#page-77-0)
- [Conecte a impressora a uma rede sem fio com roteador](#page-78-0)
- [Estabeleça uma conexão sem fio com a impressora sem um roteador \(Wi-Fi Direct\)](#page-79-0)
- [Conecte sua impressora usando o aplicativo HP Smart](#page-82-0)
- [Alterar as configurações sem fio](#page-83-0)
- [Conectar a impressora ao computador usando um cabo USB \(conexão sem rede\)](#page-85-0)
- [Passar de uma conexão USB para uma rede sem fio](#page-86-0)
- [Use ferramentas avançadas de gerenciamento de impressoras \(para impressoras em rede\)](#page-87-0)
- [Dicas para configurar e usar uma conexão de rede](#page-90-0)

### <span id="page-76-0"></span>**Antes de começar**

Verifique o seguinte:

- A rede sem fio está configurada e funcionando corretamente.
- A impressora e os computadores que a usam estão na mesma rede (sub-rede).

Durante a conexão da impressora, o sistema pode solicitar que você insira o nome da rede sem fio (SSID) e uma senha de rede sem fio.

- O nome de rede sem fio é o nome da sua rede sem fio.
- A senha da conexão sem fio evita que outras pessoas se conectem à sua rede sem fio sem permissão. Dependendo do nível de segurança necessária, sua rede sem fio poderá usar a senha WPA ou a chave WEP.

Se você não tiver alterado o nome de rede ou a senha de segurança desde que configurou a sua rede sem fio, você poderá encontrar esses dados na parte traseira ou inferior do roteador sem fio.

Se você não conseguir localizar o nome da rede ou a senha de segurança, ou se você não se lembrar dessas informações, consulte a documentação fornecida com seu computador ou roteador sem fio. Se você ainda não conseguir essas informações, entre em contato com o administrador da rede ou com a pessoa que configurou a rede sem fio.

### <span id="page-77-0"></span>**Como colocar a impressora no modo de instalação**

Se mais de duas horas se passaram desde que você ligou a impressora pela primeira vez e você não configurou a impressora sem fio, coloque a impressora no modo de configuração de rede restaurando as configurações de rede da impressora. O modo de instalação dura duas horas. Para obter informações sobre como restaurar as configurações de rede da impressora, consulte [Restaure os padrões e as configurações](#page-122-0) [originais de fábrica na página 117](#page-122-0).

### <span id="page-78-0"></span>**Conecte a impressora a uma rede sem fio com roteador**

- Conectar a impressora a uma rede sem fio usando o software da impressora HP
- Conectar a impressora a uma rede sem fio usando o painel de controle da impressora

### **Conectar a impressora a uma rede sem fio usando o software da impressora HP**

Para conectar a impressora a uma rede sem fio WLAN 802.11 integrada, verifique se você tem o seguinte:

Uma rede sem fio 802.11b/g/n com roteador ou ponto de acesso sem fio.

*MOTA:* A impressora é compatível com conexões usando 2,4 GHz e 5 GHz.

- um computador já conectado à rede sem fio à qual você deseja usar para conectar a impressora.
- Nome da rede (SSID).
- Chave WEP ou senha WPA (se necessário).

#### **Conectar a impressora usando o software da impressora (Windows) HP**

Se você conectar a impressora sem fio usando o software HP, coloque a impressora no modo de configuração de rede restaurando as configurações de rede da impressora. O modo de instalação dura duas horas. Para obter informações sobre como restaurar as configurações de rede da impressora, consulte [Restaure os](#page-122-0) [padrões e as configurações originais de fábrica na página 117.](#page-122-0)

**1.** No HP software da impressora (disponível no menu **Iniciar**), clique em **Ferramentas**.

Para obter informações sobre esse software, consulte [Abrir o software da impressora HP na página 12](#page-17-0).

- **2.** Clique em **Configuração de Dispositivo e Software**.
- **3.** Clique em **Conectar novo dispositivo**.
- **4.** Selecione **Configuração manual** e, em seguida, a opção de conexão sem fio. Depois, siga as instruções na tela.

### **Conectar a impressora a uma rede sem fio usando o painel de controle da impressora**

Use o Assistente de Configuração da Rede Sem Fio no visor do painel de controle da impressora para configurar a comunicação sem fio.

**X** NOTA: Antes de prosseguir, confira a lista em [Antes de começar na página 71](#page-76-0).

- **1.** Na tela inicial do visor do painel de controle da impressora, toque em  $\langle \cdot, \cdot \rangle$  (Sem fio).
- **2.** Toque em **ζ** (Configurações).
- **3.** Toque em **Assistente da configuração sem fio** ou **Configuração por Wi-Fi protegida**.
- **4.** Siga as instruções do visor para concluir a configuração.

### <span id="page-79-0"></span>**Estabeleça uma conexão sem fio com a impressora sem um roteador (Wi-Fi Direct)**

Com o HP Wi-Fi Direct, é possível imprimir por conexão sem fio de qualquer computador, smartphone, tablet ou dispositivo com conexão sem fio, sem conectá-los à rede sem fio existente.

### **Orientações para uso do Wi-Fi Direct**

**NOTA:** Para obter mais informações sobre o Wi-Fi Direct, acesse [www.hp.com/go/wifidirectprinting](http://www.hp.com/go/wifidirectprinting) .

- Verifique se o Wi-Fi Direct da impressora está ativado. Consulte a seção Para ativar ou desativar o Wi-Fi Direct na página 74.
- Certifique-se de que seu computador ou dispositivo móvel tenha os softwares necessários.
	- Se estiver usando um computador, certifique-se de que tenha instalado o software da impressora com a impressora.

Caso você não tenha instalado o software da impressora HP no computador, conecte primeiro o computador ao Wi-Fi Direct e depois instale o software da impressora. Selecione **Sem fio** quando for solicitado o tipo de conexão pelo software da impressora.

- Se estiver usando um dispositivo móvel, certifique-se de que tenha instalado um aplicativo de impressão compatível.
- Até cinco computadores e dispositivos móveis podem usar a mesma conexão Wi-Fi Direct ao mesmo tempo.
- O Wi-Fi Direct pode ser usado também enquanto a impressora está conectada a um computador que esteja usando cabo USB ou a uma rede com conexão sem fio.
- O Wi-Fi Direct não pode ser usado para conectar um computador, dispositivo móvel ou impressora à internet.

### **Para ativar ou desativar o Wi-Fi Direct**

- **1.** Na tela Início no visor do painel de controle da impressora, toque em  $\tilde{q}_{\overline{n}}$  (Wi-Fi Direct).
- **2.** Toque em  $\bullet\bullet$  (Configurações).
- **3.** Se a tela mostrar que o Wi-Fi Direct está **Desligado** , toque no botão de alternância ao lado de **Wi-Fi Direct** para ativá-lo.
- ☆ **DICA:** Você também pode ligar o Wi-Fi Direct no EWS. Para obter mais informações sobre o uso do EWS, consulte [Abrir o servidor da web incorporado na página 82](#page-87-0).

### **Para alterar o método de conexão**

- **1.** Na tela Início no visor do painel de controle da impressora, toque em  $\vec{\theta}$ <sub>n</sub> (Wi-Fi Direct).
- **2.** Toque em **ζ** (Configurações).
- **3.** Toque em **Método de conexão** e depois selecione **Automático** ou **Manual**.

### <span id="page-80-0"></span>**Como encontrar o nome ou a senha do Wi-Fi Direct**

• Na tela Início no visor do painel de controle da impressora, toque em  $\tilde{q}_{\overline{n}}$  (Wi-Fi Direct).

O nome e a senha do Wi-Fi Direct são exibidos na tela.

#### **Para imprimir usando um dispositivo móvel habilitado para conexão sem fio que suporte Wi-Fi Direct**

Para dispositivos com Google Android, verifique se você instalou a versão mais recente do plugin do Serviço de Impressão HP no seu dispositivo móvel. Você pode baixar esse plugin na loja de aplicativos Google Play.

- **1.** Verifique se você já ligou o Wi-Fi Direct na impressora.
- **2.** Ative o Wi-Fi Direct no seu dispositivo móvel. Para mais informações, consulte a documentação que acompanha o dispositivo móvel.
- **3.** No seu dispositivo móvel, selecione um documento, em um aplicativo capaz de imprimir, e selecione a opção para imprimir o documento.

É exibida uma lista de impressoras disponíveis.

**4.** Na lista de impressoras disponíveis, escolha o nome do Wi-Fi Direct mostrado, como DIRECT-\*\*-HP Smart Tank Plus (em que \*\* são os caracteres exclusivos de identificação de sua impressora) para conectar seu dispositivo móvel.

Se o dispositivo móvel não for automaticamente conectado à impressora, siga as instruções no painel de controle da impressora para conectar à impressora. Se um código PIN for exibido no painel de controle da impressora, insira o código PIN no seu dispositivo móvel.

Quando o dispositivo móvel for conectado com sucesso à impressora, ela começará a imprimir.

#### **Para imprimir usando um dispositivo móvel habilitado para conexão sem fio que não suporte Wi-Fi Direct**

- **1.** Verifique se instalou um aplicativo de impressão compatível no seu dispositivo móvel. Para obter mais informações, visite [www.hp.com/global/us/en/eprint/mobile\\_printing\\_apps.html](http://www.hp.com/global/us/en/eprint/mobile_printing_apps.html)
- **2.** Verifique se você já ligou o Wi-Fi Direct na impressora. Para obter mais informações, consulte [Para ativar](#page-79-0)  [ou desativar o Wi-Fi Direct na página 74.](#page-79-0)
- **3.** Ative a conexão sem fio (Wi-Fi) em seu dispositivo móvel. Para mais informações, consulte a documentação que acompanha o dispositivo móvel.
- **4.** No dispositivo móvel, siga o procedimento que você costumar usar para conectar-se a uma nova rede sem fio ou hotspot. Escolha o nome do Wi-Fi Direct na lista de redes sem fio exibidas, como DIRECT-\*\*- HP Smart Tank Plus (em que \*\* são os caracteres exclusivos de identificação de sua impressora).
- **X** NOTA: Para encontrar o nome ou a senha do Wi-Fi Direct, consulte Como encontrar o nome ou a senha do Wi-Fi Direct na página 75.
- **5.** Insira a senha do Wi-Fi Direct na impressora, quando solicitado.
- **6.** Imprima o documento.

#### **Imprimir usando um computador habilitado para conexão sem fio (Windows)**

- **1.** Verifique se você já ligou o Wi-Fi Direct na impressora. Para obter mais informações, consulte [Para ativar](#page-79-0)  [ou desativar o Wi-Fi Direct na página 74.](#page-79-0)
- **2.** Ligue a conexão Wi-Fi do computador. Para mais informações, consulte a documentação que acompanha o computador.
	- **WARE:** Se o computador não for compatível com Wi-Fi, você não poderá usar o Wi-Fi Direct.
- **3.** No computador, siga o procedimento que você costuma usar para conectar-se a uma nova rede sem fio ou hotspot. Escolha o nome do Wi-Fi Direct na lista de redes sem fio exibidas, como DIRECT-\*\*-HP Smart Tank Plus (em que \*\* são os caracteres exclusivos de identificação de sua impressora).

Insira a senha do Wi-Fi Direct, quando solicitado.

Para encontrar o nome ou a senha do Wi-Fi Direct, consulte Como encontrar o nome ou a senha do Wi-Fi [Direct na página 75](#page-80-0).

- **4.** Avance para a etapa 5 se a impressora tiver sido instalada e conectada ao computador por uma rede sem fio. Se a impressora tiver sido instalada e conectada ao seu computador por cabo USB, siga as instruções abaixo para instalar o software da impressora usando a conexão deWi-Fi Direct.
	- **a.** Dependendo do seu sistema operacional, consulte uma das seções a seguir:
		- **Windows 10**: Na área de trabalho do computador, clique em **Iniciar**, selecione **HP** na lista de aplicativos e selecione o ícone com o nome da impressora.
		- **Windows 7**: Na área de trabalho do computador, clique em **Iniciar**, selecione **Todos os Programas**, clique em **HP**, clique na pasta da impressora e selecione o ícone com o nome da impressora.
	- **b.** Em software da impressora, clique em **Ferramentas**.
	- **c.** Clique em **Configuração do Dispositivo e Software** e então selecione **Conectar um novo dispositivo**.
	- **d.** Quando a tela **Opções de conexão** for exibida no software, selecione **Sem fio**.

Selecione a impressora HP na lista de impressoras detectadas.

- **e.** Siga as instruções na tela.
- **5.** Imprima o documento.

# <span id="page-82-0"></span>**Conecte sua impressora usando o aplicativo HP Smart**

### **Como conectar a impressora a uma rede sem fio usando o app HP Smart**

É possível usar o aplicativo HP Smart para configurar a impressora em sua rede sem fio. O aplicativo HP Smart é compatível com dispositivos iOS, Android, Windows e Mac. Para obter informações sobre o app, consulte [Use](#page-18-0) [o app HP Smart para imprimir, digitalizar e solucionar problemas na página 13.](#page-18-0)

- **1.** O dispositivo que você está conectando à impressora precisa estar conectado à mesma rede à qual você quer conectar a impressora.
- **2.** Se mais de duas horas se passaram desde que você ligou a impressora pela primeira vez e você não configurou a impressora sem fio, coloque a impressora no modo de configuração de rede, restaurando as configurações de rede da impressora. Para obter informações sobre como restaurar as configurações de rede da impressora, consulte [Restaure os padrões e as configurações originais de fábrica](#page-122-0) [na página 117](#page-122-0).
- **3.** Se estiver usando um dispositivo móvel iOS ou Android, verifique se o Bluetooth está ligado.

**NOTA:** 

- O HP Smart usa Bluetooth apenas para a configuração da impressora. Isso torna o processo de configuração mais rápido e fácil em dispositivos móveis iOS e Android.
- A impressão através do Bluetooth não é compatível.
- **4.** Abra o app HP Smart no seu dispositivo. Para saber como instalar o app, consulte [Use o app HP Smart](#page-18-0)  [para imprimir, digitalizar e solucionar problemas na página 13](#page-18-0).
- **5.** Na tela inicial do HP Smart, clique ou toque no  $+$  (ícone Mais) e selecione ou adicione uma impressora.

Siga as instruções na tela do seu dispositivo para adicionar a impressora à sua rede.

#### **Como conectar a impressora com um cabo USB usando o app HP Smart**

- **1.** Conecte o cabo USB à impressora a partir do dispositivo.
- **2.** Abra o app HP Smart no seu dispositivo. Para obter informações, consulte Use o app HP Smart para [imprimir, digitalizar e solucionar problemas na página 13.](#page-18-0)
- **3.** Na tela inicial do HP Smart, clique ou toque no  $+$  (ícone Mais) e selecione sua impressora.

# <span id="page-83-0"></span>**Alterar as configurações sem fio**

É possível configurar e gerenciar a conexão sem fio da impressora e executar diversas tarefas de gerenciamento da rede. Entre elas, imprimir informações relacionadas às configurações da rede, ativar ou desativar a conexão sem fio e alterar as configurações da conexão sem fio.

### **Como definir as configurações de conexão sem fio**

- 1. Na tela inicial do visor do painel de controle da impressora, toque em  $\langle \cdot, \cdot \rangle$  (Sem fio) e depois em  $\langle \cdot, \cdot \rangle$ (Configurações).
- **2.** Selecione **Assistente de Configuração da Rede sem Fio**, siga as instruções na tela para localizar o nome da sua rede e insira sua senha de segurança (WEP/WPA/WPA2).

#### **Ativar ou desativar os recursos sem fio da impressora**

A luz azul de conexão sem fio fica acesa no painel de controle da impressora quando os recursos sem fio da impressora estão ativados.

- 1. Na tela inicial do visor do painel de controle da impressora, toque em  $\langle \cdot, \cdot \rangle$  (Sem fio) e depois em  $\langle \cdot, \cdot \rangle$ (Configurações).
- **2.** Toque no botão de alternância ao lado de **Sem fio** para ativar ou desativar o recurso de conexão sem fio.

### **Imprimir o relatório de teste da rede sem fio**

- 1. Na tela inicial do visor do painel de controle da impressora, toque em  $\langle \cdot, \cdot \rangle$  (Sem fio) e depois em  $\langle \cdot, \cdot \rangle$ (Configurações).
- **2.** Toque em **Imprimir Relatórios**.
- **3.** Toque em **Relatório de teste de rede sem fio**.

#### **Como imprimir configurações de rede**

Siga um destes procedimentos:

- **Na tela inicial do visor do painel de controle da impressora, toque em**  $\langle \cdot, \cdot \rangle$  **(Sem fio) para ver a tela de** status da rede. Toque em **Imprimir** para imprimir a página de configuração da rede.
- Na tela inicial do visor do painel de controle da impressora, toque em ( **Configuração** ), em **Ferramentas** e por último em **Relatório de configuração da rede**.

#### **Como alterar as configurações de conexão sem fio usando o app HP Smart**

**1.** Se mais de duas horas se passaram desde que você ligou a impressora pela primeira vez e você não configurou a impressora sem fio, coloque a impressora no modo de configuração de rede restaurando as configurações de rede da impressora.

O modo de instalação dura duas horas. Para obter informações sobre como restaurar as configurações de rede da impressora, consulte [Restaure os padrões e as configurações originais de fábrica](#page-122-0) [na página 117](#page-122-0).

**2.** Toque no + (ícone Mais) na página inicial do HP Smart e selecione a opção para adicionar uma nova impressora.

### <span id="page-85-0"></span>**Conectar a impressora ao computador usando um cabo USB (conexão sem rede)**

A impressora é compatível com uma porta traseira USB 2.0 de alta velocidade para conexão com um computador.

Se o software da impressora HP tiver sido instalado, a impressora operará como um dispositivo plug-andplay. Se o software não tiver sido instalado, siga as etapas abaixo para se conectar à impressora usando o cabo USB.

Se você está usando o app HP Smart em vez do software da impressora, consulte [Como conectar a impressora](#page-82-0)  [com um cabo USB usando o app HP Smart na página 77.](#page-82-0)

### **Para conectar a impressora usando o cabo USB**

- **1.** Digite [123.hp.com](http://123.hp.com) em um navegador da Web em seu computador para baixar e instalar o HP software da impressora. Você também pode usar o CD software da impressora da HP (se fornecido) ou baixar o software em [www.support.hp.com](https://h20180.www2.hp.com/apps/Nav?h_pagetype=s-001&h_product=26342890&h_client&s-h-e002-1&h_lang=pt&h_cc=br) .
- **X NOTA:** Não conecte o cabo USB à impressora até receber a instrução para realizar essa operação.
- **2.** Siga as instruções na tela. Quando for solicitado, conecte a impressora ao computador selecionando **USB** na tela **Opções de conexão**.
- **3.** Siga as instruções na tela.

### <span id="page-86-0"></span>**Passar de uma conexão USB para uma rede sem fio**

Se você primeiramente configurou sua impressora e instalou o software usando um cabo USB, conectando a impressora diretamente ao computador, é possível mudar facilmente para uma conexão de rede sem fio. Você precisará de uma rede sem fio 802.11b/g/n com roteador ou ponto de acesso sem fio.

Antes de passar de uma conexão USB para uma rede sem fio, verifique se:

- A impressora ficará conectada ao seu computador com o cabo USB até você ser solicitado a desconectar o cabo.
- Seu computador já está conectado à rede sem fio à qual você deseja conectar a impressora.

#### **Mudar de uma conexão USB para uma rede sem fio (Windows)**

- **1.** No HP software da impressora (disponível no menu **Iniciar**), clique em **Ferramentas**.
- **2.** Clique em **Configuração de Dispositivo e Software**.
- **3.** Selecione **Converter um dispositivo USB conectado em sem fio**. Siga as instruções na tela.

#### **Como sair de uma conexão USB para uma rede sem fio usando o app HP Smart (Windows 10)**

- **1.** Antes de continuar, certifique-se de que o computador e a impressora atendam aos seguintes requisitos:
	- A impressora está atualmente conectada ao seu computador através de USB.
	- O computador não está atualmente conectado à rede sem fio.
- **2.** Abra o aplicativo HP Smart. Para obter informações, consulte [Use o app HP Smart para imprimir,](#page-18-0) [digitalizar e solucionar problemas na página 13](#page-18-0).
- **3.** Verifique se a sua impressora está selecionada.
- $\hat{X}$  **DICA:** Se uma impressora já estiver instalada, será possível selecioná-la na tela Início do HP Smart passando o dedo para a esquerda ou para a direita.

Para usar outra impressora, clique ou toque no  $+$  (ícone Mais) na tela inicial e selecione outra impressora ou adicione uma nova.

- **4.** Clique em **Saiba mais** quando aparecer "Facilite a impressão conectando a impressora sem fio" na parte superior da página inicial do aplicativo.
- **5.** Siga as instruções na tela para concluir a conexão.

**NOTA:** Se não for possível configurar a conexão seguindo as etapas nessa seção, consulte [Problemas de](#page-118-0) [conexão e rede na página 113](#page-118-0).

### <span id="page-87-0"></span>**Use ferramentas avançadas de gerenciamento de impressoras (para impressoras em rede)**

Quando o dispositivo é conectado a uma rede, é possível utilizar o servidor da web incorporado (EWS) para ver informações de status, alterar configurações e gerenciar a impressora pelo computador.

- **MOTA:** Você pode abrir e usar o EWS sem estar conectado à Internet. Entretanto, alguns recursos não estarão disponíveis.
- **W NOTA:** Para exibir ou alterar algumas configurações, talvez seja necessária uma senha.
	- Abrir o servidor da web incorporado
	- [Sobre cookies](#page-88-0)

### **Abrir o servidor da web incorporado**

É possível usar um dos seguintes métodos para abrir o servidor da web incorporado.

### **Abrir o servidor da web incorporado através da rede**

- **1.** Para saber o endereço IP da impressora, toque em  $\langle \psi \rangle$  (Sem fio) ou imprima uma página de configuração da rede.
- **X NOTA:** A impressora e o computador ou dispositivo móvel precisam estar conectados à mesma rede. Além disso, a impressora precisa ter um endereço IP.
- **2.** Em um navegador da Web compatível com seu computador ou dispositivo móvel, digite o endereço IP atribuído à impressora.

Por exemplo, se o endereço IP for 123.123.123.123, digite o seguinte endereço no navegador da Web: http://123.123.123.123.

### **Para abrir o servidor da web incorporado pelo HP software da impressora (Windows)**

- **1.** Abra o software da impressora. Para obter mais informações, consulte [Abrir o software da impressora](#page-17-0)  [HP na página 12](#page-17-0).
- **2.** Clique na guia **Impressão e digitalização** e depois em **Manutenção da impressora**.
- **3.** Na caixa de ferramentas, clique na guia **Informações do dispositivo**.
- **4.** Depois que as informações da impressora forem recuperadas, clique em **Página inicial do EWS da impressora** na parte inferior direita da página.

#### <span id="page-88-0"></span>**Como abrir o servidor da Web incorporado a partir do app HP Smart**

- **1.** Abra o app HP Smart no seu dispositivo. Para obter mais informações, consulte [Use o app HP Smart para](#page-18-0)  [imprimir, digitalizar e solucionar problemas na página 13.](#page-18-0)
- **2.** Na tela inicial do HP Smart, verifique se a impressora está selecionada.
- **<sup>22</sup> DICA:** Se uma impressora já estiver instalada, será possível selecioná-la na tela inicial do HP Smart passando o dedo para a esquerda ou para a direita.

Para usar outra impressora, clique ou toque no  $+$  (ícone Mais) na tela inicial e selecione outra impressora ou adicione uma nova.

- **3.** Clique ou toque na impressora.
- **4. iOS/Android**: em **Avançado**, selecione **Configurações avançadas**.

**Windows 10/Mac**: em **Avançado**, selecione **Página inicial da impressora (EWS)**.

### **Abrir o servidor da web incorporado através do Wi-Fi Direct**

- **1.** Na tela inicial do visor do painel de controle da impressora, toque em رَ<sub>ّل</sub>َهِ (Wi-Fi Direct).
- **2.** Toque em  $\bullet$  (Configurações).
- **3.** Se a tela mostrar que o Wi-Fi Direct está **Desligado** , toque no botão de alternância ao lado de **Wi-Fi Direct** para ativá-lo.
- **4.** No computador ou dispositivo móvel, ative a conexão sem fio, procure o nome do Wi-Fi Direct e conectese a ele, por exemplo: DIRECT-\*\*-HP Smart Tank Plus (em que \*\* são os caracteres exclusivos de identificação de sua impressora).

Insira a senha do Wi-Fi Direct quando solicitado.

- **NOTA:** Para encontrar o nome ou a senha do Wi-Fi Direct, toque em (Wi-Fi Direct) na tela Início no visor do painel de controle da impressora.
- **5.** Em um navegador da Web compatível com seu computador ou dispositivo móvel, digite o endereço a seguir: http://192.168.223.1.

### **Sobre cookies**

O servidor da Web incorporado (EWS) coloca arquivos de texto muito pequenos (cookies) no disco rígido durante a navegação. Esses arquivos permitem que o EWS reconheça o computador na próxima vez que for visitado. Por exemplo, se você tiver configurado o idioma do EWS, um cookie lembrará que idioma foi selecionado para que, na próxima vez em que você abrir o EWS, as páginas sejam exibidas nesse idioma. Alguns cookies (como os que armazenam preferências específicas do cliente) são armazenados no computador até que sejam apagados manualmente.

Você pode configurar o navegador para aceitar todos os cookies ou configurá-lo para alertar você toda vez que um cookie é oferecido, o que permite definir os cookies que serão aceitos ou recusados. O navegador também pode ser usado para remover cookies indesejados.

**X** NOTA: Dependendo da impressora, se os cookies forem desativados, um ou mais dos seguintes recursos também será desativado:

- Iniciar de onde você deixou o aplicativo (especialmente útil quando são utilizados assistentes de configuração)
- Lembrar a configuração de idioma do navegador EWS
- Personalizar a página Início do EWS

Para obter informações sobre como gerenciar as configurações de privacidade e de cookie e sobre como excluir cookies, consulte a documentação disponível no navegador da Web que você utiliza.

### <span id="page-90-0"></span>**Dicas para configurar e usar uma conexão de rede**

Use as seguintes dicas para configurar e usar uma impressora em rede:

- Ao configurar a impressora em rede, verifique se o ponto de acesso ou o roteador sem fio está ligado. A impressora procura roteadores sem fio e lista os nomes de rede detectados no computador.
- Se o computador estiver conectado a uma rede privada virtual (VPN), será preciso se desconectar da VPN antes de acessar qualquer outro dispositivo na rede, incluindo a impressora.
- Saiba mais sobre a configuração de sua rede e a impressora para impressão sem fio. [Clique aqui para ver](https://www.hp.com/go/wirelessprinting)  [mais informações on-line](https://www.hp.com/go/wirelessprinting).
- Saiba como localizar as configurações de segurança de rede. [Clique aqui para ver mais informações on](https://h20180.www2.hp.com/apps/Nav?h_pagetype=s-001&h_product=26342890&h_client&s-h-e002-1&h_lang=pt&h_cc=br)[line.](https://h20180.www2.hp.com/apps/Nav?h_pagetype=s-001&h_product=26342890&h_client&s-h-e002-1&h_lang=pt&h_cc=br)
- Verifique se sua rede sem fio fornece uma conexão com a Internet.
- Verifique se a impressora está na rede.

Caso contrário, use o Assistente de Configuração da Rede Sem Fio no visor do painel de controle da impressora para configurar a comunicação sem fio.

- Verifique se a impressora e o dispositivo estão ligados e conectados à mesma rede sem fio.
- Se mais de duas horas se passaram desde que você ligou a impressora pela primeira vez e você não configurou a impressora sem fio, coloque a impressora no modo de configuração de rede restaurando as configurações de rede da impressora. O modo de instalação dura duas horas. Para obter informações sobre como restaurar as configurações de rede da impressora, consulte [Restaure os padrões e as](#page-122-0)  [configurações originais de fábrica na página 117.](#page-122-0)
- Se estiver usando um dispositivo móvel, observe se o Bluetooth está ligado.
- Saiba mais sobre o HP Print and Scan Doctor. [Clique aqui para ver mais informações on-line.](https://www.hp.com/support/PSDr)

**X** NOTA: Esse utilitário está disponível somente para o sistema operacional Windows.

- Saiba como alterar de uma conexão USB para uma sem fio. [Clique aqui para ver mais informações on](https://www.hp.com/go/wirelessprinting)[line.](https://www.hp.com/go/wirelessprinting)
- Saiba como trabalhar com o firewall e os programas antivírus durante a configuração da impressora. [Clique aqui para ver mais informações on-line.](https://h20180.www2.hp.com/apps/Nav?h_pagetype=s-001&h_product=26342890&h_client&s-h-e002-1&h_lang=pt&h_cc=br)

# **7 Solucionar um problema**

Esta seção contém os seguintes tópicos:

- [Obter ajuda com a solução de problemas online da HP](#page-92-0)
- [Obter mais ajuda](#page-93-0)
- [Obter ajuda no painel de controle da impressora](#page-94-0)
- [Obter ajuda do aplicativo HP Smart](#page-95-0)
- [Configurações e problemas de alimentação de papel](#page-96-0)
- [Problema no cabeçote de impressão \(cartucho\)](#page-105-0)
- [Problemas de impressão](#page-112-0)
- [Problemas de cópia](#page-116-0)
- [Problemas de digitalização](#page-117-0)
- [Problemas de conexão e rede](#page-118-0)
- [Problemas de hardware da impressora](#page-120-0)
- [Resolver problemas de uso dos Serviços da Web](#page-121-0)
- [Restaure os padrões e as configurações originais de fábrica](#page-122-0)
- [Manter o dispositivo](#page-123-0)
- **[Suporte HP](#page-126-0)**

# <span id="page-92-0"></span>**Obter ajuda com a solução de problemas online da HP**

Use uma ferramenta de solução de problemas online da HP para resolver os problemas da impressora. Use a tabela abaixo para identificar o seu problema e clique no link apropriado.

**NOTA:** Os assistentes de solução de problemas online da HP podem não estar disponíveis em todos os idiomas.

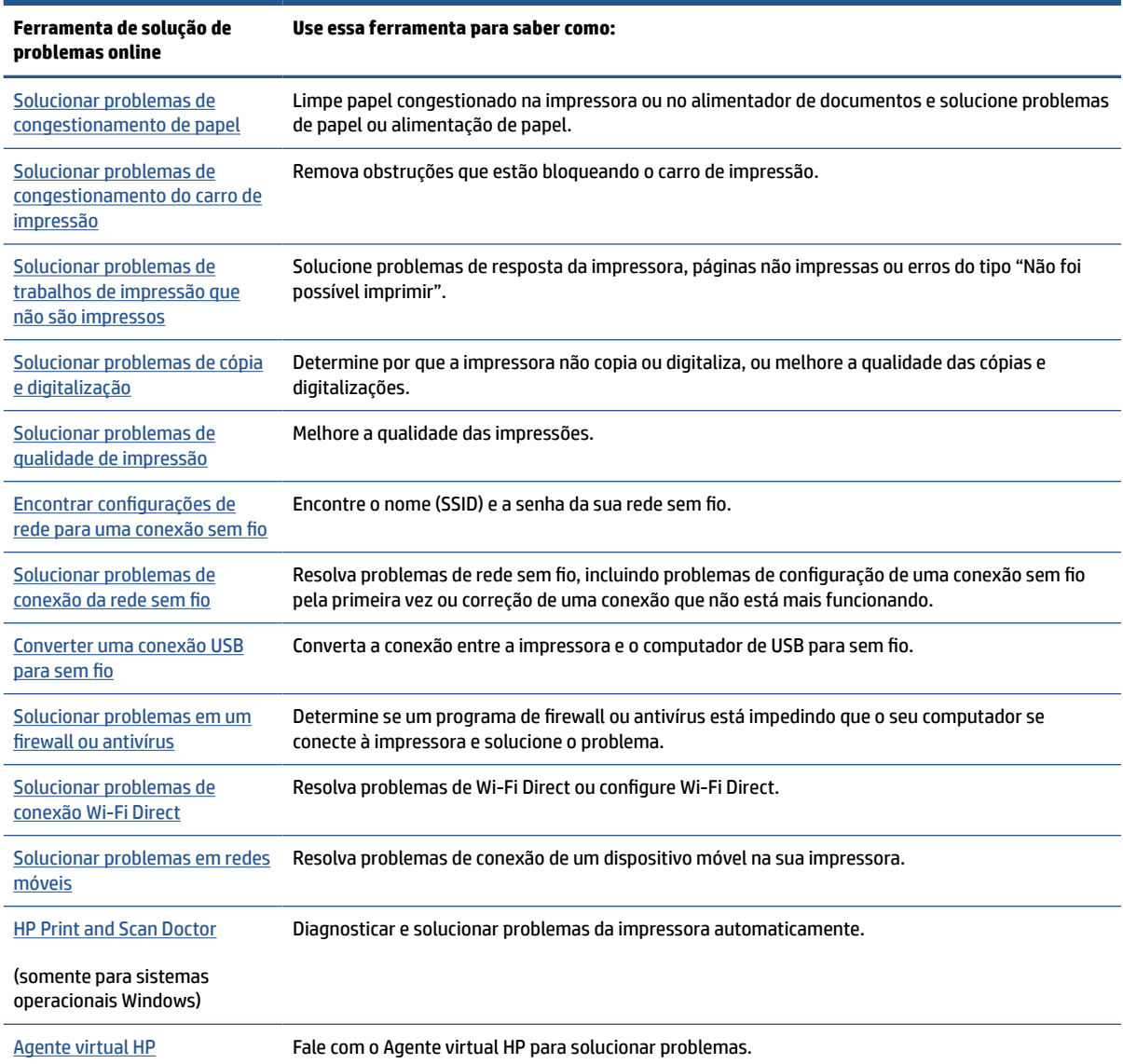

# <span id="page-93-0"></span>**Obter mais ajuda**

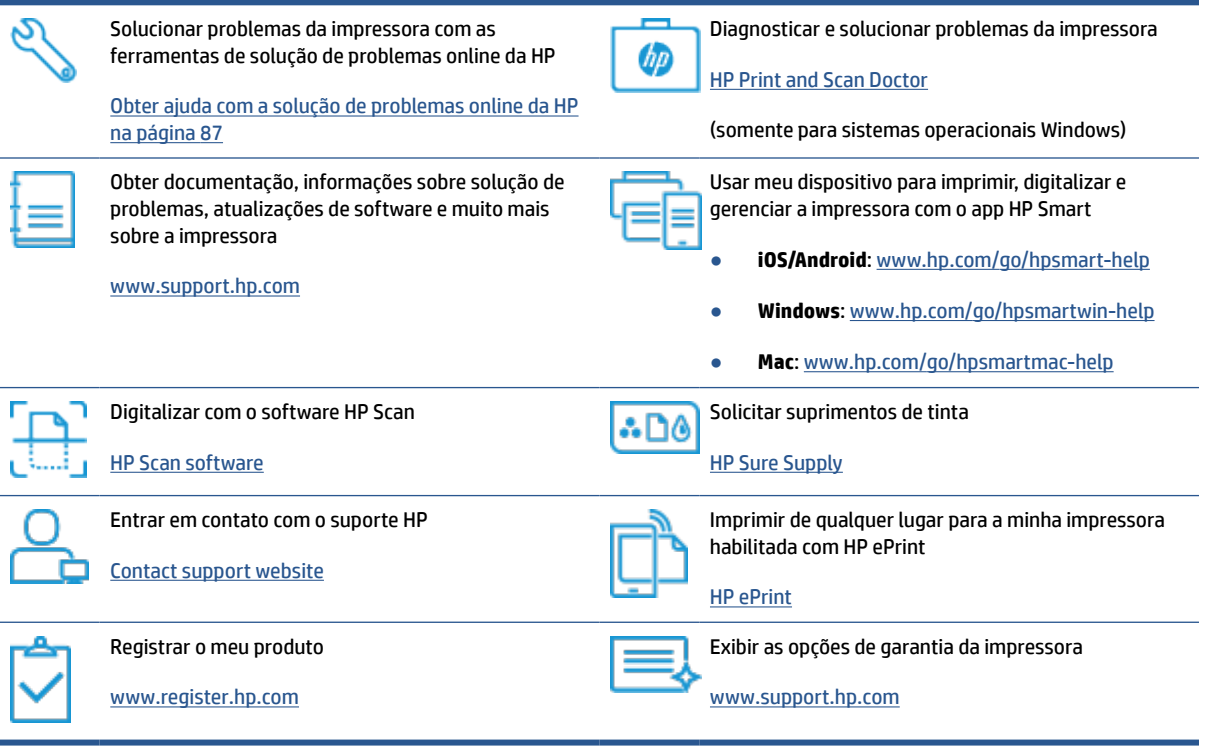

# <span id="page-94-0"></span>**Obter ajuda no painel de controle da impressora**

É possível usar os tópicos de ajuda da impressora para saber mais sobre a impressora. Alguns deles contam com animações que guiam você pelos procedimentos, como o de carregar papel.

Para acessar o menu de ajuda na tela inicial ou a ajuda contextual de uma tela ,toque o  $\rightarrow$  no painel de controle da impressora.

# <span id="page-95-0"></span>**Obter ajuda do aplicativo HP Smart**

O aplicativo HP Smart emite alertas de problemas da impressora (atolamentos e outros problemas), links para conteúdo de ajuda e opções para entrar em contato com o suporte e obter assistência adicional. Para obter mais informações sobre o app, consulte [Use o app HP Smart para imprimir, digitalizar e solucionar](#page-18-0) [problemas na página 13.](#page-18-0)

- **1.** Abra o HP Smart no seu dispositivo.
- **2.** Na tela inicial do HP Smart, verifique se a impressora está selecionada.
- **<sup>22</sup> DICA:** Se uma impressora já estiver instalada, será possível selecioná-la na tela inicial do HP Smart passando o dedo para a esquerda ou para a direita.

Para usar outra impressora, clique ou toque no  $+$  (ícone Mais) na tela inicial e selecione outra impressora ou adicione uma nova.

**3.** Para ver o status da impressora, clique ou toque no ícone de impressora.

# <span id="page-96-0"></span>**Configurações e problemas de alimentação de papel**

### **Eliminar um congestionamento de papel ou no carro de impressão**

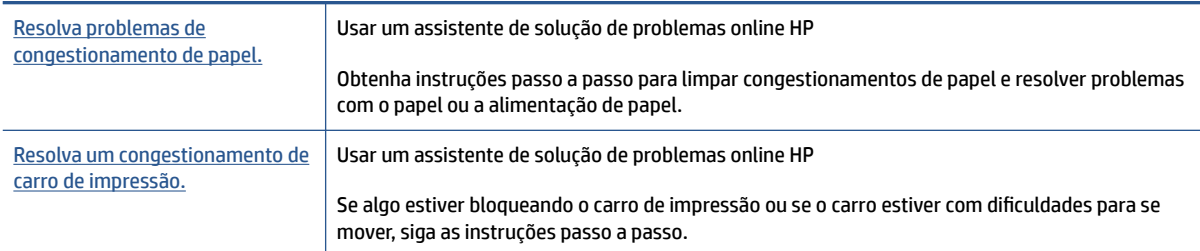

**MOTA:** Os assistentes de solução de problemas online da HP podem não estar disponíveis em todos os idiomas.

### **Leia as instruções gerais de eliminação de congestionamentos de papel na seção Ajuda**

Podem ocorrer congestionamentos de papel em diversos locais. Em caso de congestionamentos no carro de impressão, remova qualquer objeto, incluindo papel, que esteja bloqueando o carro de impressão na área de acesso do cartucho de impressão.

**X** NOTA: Não use nenhuma ferramenta nem outros dispositivos para remover objetos congestionados. Sempre tenha cuidado quando for retirar objetos congestionados de dentro da impressora.

### **Para eliminar um congestionamento de papel pela bandeja de entrada**

**1.** Puxe o papel cuidadosamente para fora da bandeja de entrada.

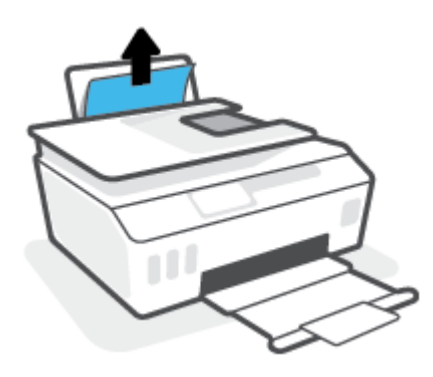

**2.** Verifique se não há nenhum objeto estranho no caminho do papel e recoloque o papel.

**X NOTA:** A bandeja de entrada pode evitar que detritos estranhos caiam no caminho do papel e causem congestionamentos de papel graves. Não retire a proteção da bandeja de entrada.

### **Para eliminar um congestionamento de papel pela bandeja de saída**

**▲** Puxe o papel cuidadosamente para fora da bandeja de saída.

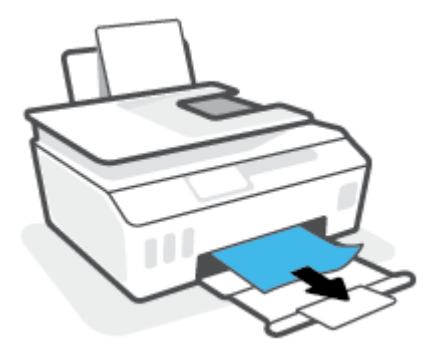

### **Eliminar um congestionamento no alimentador de documentos**

**1.** Levante a tampa do alimentador de documentos.

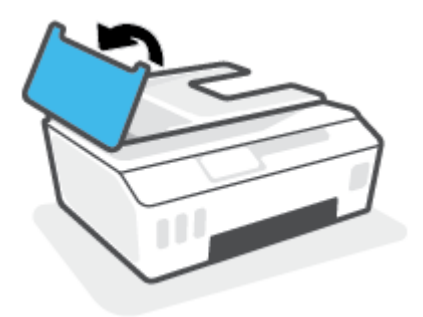

**2.** Puxe o papel preso com cuidado, retirando-o dos roletes.

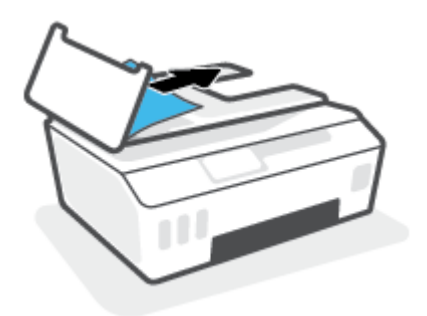

**CUIDADO:** Se o papel se rasgar quando estiver sendo removido dos roletes, verifique se, nos roletes e nas rodas, há pedaços de papel que ainda possam estar na impressora.

Se você não remover todos os pedaços de papel da impressora, provavelmente ocorrerão mais atolamentos de papel.

**3.** Feche a tampa do alimentador de documentos, pressionando-a firmemente até que se encaixe corretamente.

**Para limpar papel ou outros objetos pela área de acesso aos cabeçotes de impressão (cartucho)**

**1.** Feche o extensor da bandeja de saída e, em seguida, feche a bandeja.

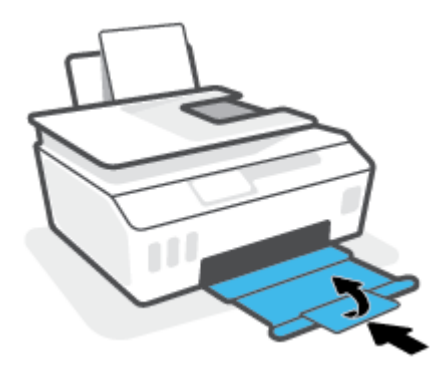

**2.** Abra a porta frontal da impressora.

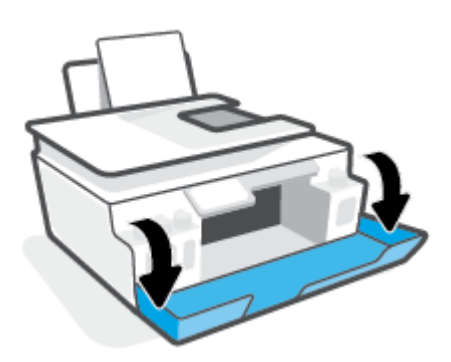

**3.** Abra a porta de acesso aos cabeçotes de impressão.

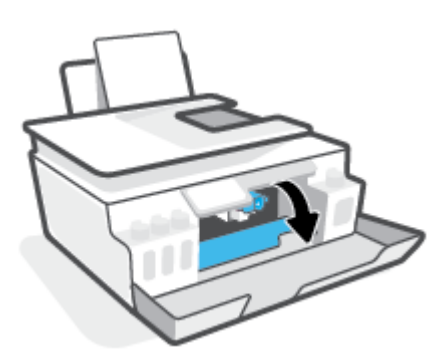

**4.** Verifique se o carro de impressão não está bloqueado. Pode ser necessário deslizar o carro para o lado direito.

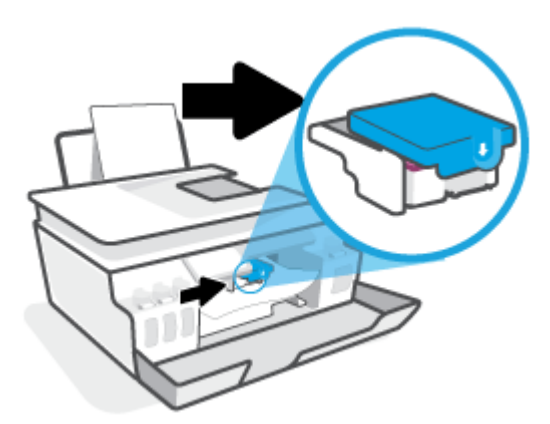

Remova qualquer papel congestionado ou outros objetos bloqueando o carro.

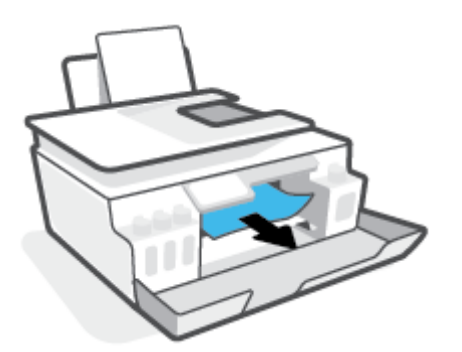

**5.** Verifique se a trava do cabeçote de impressão está fechada adequadamente.

**AVISO:** Depois de configurar a impressora, não abra a trava do cabeçote de impressão a menos que seja instruído para isso.

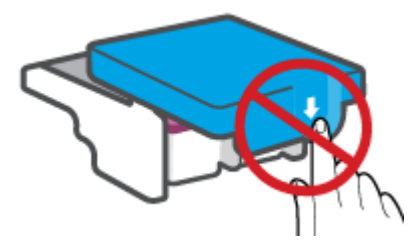

**6.** Feche a porta frontal da impressora.

**7.** Puxe a bandeja de saída e a extensão da bandeja.

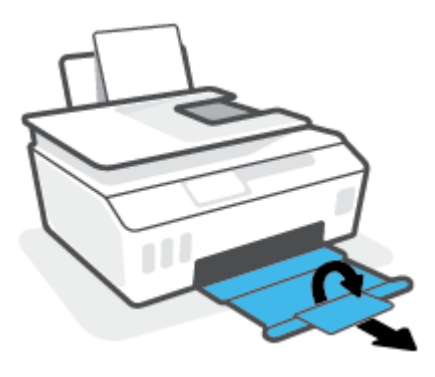

### **Para eliminar um congestionamento de papel dentro da impressora**

**W** NOTA: Siga as instruções dessa seção após tentar outras formas de remover congestionamentos de papel. Antes de começar, certifique-se de que os lacres do tanque de tinta estão fechados com segurança para evitar o vazamento de tinta.

- **1.** Pressione (1) (botão Liga/desliga) para desligar a impressora.
- **2.** Abra a porta frontal e depois a porta de acesso aos cabeçotes de impressão.

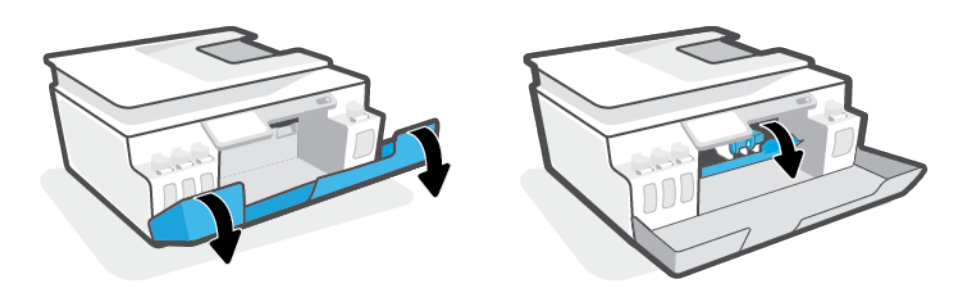

**W** NOTA: se o carro da impressora não estiver do lado esquerdo, mova-o manualmente para a esquerda.

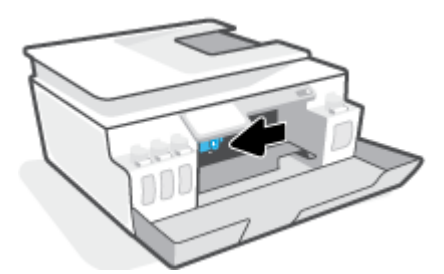

- **3.** Pressione as laterais da trava do cabeçote de impressão para baixo para abrir.
	- **NOTA:** Depois de configurar a impressora, não abra a trava do cabeçote de impressão, a menos que seja instruído a fazer isso.

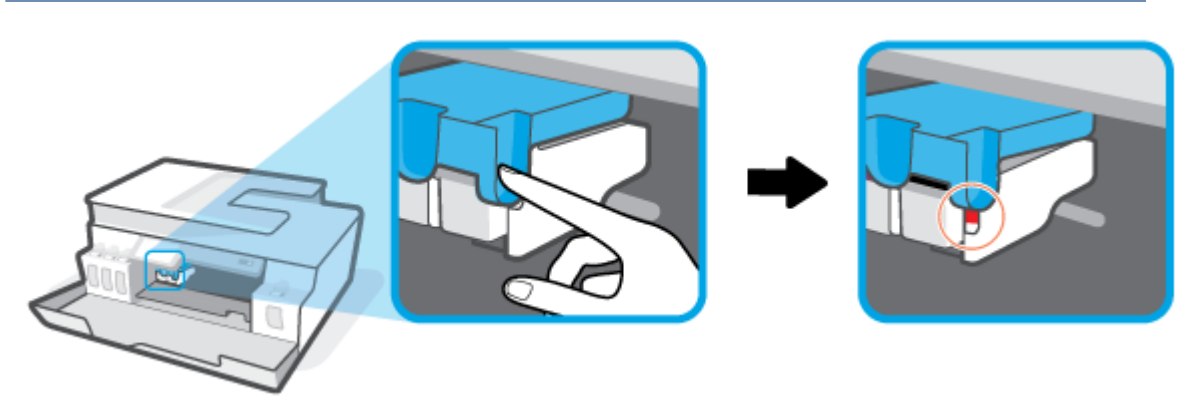

- **4.** Feche as portas.
- **5.** Levante a parte frontal da impressora para que ela se apóie na parte traseira, para expor a limpeza inferior. Localize a porta de limpeza na parte inferior da impressora e, em seguida, puxe as guias na porta de limpeza para abri-la.
	- **WE NOTA:** Não mantenha a impressora inclinada por muito tempo para evitar o vazamento de tinta.

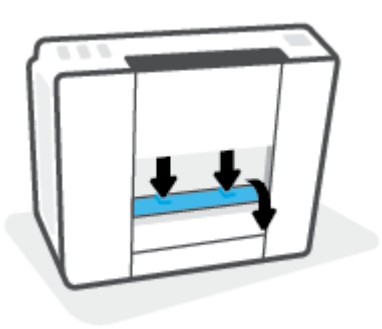

**6.** Remova o papel congestionado.

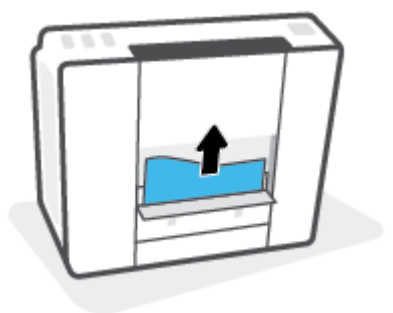

**7.** Feche a porta de limpeza. Empurre cuidadosamente a porta na direção da impressão até as linguetas se encaixarem no lugar.

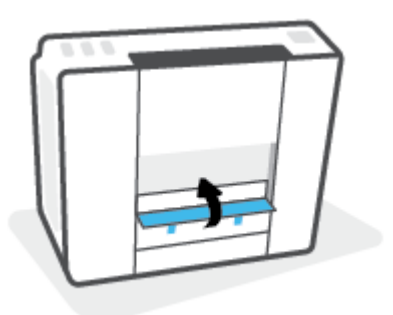

- **8.** Coloque a impressora na vertical.
- **9.** Abra a porta frontal e depois a porta de acesso aos cabeçotes de impressão.
- **10.** Feche a trava do cabeçote de impressão, depois feche as portas.

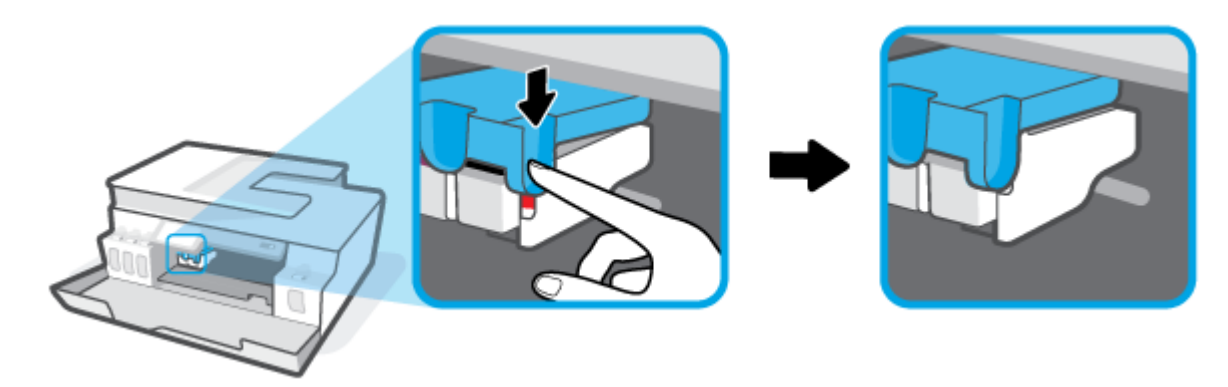

**11.** Conecte o cabo de alimentação e ligue a impressora.

### **Veja como evitar congestionamentos de papel**

Para ajudar a evitar congestionamentos de papel, siga estas orientações.

- Não sobrecarregue a bandeja de entrada, mas certifique-se de colocar pelo menos 5 folhas, para melhores resultados.
- Mantenha sua impressora livre de poeira e detritos, removendo o papel e fechando a bandeja de entrada, quando não em uso.
- Remova papéis impressos da bandeja de saída com frequência.
- Verifique se o papel colocado na bandeja de entrada está na horizontal e se as bordas não estão dobradas ou rasgadas.
- Não misture tipos e tamanhos diferentes de papel na bandeja de entrada; a pilha inteira de papel na bandeja de entrada deve ser do mesmo tamanho e tipo.

Use papel HP para ter o desempenho ideal. Consulte [Instruções básicas sobre papel na página 9](#page-14-0), para mais informações sobre o papel HP.

- Ajuste a quia de largura do papel na bandeja de entrada para que encoste suavemente no papel. Verifique se as guias de papel não dobram o papel na bandeja de entrada.
- Não force o papel muito para dentro na bandeja de entrada.
- Não adicione papel enquanto a impressora estiver imprimindo. Se a impressora estiver prestes a ficar sem papel, deixe que ela fique sem papel primeiro e, depois, adicione mais papel.

### **Resolver problemas de alimentação de papel**

Que tipo de problema você tem?

- **O papel não é coletado na bandeja de entrada**
	- Verifique se há papel carregado na bandeja de entrada. Para obter mais informações, consulte [Colocar mídia na página 20](#page-25-0).
	- Ajuste a guia de largura do papel na bandeja de entrada para que encoste suavemente no papel. Verifique se as guias de papel não dobram o papel na bandeja de entrada.
	- Verifique se o papel na bandeja de entrada não está enrolado. Desenrole o papel, curvando-o na direção oposta do enrolamento.
	- Limpe os roletes de papel.
- **As páginas estão inclinadas**
	- Verifique se o papel está colocado bem na direita da bandeja de entrada e se a guia de largura do papel está encostada no lado esquerdo do papel.
	- Coloque papel na impressora somente quando ela não estiver imprimindo.
- **Várias páginas estão sendo coletadas**
	- Ajuste a guia de largura do papel na bandeja de entrada para que encoste suavemente no papel. Verifique se as guias de papel não dobram o papel na bandeja de entrada.
	- Verifique se a bandeja de entrada não está sobrecarregada de papel.
	- Verifique se as folhas colocadas não estão grudadas.
	- Use papel HP para obter eficiência e desempenho ideais.
	- Limpe os roletes de papel.

#### **Para limpar os manualmente os roletes de papel**

- **1.** Reúna este material:
	- Uma haste de algodão longa e que não solte fiapos
	- Água destilada, filtrada ou engarrafada (água de torneira pode danificar a impressora)
- **2.** Pressione (botão Liga/desliga) para desligar a impressora.
- **3.** Desconecte o cabo de alimentação da parte de trás da impressora.
- **4.** Desconecte o cabo USB, se já não estiver desconectado.
- **5.** Levante a bandeja de entrada.
- **6.** Levante e segure a proteção da bandeja de entrada.
- **W NOTA:** Não retire a proteção da bandeja de entrada. A proteção da bandeja de entrada pode evitar que detritos estranhos caiam no caminho do papel e causem congestionamentos de papel.
- **7.** Olhe pela bandeja de entrada aberta e encontre os roletes cinzas de papel. Talvez seja necessária uma lanterna para iluminar a área.
- **8.** Umedeça a haste de algodão com água engarrafada ou destilada e remova o excesso de água do pano.
- **9.** Pressione a haste de algodão contra os roletes e gire-os para cima com seus dedos. Aplique uma pressão moderada para remover qualquer poeira ou sujeira acumulada.
- **10.** Abaixe a proteção da bandeja de entrada.
- **11.** Deixe os roletes secarem entre 10 e 15 minutos.
- **12.** Conecte novamente o cabo de alimentação na parte de trás da impressora.
- **13.** Reconecte o cabo USB à impressora, se necessário.
- **14.** Pressione o botão Liga/desliga para ligar a impressora.

# <span id="page-105-0"></span>**Problema no cabeçote de impressão (cartucho)**

Se uma mensagem indica um problema no cabeçote de impressão, siga as instruções a seguir na ordem em que são apresentadas:

- **1.** Verifique se o cabeçote de impressão indicado está instalado corretamente.
- **2.** Limpe os contatos do cabeçote de impressão.
- **3.** Entre em contato com o Suporte HP para obter assistência. Vá para [www.support.hp.com](https://h20180.www2.hp.com/apps/Nav?h_pagetype=s-001&h_product=26342890&h_client&s-h-e002-1&h_lang=pt&h_cc=br) .

#### **Para verificar se o cabeçote de impressão está instalado adequadamente**

**AVISO:** Estas instruções aplicam-se apenas nesta seção. Depois de configurar a impressora, não abra a trava do cabeçote de impressão a menos que seja instruído para isso.

- **1.** Verifique se a impressora está ligada.
- **2.** Feche o extensor da bandeja de saída e, em seguida, feche a bandeja.

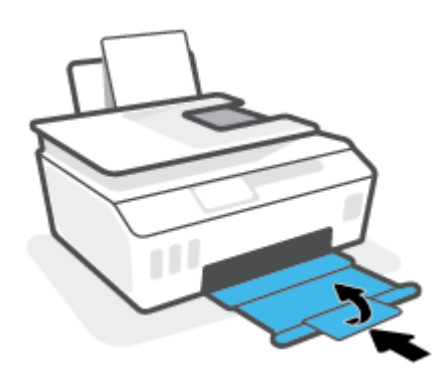

- **3.** Remova e reinstale o cabeçote de impressão.
	- **a.** Abra a porta frontal da impressora.

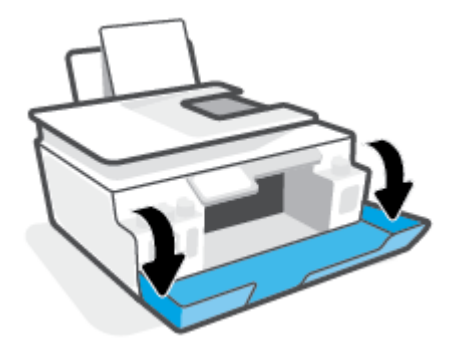

**b.** Abra a porta de acesso aos cabeçotes de impressão.

**AVISO:** Depois de configurar a impressora, não abra a trava do cabeçote de impressão a menos que seja instruído para isso.

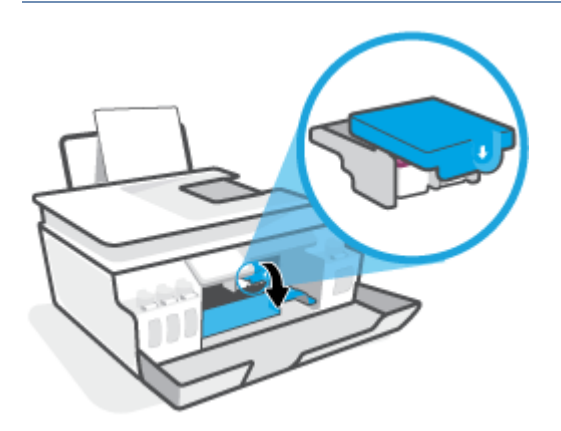

**c.** Puxe-a para baixo para abrir a trava do cabeçote de impressão.

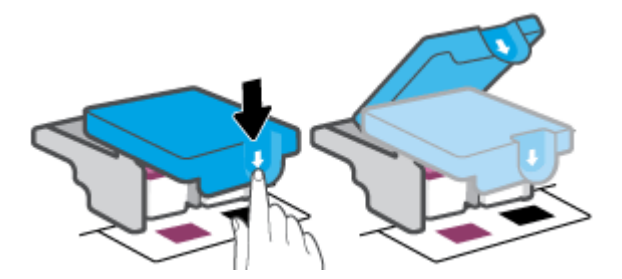

**d.** Remova o cabeçote de impressão do carro.

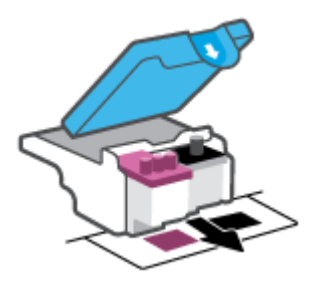

**e.** Verifique se há um plugue na parte de cima do cabeçote ou fita plástica nos contatos do cabeçote. Se houver, remova o plugue e a fita plástica.

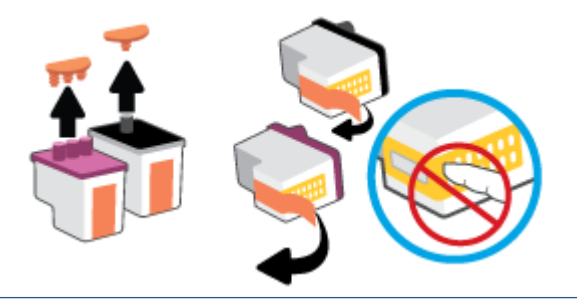

**AVISO:** Não toque nos contatos elétricos do cabeçote de impressão.

**f.** Deslize o cabeçote de impressão para dentro do slot, até o cabeçote se encaixar no lugar.

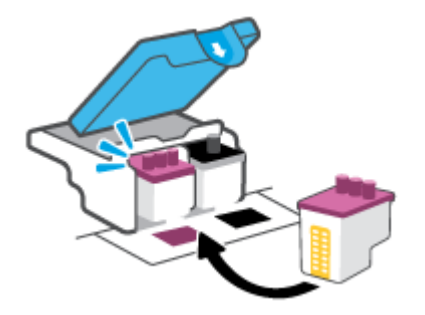

**g.** Feche a trava do cabeçote de impressão. Verifique se a trava do cabeçote de impressão está fechada adequadamente para evitar problemas, como congestionamento de cartuchos.

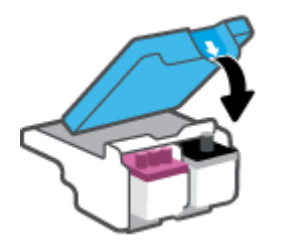

**h.** Feche a porta frontal da impressora.

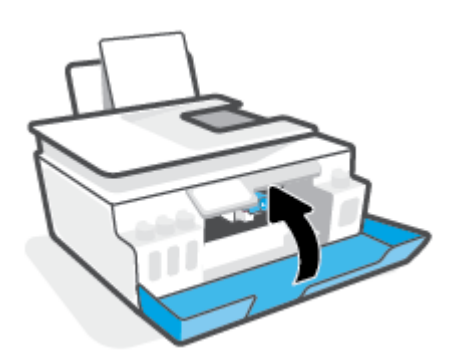

**4.** Puxe a bandeja de saída e a extensão da bandeja.

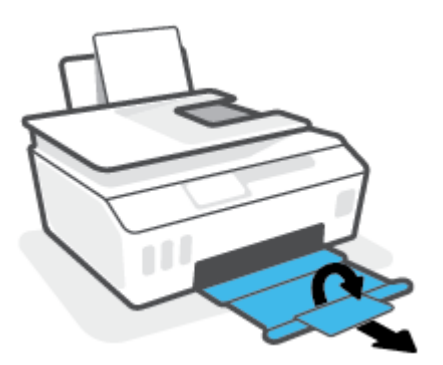
#### **Para limpar os contatos dos cabeçotes de impressão**

## **NOTA:**

Abra a trava do cabeçote de impressão e limpe os contatos do cabeçote apenas quando necessário; por exemplo, se o cabeçote de impressão não puder ser detectado.

Estas instruções aplicam-se apenas nesta seção. Depois de configurar a impressora, não abra a trava do cabeçote de impressão a menos que seja instruído para isso.

- O procedimento de limpeza deve levar apenas alguns minutos. Certifique-se de reinstalar os cabeçotes de impressão na impressora o quanto antes. Não é recomendável deixar os cabeçotes fora da impressora por mais de 30 minutos. Isso pode resultar em danos aos cabeçotes de impressão.
- **1.** Verifique se a impressora está ligada.
- **2.** Feche o extensor da bandeja de saída e, em seguida, feche a bandeja.

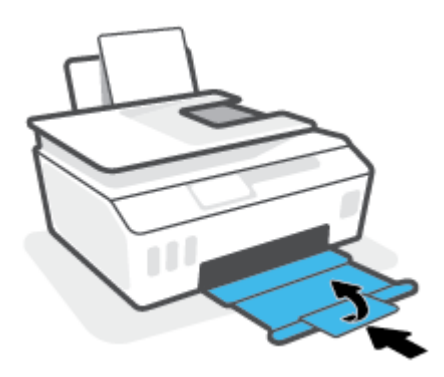

**3.** Abra a porta frontal da impressora.

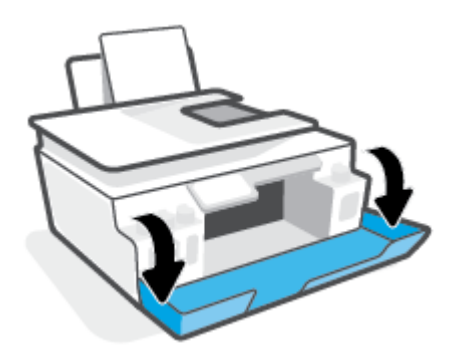

- **4.** Abra a porta de acesso aos cabeçotes de impressão.
	- **NOTA:** Depois de configurar a impressora, não abra a trava do cabeçote de impressão a menos que seja instruído para isso.

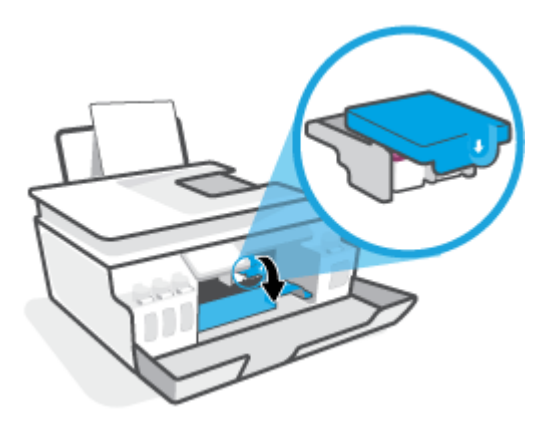

**5.** Puxe-a para baixo para abrir a trava do cabeçote de impressão.

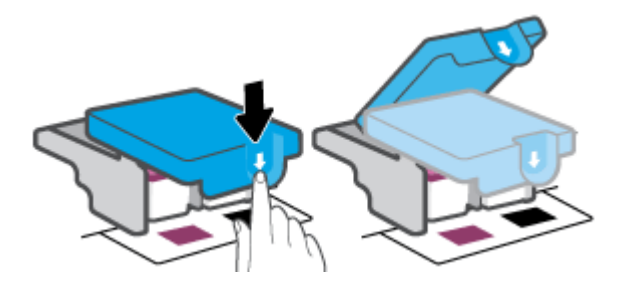

**6.** Remova o cabeçote de impressão indicado na mensagem de erro.

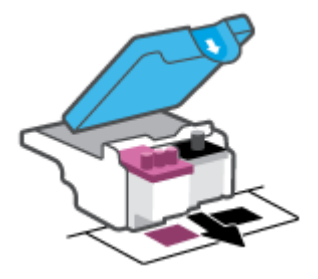

- **7.** Limpe os contatos do cabeçote de impressão e da impressora.
	- **a.** Segure o cabeçote de impressão pelas laterais e localize os contatos elétricos no cabeçote de impressão.

Os contatos elétricos são os pequenos pontos dourados no cabeçote de impressão.

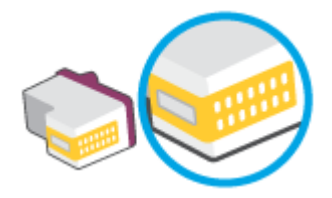

- **b.** Limpe os contatos somente com um cotonete seco ou um pano que não solte fiapos.
	- **W** NOTA: Cuidado para limpar somente os contatos e não manchá-los com tinta ou qualquer outro tipo de resíduo.
- **c.** Dentro da impressora, localize os contatos no cabeçote de impressão.

Os contatos da impressora são o conjunto de relevos dourados posicionados para combinar com os contatos no cabeçote de impressão.

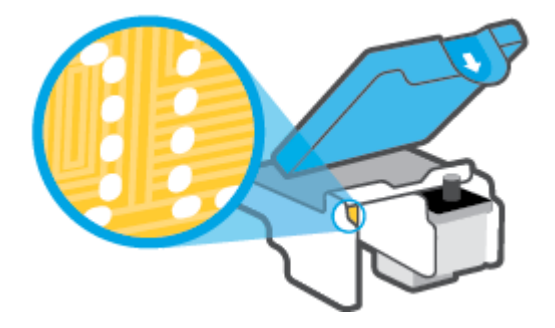

**d.** Use um cotonete ou pano que não solte fiapos para limpar os contatos.

**W** NOTA: Cuidado para limpar somente os contatos e não manchá-los com tinta ou qualquer outro tipo de resíduo.

**8.** Reinstale o cabeçote de impressão.

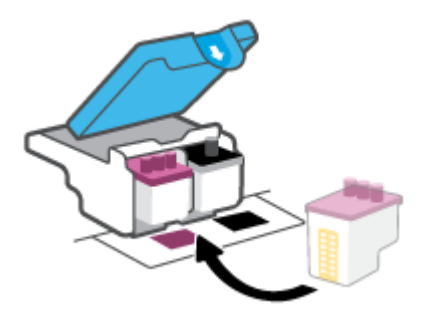

**9.** Feche a trava do cabeçote de impressão. Verifique se a trava do cabeçote de impressão está fechada adequadamente para evitar problemas, como congestionamento de cartuchos.

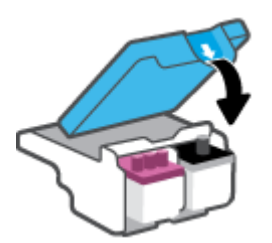

- **10.** Feche a porta frontal da impressora.
- **11.** Verifique se a mensagem de erro sumiu. Caso a mensagem de erro continue aparecendo, desligue a impressora e ligue-a novamente.

# **Problemas de impressão**

# **Corrigir problemas de páginas não sendo impressas (não é possível imprimir)**

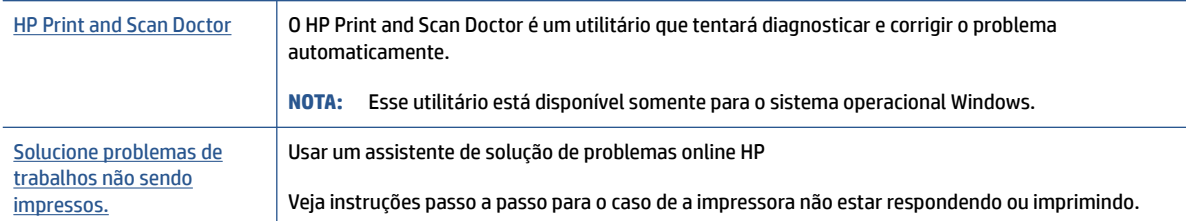

**X** NOTA: O HP Print and Scan Doctor e os assistentes de solução de problemas online da HP podem não estar disponíveis em todos os idiomas.

#### **Leia instruções gerais de problemas de não conseguir imprimir na Ajuda**

#### **Para resolver problemas de impressão (Windows)**

Verifique se a impressora está ligada e se há papel na bandeja de entrada. Caso ainda não consiga imprimir, tente o seguinte na ordem apresentada:

- **1.** Verifique se há mensagens de erro no software da impressora e solucione-as seguindo as instruções na tela.
- **2.** Caso o computador esteja conectado à impressora com um cabo USB, desconecte e reconecte o cabo USB.

Caso o computador esteja conectado à impressora com uma conexão sem fio, confirme se a conexão está funcionando.

**3.** Verifique se a impressora não está em pausa ou off-line.

#### **Para verificar se a impressora não está em pausa ou off-line**

- **a.** Dependendo do seu sistema operacional, siga uma destas instruções:
	- **Windows 10**: No menu **Iniciar** do Windows, clique em **Sistema do Windows** na lista de aplicativos, **Painel de Controle** e clique em **Exibir impressoras e dispositivos** no menu **Hardware e sons**.
	- **Windows 7**: no menu **Iniciar** do Windows, clique em **Dispositivos e Impressoras**.
- **b.** Clique duas vezes no ícone da impressora ou clique com o botão direito nesse ícone e selecione **Ver o que está sendo impresso** para abrir a fila de impressão.
- **c.** No menu **Impressora**, verifique se não há marcas de seleção em **Pausar impressão** ou **Usar impressora off-line**.
- **d.** Caso tenha feito alguma alteração, tente imprimir novamente.
- **4.** Verifique se a impressora está configurada como padrão.

#### **Para verificar se a impressora está configurada como padrão**

- **a.** Dependendo do seu sistema operacional, siga uma destas instruções:
	- **Windows 10**: No menu **Iniciar** do Windows, clique em **Sistema do Windows** na lista de aplicativos, **Painel de Controle** e clique em **Exibir impressoras e dispositivos** no menu **Hardware e sons**.
	- **Windows 7**: no menu **Iniciar** do Windows, clique em **Dispositivos e Impressoras**.
- **b.** Certifique-se de que a impressora correta esteja configurada como padrão.

A impressora-padrão tem uma marca dentro de um círculo preto ou verde ao lado dela.

- **c.** Caso a impressora configurada como padrão não seja a correta, clique com o botão direito na impressora correta e selecione **Definir como impressora padrão**.
- **d.** Tente usar a impressora novamente.
- **5.** Reiniciar o spooler de impressão.

#### **Para reiniciar o spooler de impressão**

- **a.** Dependendo do seu sistema operacional, siga uma destas instruções:
	- **Windows 10** : No menu **Iniciar** do Windows, clique em **Sistema Windows** e depois em **Painel de controle**.
	- **Windows 7**: No menu **Iniciar** do Windows, clique em **Painel de controle**.
- **b.** Clique em **Sistema e segurança** e depois em **Ferramentas administrativas**.
- **c.** Clique duas vezes em **Serviços**.
- **d.** Clique com o botão direito do mouse em **Spooler de Impressão** e clique em **Propriedades**.
- **e.** Na guia **Geral**, selecione **Automático** na lista suspensa **Tipo de inicialização**.
- **f.** Em **Status do serviço**, verifique o status.
	- Se o serviço não estiver funcionando, clique em **Iniciar**.
	- Se o serviço estiver funcionando, clique em **Parar** e depois clique em **Iniciar** para reiniciar o serviço.

Depois, clique em **OK**.

- **6.** Reinicie o computador.
- **7.** Limpe a fila de impressão.

#### **Para limpar a fila de impressão**

**a.** Dependendo do seu sistema operacional, siga uma destas instruções:

- **Windows 10**: No menu **Iniciar** do Windows, clique em **Sistema Windows** e depois em **Painel de controle**. Em **Hardware e Som**, clique em **Visualizar dispositivos e impressoras**.
- **Windows 7**: no menu **Iniciar** do Windows, clique em **Dispositivos e Impressoras**.
- **b.** Clique com o botão direito do mouse na impressora e selecione a opção para ver o que está sendo impresso.
- **c.** No menu **Impressora**, clique em **Cancelar todos os documentos** ou **Excluir documento da fila de impressão** e escolha **Sim** para confirmar.
- **d.** Se ainda houver documentos na fila, reinicie o computador e tente imprimir novamente após a reinicialização.
- **e.** Verifique a fila mais uma vez para ter certeza de que está limpa e tente imprimir novamente.

#### **Como resolver problemas de impressão (macOS)**

- **1.** Verifique se há mensagens de erro e solucione-as.
- **2.** Desconecte e conecte novamente o cabo USB.
- **3.** Verifique se o produto não está em pausa ou off-line.

#### **Para verificar se o produto não está em pausa ou off-line**

- **a.** Nas **Preferências do Sistema**, clique em **Impressoras e Scanners**. .
- **b.** Clique no botão **Abrir fila de impressão**.
- **c.** Clique em um trabalho de impressão para selecioná-lo.

Utilize os seguintes botões para gerenciar o trabalho de impressão:

- **Excluir**: Cancela o trabalho de impressão selecionado.
- **Manter**: Pausa o trabalho de impressão selecionado.
- **Continuar**: Continua um trabalho de impressão pausado.
- Pausar impressora: Pausa todos os trabalhos na fila de impressão.
- **d.** Caso tenha feito alguma alteração, tente imprimir novamente.
- **4.** Reinicie o computador.

# **Corrigir problemas de qualidade de impressão**

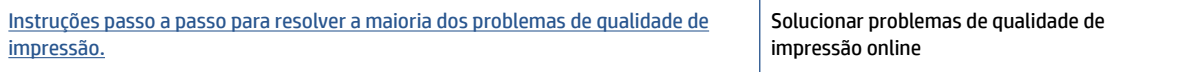

#### **Leia instruções gerais para resolver problemas de qualidade de impressão na Ajuda**

**MOTA:** Para evitar problemas de qualidade de impressão, sempre desligue a impressora usando o botão Liga/Desliga e aguarde até que a luz do botão Liga/Desliga se apague antes de tirar a impressora da tomada ou desconectar o cabo de alimentação. Isso faz com que a impressora mova os cabeçotes de impressão para a posição tampada, na qual estão protegidos contra secagem.

Para melhorar a qualidade da impressão, consulte [Aprimorar a qualidade de impressão na página 63](#page-68-0).

# **Problemas de cópia**

Para obter mais informações, consulte [Dicas de digitalização e cópia na página 55.](#page-60-0)

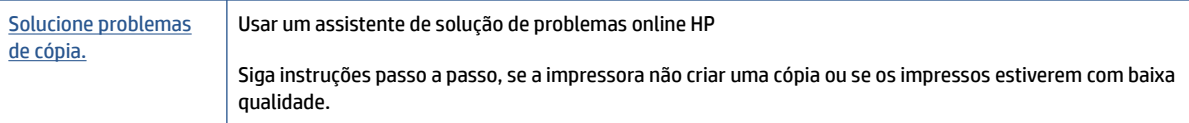

**NOTA:** Os assistentes de solução de problemas online da HP podem não estar disponíveis em todos os idiomas.

# **Problemas de digitalização**

Para obter mais informações, consulte [Dicas de digitalização e cópia na página 55.](#page-60-0)

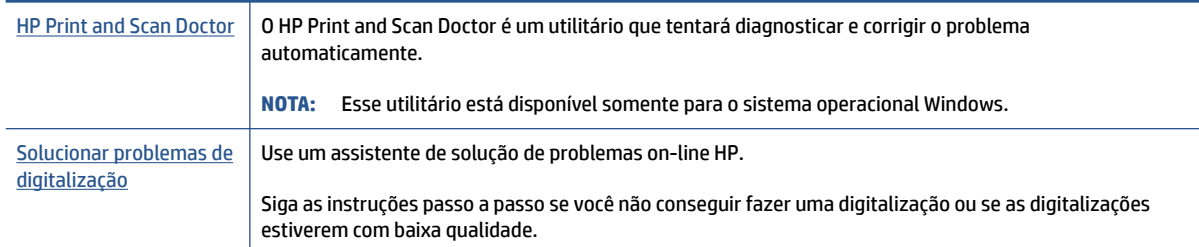

**NOTA:** O HP Print and Scan Doctor e os assistentes de solução de problemas online da HP podem não estar disponíveis em todos os idiomas.

# <span id="page-118-0"></span>**Problemas de conexão e rede**

# **Corrigir problemas de conexão de rede**

Selecione uma das seguintes opções de solução de problemas.

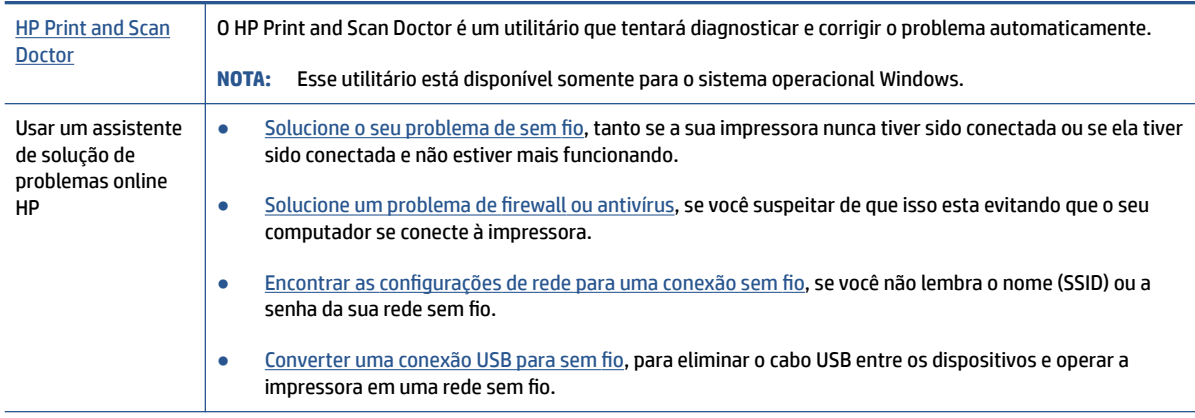

**W** NOTA: O HP Print and Scan Doctor e os assistentes de solução de problemas online da HP podem não estar disponíveis em todos os idiomas.

#### **Leia instruções gerais para solução de problemas de sem fio na Ajuda**

**▲** Imprima o relatório de teste da rede sem fio e a página de configuração da rede. Para obter mais informações, consulte [Alterar as configurações sem fio](#page-83-0) na página 78.

# **Encontre as configurações de rede para a conexão sem fio**

Selecione uma das seguintes opções de solução de problemas.

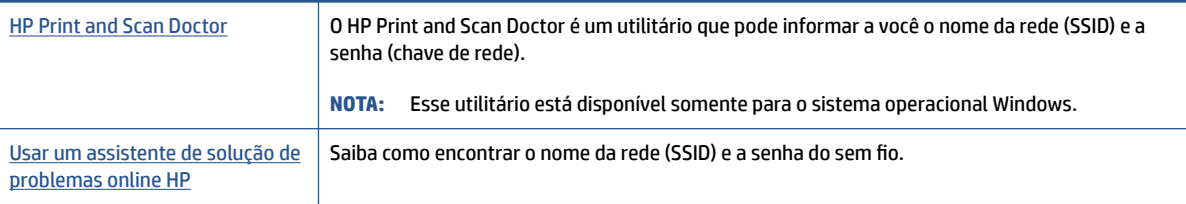

**W** NOTA: O HP Print and Scan Doctor e os assistentes de solução de problemas online da HP podem não estar disponíveis em todos os idiomas.

# **Corrigir a conexão do Wi-Fi Direct**

Para obter mais informações sobre Wi-Fi Direct, consulte [Estabeleça uma conexão sem fio com a impressora](#page-79-0) [sem um roteador \(Wi-Fi Direct\) na página 74.](#page-79-0)

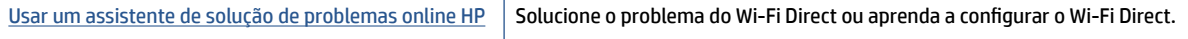

**X** NOTA: Os assistentes de solução de problemas online da HP podem não estar disponíveis em todos os idiomas.

#### **Leia instruções gerais para solução de problemas do Wi-Fi Direct na Ajuda**

- **1.** Verifique se o ícone Wi-Fi Direct da impressora está ativado. Para ativar o Wi-Fi Direct, consulte [Estabeleça uma conexão sem fio com a impressora sem um roteador \(Wi-Fi Direct\) na página 74](#page-79-0).
- **2.** De seu computador ou dispositivo móvel sem fio, ative a conexão sem fio (Wi-Fi), procure e conecte-se ao nome do Wi-Fi Direct da impressora.
- **NOTA:** Para encontrar o nome ou a senha do Wi-Fi Direct, toque em (Wi-Fi Direct) na tela Início no visor do painel de controle da impressora.
- **3.** Insira a senha do Wi-Fi Direct, quando solicitado.
- **4.** Se estiver usando um dispositivo móvel, certifique-se de que tenha instalado um aplicativo de impressão compatível. Para obter mais informações sobre impressão móvel, visite [www.hp.com/](http://www.hp.com/global/us/en/eprint/mobile_printing_apps.html) [global/us/en/eprint/mobile\\_printing\\_apps.html.](http://www.hp.com/global/us/en/eprint/mobile_printing_apps.html)

## **Converter uma conexão de USB para sem fio**

Para alterar o tipo de conexão, consulte, [Passar de uma conexão USB para uma rede sem fio](#page-86-0) na página 81.

Selecione uma das seguintes opções de solução de problemas.

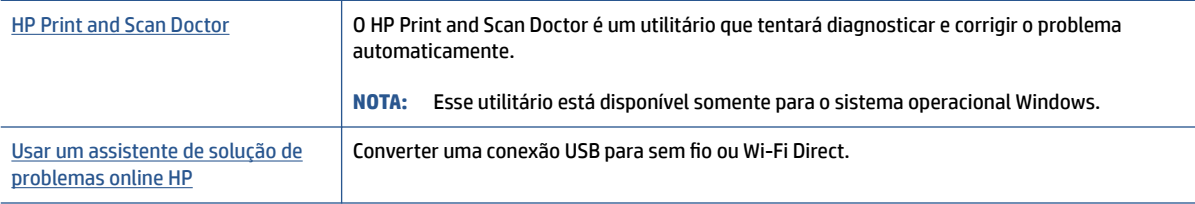

**X** NOTA: O HP Print and Scan Doctor e os assistentes de solução de problemas online da HP podem não estar disponíveis em todos os idiomas.

# <span id="page-120-0"></span>**Problemas de hardware da impressora**

#### **Fechar a porta da impressora**

Verifique se a porta de acesso aos cabeçotes de impressão e a porta dianteira estão fechadas corretamente.

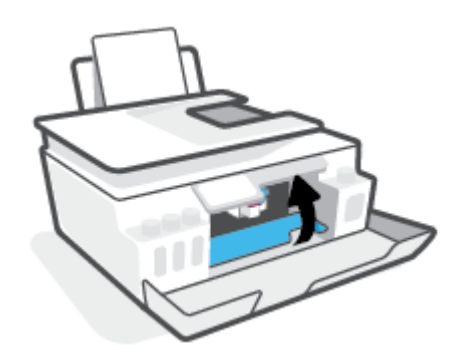

#### **A impressora desliga inesperadamente**

- Verifique a alimentação e suas conexões
- Verifique se o cabo de alimentação da impressora está conectado com firmeza a uma tomada ativa.
- **NOTA:** Quando Desligamento automático está ativado, a impressora automaticamente desliga após duas horas de inatividade para ajudar a reduzir o consumo de energia. Para obter mais informações, consulte [Desligamento automático na página 17](#page-22-0).

#### **Resolver falha na impressora**

● Desligue a impressora e, em seguida, ligue-a novamente. Se isso não resolver o problema, entre em contato com a HP.

# **Resolver problemas de uso dos Serviços da Web**

Se estiver tendo problemas ao usar os Serviços da Web, como o HP ePrint, verifique o seguinte:

- Verifique se a impressora está conectada à Internet por uma conexão sem fio.
- Certifique-se de que as atualizações mais recentes do produto tenham sido instaladas na impressora.
- Certifique-se de que os Serviços da Web estejam ativados na impressora. Para obter mais informações, consulte [Configurar os Serviços da Web na página 39](#page-44-0).
- Verifique se o hub, o switch ou o roteador da rede estão ativos e funcionando corretamente.
- Se estiver conectando a impressora usando uma conexão sem fio, certifique-se de que a rede sem fio esteja funcionando adequadamente. Para obter mais informações, consulte [Problemas de conexão e](#page-118-0) [rede na página 113.](#page-118-0)
- Se você estiver usando o HP ePrint, verifique o sequinte:
	- Certifique-se de que o endereço de e-mail da impressora esteja correto.
	- Certifique-se de que o endereço de e-mail da impressora seja o único endereço listado na linha "Para" do e-mail. Se houver outros endereços listados na linha "Para", os anexos que você enviar podem não ser impressos.
	- Certifique-se de que você esteja enviando documentos que atendam aos requisitos do HP ePrint. Para obter mais informações, acesse [www.hpconnected.com](https://www.hpconnected.com) (Pode não estar disponível em todos os países/regiões.)
- Se a sua rede usar configurações de proxy ao se conectar à Internet, verifique se essas configurações são válidas:
	- Verifique as configurações que estão sendo usadas pelo navegador da web que você está utilizando (como o Internet Explorer, Firefox ou Safari).
	- Verifique as configurações com o administrador de TI ou com a pessoa que configurou o seu firewall.

Se as configurações de proxy usadas por seu firewall tiverem sido alteradas, atualize-as no painel de controle da impressora ou no servidor web incorporado. Se essas configurações não estiverem atualizadas, você não poderá usar os Serviços da Web.

Para obter mais informações, consulte [Configurar os Serviços da Web na página 39.](#page-44-0)

**DICA:** Para obter mais ajuda sobre como configurar e utilizar os serviços da Web, acesse [www.hpconnected.com](https://www.hpconnected.com) (Pode não estar disponível em todos os países/regiões.).

# **Restaure os padrões e as configurações originais de fábrica**

- Se você tiver feito alterações à impressora ou às configurações de rede, será possível restaurar a impressora para as configurações originais de fábrica ou de rede.
- Se mais de duas horas se passaram desde que você ligou a impressora pela primeira vez e você não configurou a impressora sem fio, coloque a impressora no modo de configuração de rede restaurando as configurações de rede da impressora. O modo de instalação dura duas horas.
- Você também pode solucionar problemas de conexão de rede restaurando as configurações de rede da impressora.

**CUIDADO:** Se você restaurar as configurações de rede da impressora, será preciso reconectar a impressora à rede.

#### **Como restaurar as configurações de rede da impressora no painel de controle da impressora**

Você também pode colocar a impressora no modo de configuração de rede restaurando as configurações de rede dela.

- **1.** Na tela inicial, toque em (v) (Sem fio) e, em seguida, toque em  $\bullet$  (Configurações).
- **2.** Toque em **Restaurar as configurações de rede** e siga as instruções na tela.
- **3.** Imprima a página de configuração de rede e verifique se as configurações de rede foram redefinidas.
- **MOTA:** Ao redefinir as configurações de rede da impressora, as configurações sem fio predefinidas (como a velocidade da conexão ou o endereço IP) são removidas. O endereço IP é restaurado para o modo Automático.
- **DICA:** Você pode visitar [www.support.hp.com](https://h20180.www2.hp.com/apps/Nav?h_pagetype=s-001&h_product=26342890&h_client&s-h-e002-1&h_lang=pt&h_cc=br) para obter informações e utilitários que podem lhe ajudar a corrigir muitos problemas comuns em impressoras.

(Windows) Execute o [HP Print and Scan Doctor](https://www.hp.com/support/PSDr) para diagnosticar e corrigir automaticamente problemas de impressão, digitalização e cópia. O aplicativos está disponível apenas em alguns idiomas.

#### **Restaurar a impressora aos padrões originais de fábrica**

- **1.** Na tela Início no visor do painel de controle da impressora, toque em  $\{\hat{\diamond}\}$  (**Configuração**).
- **2.** Toque em **Ferramentas** , toque em **Restaurar padrões de fábrica** e siga as instruções na tela.

# <span id="page-123-0"></span>**Manter o dispositivo**

- Limpar o vidro do scanner
- [Limpar a parte externa](#page-124-0)
- [Limpar o alimentador de documentos](#page-124-0)

#### **Limpar o vidro do scanner**

Poeira ou sujeira no vidro do scanner, na tampa traseira ou na estrutura do scanner pode prejudicar o desempenho, reduzir a qualidade das digitalizações e afetar a precisão de recursos especiais, como ajustar cópias a um determinado tamanho de página.

#### **Para limpar o vidro do scanner**

AVISO! Antes de limpar a impressora, desligue-a pressionando (U) (o botão Liga/desliga) e desconecte o cabo de alimentação da tomada elétrica.

**1.** Levante a tampa do scanner.

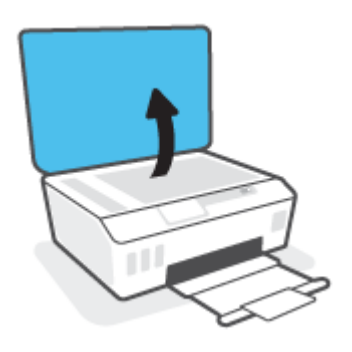

<span id="page-124-0"></span>**2.** Limpe o vidro e a parte posterior da tampa do scanner utilizando um pano macio e sem fiapos levemente umedecido com um produto neutro de limpeza de vidros.

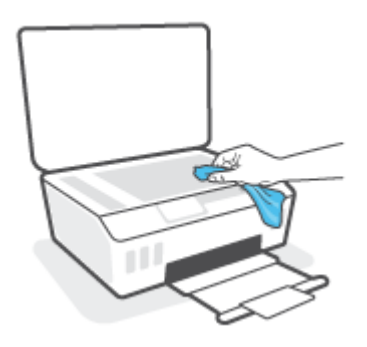

**CUIDADO:** Use somente limpa-vidros para limpar o vidro do scanner. Evite produtos de limpeza que contenham substâncias abrasivas, acetona, benzina e tetracloreto de carbono, pois todas essas substâncias podem danificar o vidro do scanner. Evite álcool isopropílico, pois pode deixar listras no vidro do scanner.

**CUIDADO:** Não borrife o limpa-vidros diretamente sobre o vidro do scanner. Se for aplicada uma quantidade grande do produto de limpeza de vidro, ele poderá vazar sob o vidro e danificar o scanner.

**3.** Feche a tampa do scanner e ligue a impressora.

#### **Limpar a parte externa**

AVISO! Antes de limpar a impressora, desligue-a pressionando o botão Liga/Desliga (J) (o botão Liga/ desliga) e desconecte o cabo de alimentação da tomada elétrica.

Use um pano macio, úmido e que não solte fiapos para limpar o pó e as manchas do gabinete. Não deixe líquidos entrarem na impressora ou atingirem o painel de controle da impressora.

## **Limpar o alimentador de documentos**

Se o alimentador de documentos coletar várias páginas ou não coletar papel comum, você poderá limpar os roletes e a almofada separadora.

#### **Para limpar os rolos ou a almofada separadora**

**AVISO!** Antes de limpar a impressora, desligue-a pressionando (U) (o botão Liga/desliga) e desconecte o cabo de alimentação da tomada elétrica.

**1.** Remova todos os originais da bandeja do alimentador de documentos.

**2.** Levante a tampa do alimentador de documentos.

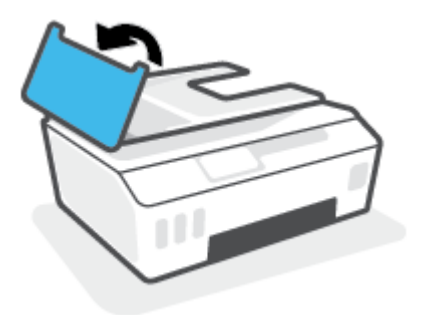

Dessa maneira, o acesso aos roletes (1) e às almofadas de separação (2) é facilitado.

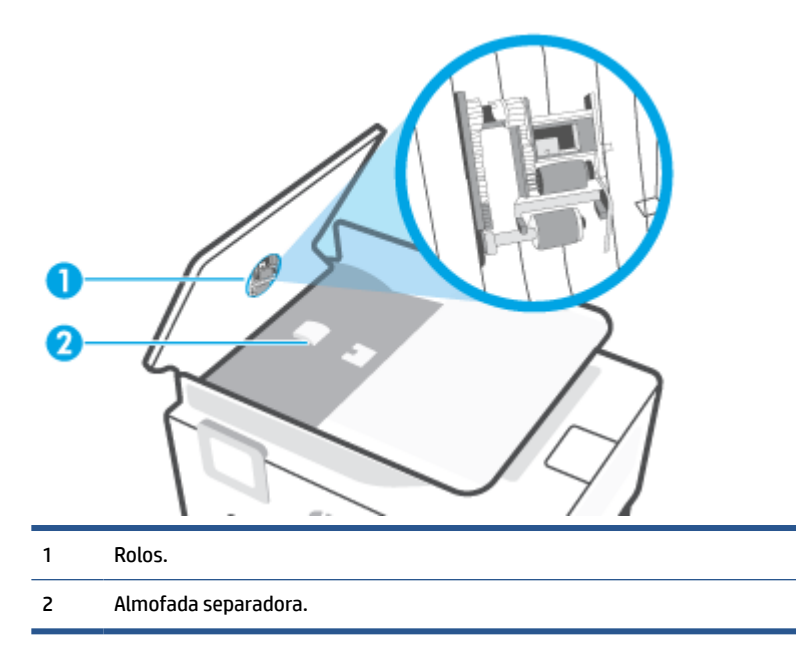

- **3.** Umedeça um pouco um pano limpo e que não solte fiapos com água destilada e retire todo o excesso de água do tecido.
- **4.** Utilize um pano úmido para limpar quaisquer resíduos dos roletes e da almofada separadora.

**WE NOTA:** Se o resíduo não se soltar com água destilada, tente usar álcool isopropílico.

**5.** Feche a tampa do alimentador de documentos.

# **Suporte HP**

Para ver as mais recentes atualizações dos produtos e informações de suporte técnico, acesse [www.support.hp.com.](https://h20180.www2.hp.com/apps/Nav?h_pagetype=s-001&h_product=26342890&h_client&s-h-e002-1&h_lang=pt&h_cc=br) O suporte online HP oferece uma variedade de opções para ajudar você com a sua impressora:

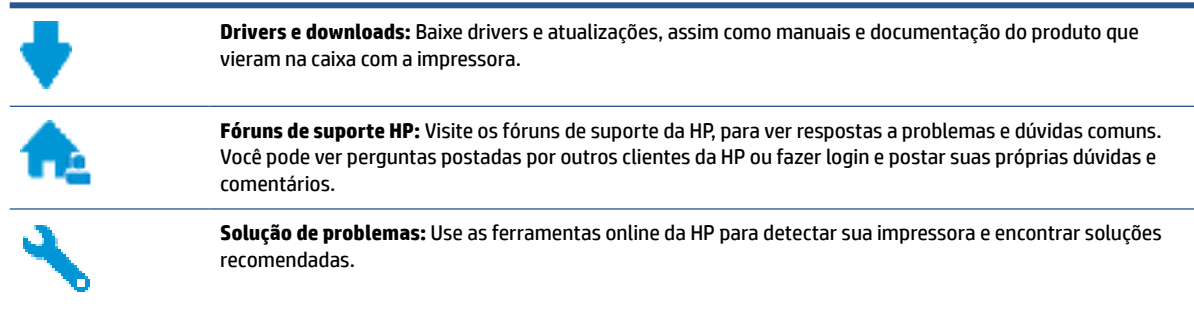

**W NOTA:** Você também pode usar o aplicativo HP Smart para verificar erros da impressora e obter assistência para a resolução de problemas. Para obter informações sobre esse app, consulte [Use o app HP Smart para](#page-18-0) [imprimir, digitalizar e solucionar problemas na página 13.](#page-18-0)

## **Falar com a HP**

Se você precisar de ajuda de um representante do suporte técnico HP, para resolver um problema, acesse o [site de Contato com o Suporte na Web](http://h20180.www2.hp.com/apps/Nav?h_pagetype=s-017&h_product=26342890&h_client&s-h-e002-1&h_lang=pt&h_cc=br). As seguintes opções de contato estão disponíveis sem custo, para clientes na garantia (suporte assistido por agente HP para clientes fora da garantia pode ser cobrado):

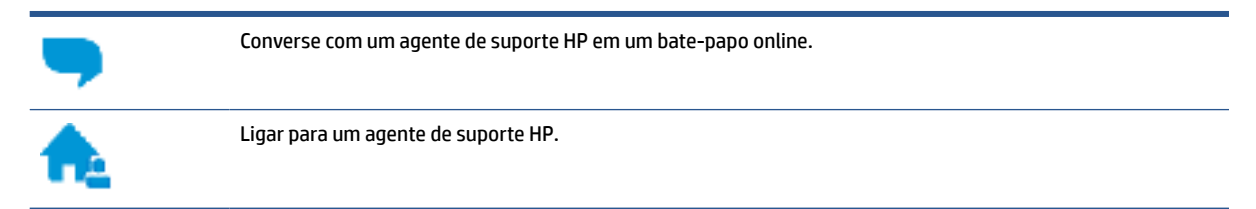

Ao fazer contato com o Suporte HP, esteja preparado para fornecer as seguintes informações:

- Nome do produto (localizado na impressora)
- Número do produto (localizado dentro da porta de acesso aos cartuchos)

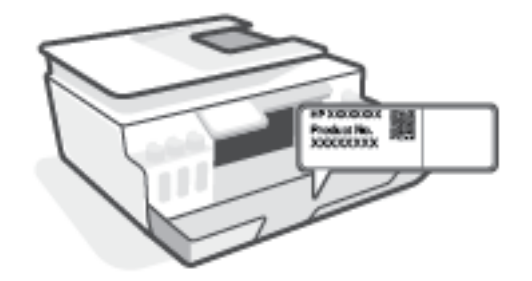

Número de série (localizado na parte traseira ou inferior da impressora)

# <span id="page-127-0"></span>**Registrar impressora**

Com apenas alguns minutos para fazer o registro, você pode desfrutar de um serviço mais rápido, um suporte mais eficiente e alertas de suporte do produto. Caso não tenha registrado a impressora durante a instalação do software, você poderá registrá-la agora em [http://www.register.hp.com.](http://www.register.hp.com)

# **Opções adicionais de garantia**

Os planos de manutenção estendida estão disponíveis para a impressora a custos adicionais. Acesse [www.support.hp.com](https://h20180.www2.hp.com/apps/Nav?h_pagetype=s-001&h_product=26342890&h_client&s-h-e002-1&h_lang=pt&h_cc=br) , selecione seu país/região e veja as opções de garantia estendida disponíveis para a sua impressora.

# **A Informações técnicas**

As informações contidas aqui estão sujeitas a alterações sem aviso prévio.

Esta seção contém os seguintes tópicos:

- [Especificações](#page-129-0)
- [Avisos sobre regulamentação](#page-131-0)
- [Programa de controle ambiental de produtos](#page-135-0)

# <span id="page-129-0"></span>**Especificações**

Para mais informações, acesse [www.support.hp.com](https://h20180.www2.hp.com/apps/Nav?h_pagetype=s-001&h_product=26342890&h_client&s-h-e002-1&h_lang=pt&h_cc=br) .

#### **Requisitos do sistema**

● Para obter informações lançamentos de sistemas operacionais futuros e suporte, acesse [www.support.hp.com](https://h20180.www2.hp.com/apps/Nav?h_pagetype=s-001&h_product=26342890&h_client&s-h-e002-1&h_lang=pt&h_cc=br) .

#### **Especificações ambientais**

- Faixa de temperatura operacional recomendada: 15 ℃ a 30 ℃ (59 ℉ a 86 ℉)
- Faixa de temperatura operacional: 5 °C a 40 °C (41 °F a 104 °F)
- Faixa de umidade operacional recomendada: 20% a 80% de umidade relativa sem condensação
- Faixa de umidade operacional: 15% a 80% de umidade relativa sem condensação
- Faixa de temperatura não operacional (armazenamento): -40℃ a 60℃ (-40℉ a 140℉)
- Na presença de campos eletromagnéticos altos, é possível que a saída da impressora seja levemente distorcida
- A HP recomenda a utilização de um cabo USB de até 3 m de comprimento para minimizar o ruído injetado em razão de campos eletromagnéticos altos

#### **Capacidade da bandeja de entrada**

- Folhas de papel comum (75 g/m² [20 lb]): Até 100
- Envelopes: Até 10
- Cartões de índice: Até 30
- Folhas de papel fotográfico: Até 30

#### **Capacidade da bandeja de saída**

- Folhas de papel comum (75 g/m<sup>2</sup> [20 lb]): Até 30
- Envelopes: Até 10
- Cartões de índice: Até 30
- Folhas de papel fotográfico: Até 30

#### **Tipo e tamanho de papel**

● Para ver uma lista completa de mídias compatíveis, consulte o software da impressora ou o servidor da Web incorporado (EWS). Para abrir o EWS, consulte [Abrir o servidor da web incorporado na página 82.](#page-87-0)

#### **Gramaturas do papel**

- Papel Comum: 60 a 90 g/m<sup>2</sup> (16 a 24 lb)
- Envelopes: 75 a 90 g/m² (20 a 24 lb)
- <span id="page-130-0"></span>● Cartões: Até 200 g/m² (índice máximo de 110 lb)
- Papel Fotográfico: Até 300 g/m² (80 lb)

#### **Especificações de impressão**

- A velocidade de impressão varia conforme a complexidade do documento
- Método: jato de tinta térmico drop-on-demand (gota por demanda)
- Linguagem: PCL3 GUI

#### **Especificações de cópia**

- Resolução: até 600 dpi
- Processamento digital de imagem
- As velocidades de cópia variam conforme o modelo e a complexidade do documento

#### **Especificações de digitalização**

Resolution (resolução): até 1200 x 1200 ppi óptico

Para mais informações sobre a resolução em ppi, consulte o software do scanner.

- Cor: cor de 24 bits, escala de cinza de 8 bits (256 níveis de cinza)
- Tamanho máximo da digitalização a partir do vidro: 21,6 x 29,7 cm

#### **Resolução de impressão**

● Para obter o suporte às resoluções de impressão, acesse [www.support.hp.com](https://h20180.www2.hp.com/apps/Nav?h_pagetype=s-001&h_product=26342890&h_client&s-h-e002-1&h_lang=pt&h_cc=br).

#### **Informações sobre acústica**

● Se você tiver acesso à Internet, é possível obter informações sobre acústica no [site da HP na Web](https://h20180.www2.hp.com/apps/Nav?h_pagetype=s-001&h_product=26342890&h_client&s-h-e002-1&h_lang=pt&h_cc=br).

# <span id="page-131-0"></span>**Avisos sobre regulamentação**

O dispositivo atende os requisitos do produto, exigido pelas agências regulamentadoras do seu país/região.

Esta seção contém os seguintes tópicos:

- Número de identificação do modelo de regulamentação
- Declaração da FCC
- [Instruções para cabo de energia](#page-132-0)
- [Declaração de áreas de trabalho com exibição visual da Alemanha](#page-132-0)
- [Declaração de emissão de ruídos da Alemanha](#page-132-0)
- [Notificações sobre regulamentação da União Europeia](#page-132-0)
- [Declaração de conformidade](#page-133-0)
- [Instruções sobre regulamentações com e sem fio](#page-133-0)

# **Número de identificação do modelo de regulamentação**

Para fins de identificação regulamentar, um número de modelo regulamentar foi atribuído ao seu produto. Esse número de modelo regulamentar não deve ser confundido com os nomes comerciais nem com os números do produto.

# **Declaração da FCC**

The United States Federal Communications Commission (in 47 CFR 15.105) has specified that the following notice be brought to the attention of users of this product.

This equipment has been tested and found to comply with the limits for a Class B digital device, pursuant to Part 15 of the FCC Rules. These limits are designed to provide reasonable protection against harmful interference in a residential installation. This equipment generates, uses and can radiate radio frequency energy and, if not installed and used in accordance with the instructions, may cause harmful interference to radio communications. However, there is no guarantee that interference will not occur in a particular installation. If this equipment does cause harmful interference to radio or television reception, which can be determined by turning the equipment off and on, the user is encouraged to try to correct the interference by one or more of the following measures:

- Reorient or relocate the receiving antenna.
- Increase the separation between the equipment and the receiver.
- Connect the equipment into an outlet on a circuit different from that to which the receiver is connected.
- Consult the dealer or an experienced radio/TV technician for help.
- **NOTA:** If the product has an Ethernet / LAN port with metallic casing then use of a shielded interface cable is required to comply with the Class B limits of Part 15 of FCC rules.

Modifications (part 15.21)

Any changes or modifications made to this device that are not expressly approved by HP may void the user's authority to operate the equipment.

<span id="page-132-0"></span>For further information, contact: Manager of Corporate Product Regulations, HP Inc. 1501 Page Mill Road, Palo Alto, CA 94304, U.S.A.

This device complies with Part 15 of the FCC Rules. Operation is subject to the following two conditions: (1) this device may not cause harmful interference, and (2) this device must accept any interference received, including interference that may cause undesired operation.

# **Instruções para cabo de energia**

Verifique se sua fonte de alimentação é adequada para a classificação de tensão do produto. A classificação de tensão está no produto. O equipamento utiliza 100-240 VCA ou 200-240 VCA e 50/60 Hz.

**CUIDADO:** Para evitar danos ao produto, use apenas o cabo de alimentação fornecido com o produto.

# **Declaração de áreas de trabalho com exibição visual da Alemanha**

#### **GS-Erklärung (Deutschland)**

Das Gerät ist nicht für die Benutzung im unmittelbaren Gesichtsfeld am Bildschirmarbeitsplatz vorgesehen. Um störende Reflexionen am Bildschirmarbeitsplatz zu vermeiden, darf dieses Produkt nicht im unmittelbaren Gesichtsfeld platziert werden.

## **Declaração de emissão de ruídos da Alemanha**

Geräuschemission

LpA < 70 dB am Arbeitsplatz im Normalbetrieb nach DIN 45635 T. 19

## **Notificações sobre regulamentação da União Europeia**

 $\epsilon$ 

Os produtos que apresentam a marcação CE estão em conformidade com as Diretivas da União Europeia aplicáveis e relacionadas às Normas Harmonizadas Europeias. A Declaração de Conformidade completa está disponível no seguinte endereço:

[www.hp.eu/certificates](http://www.hp.eu/certificates) (Pesquise usando o nome do modelo do produto ou seu Número Regulamentar de Modelo (RMN), que pode ser localizado na etiqueta de regulamentação).

O ponto para contato para assuntos regulatórios é a HP Deutschland GmbH, HQ-TRE, 71025, Boeblingen, Alemanha.

#### **Produtos com funcionalidade sem fio**

#### **EMF**

● Este produto atende às diretrizes internacionais (ICNIRP) para exposição à radiação de radiofrequência.

Se este incorporar um dispositivo de transmissão e recebimento de rádio em uso normal, uma distância de separação de 20 cm garantirá que os níveis de exposição à radiofrequência estejam em conformidade com os requerimentos da UE.

#### <span id="page-133-0"></span>**Funcionalidade sem fio na Europa**

- Para produtos com rádio 802.11 b/g/n ou Bluetooth:
	- Este produto funciona em radiofrequência entre 2400 MHz e 2483,5 MHz, com uma potência de transmissão de 20 dBm (100 mW) ou menos.
- Para produtos com rádio 802.11 a/q/n:
	- Este produto funciona em radiofrequências entre 2400 MHz e 2483,5 MHz, e entre 5170 MHz e 5710 MHz, com uma potência de transmissão de 20 dBm (100 mW) ou menos.

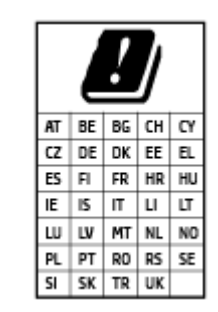

– **CUIDADO**: a LAN sem fio IEEE 802.11x com faixa de frequência de 5,15 a 5,35 GHz é restrita **apenas a uso interno** para todos os países apresentados na matriz. Usar este aplicativo WLAN em espaços abertos pode causar problemas de interferências com os serviços de rádio existentes.

# **Declaração de conformidade**

A Declaração de Conformidade pode ser encontrada em [www.hp.eu/certificates](http://www.hp.eu/certificates).

## **Instruções sobre regulamentações com e sem fio**

Esta seção contém as seguintes informações regulamentares relacionadas aos produtos com e sem fio:

- Exposição à radiação de radiofrequência
- Aviso aos usuários do Canadá
- [Aviso aos usuários do Canadá \(5 GHz\)](#page-134-0)

#### **Exposição à radiação de radiofrequência**

**A CUIDADO:** The radiated output power of this device is far below the FCC radio frequency exposure limits. Nevertheless, the device shall be used in such a manner that the potential for human contact during normal operation is minimized. This product and any attached external antenna, if supported, shall be placed in such a manner to minimize the potential for human contact during normal operation. In order to avoid the possibility of exceeding the FCC radio frequency exposure limits, human proximity to the antenna shall not be less than 20 cm (8 inches) during normal operation.

#### **Aviso aos usuários do Canadá**

Under Innovation, Science and Economic Development Canada regulations, this radio transmitter may only operate using an antenna of a type and maximum (or lesser) gain approved for the transmitter by Innovation, Science and Economic Development Canada. To reduce potential radio interference to other users, the antenna type and its gain should be so chosen that the equivalent isotropically radiated power (e.i.r.p.) is not more than that necessary for successful communication.

<span id="page-134-0"></span>This device complies with Innovation, Science and Economic Development Canada licence-exempt RSS standard(s). Operation is subject to the following two conditions: (1) this device may not cause interference, and (2) this device must accept any interference, including interference that may cause undesired operation of the device.

WARNING! Exposure to Radio Frequency Radiation. The radiated output power of this device is below the Innovation, Science and Economic Development Canada radio frequency exposure limits. Nevertheless, the device should be used in such a manner that the potential for human contact is minimized during normal operation.

To avoid the possibility of exceeding the Innovation, Science and Economic Development Canada radio frequency exposure limits, human proximity to the antennas should not be less than 20 cm (8 inches).

Conformément au Règlement d'Innovation, Science et Développement Economique Canada, cet émetteur radioélectrique ne peut fonctionner qu'avec une antenne d'un type et d'un gain maximum (ou moindre) approuvé par Innovation, Science et Développement Economique Canada. Afin de réduire le brouillage radioélectrique potentiel pour d'autres utilisateurs, le type d'antenne et son gain doivent être choisis de manière à ce que la puissance isotrope rayonnée équivalente (p.i.r.e.) ne dépasse pas celle nécessaire à une communication réussie.

Cet appareil est conforme aux normes RSS exemptes de licence d'Innovation, Science et Développement Economique Canada. Son fonctionnement dépend des deux conditions suivantes : (1) cet appareil ne doit pas provoquer d'interférences nuisibles et (2) doit accepter toutes les interférences reçues, y compris des interférences pouvant provoquer un fonctionnement non souhaité de l'appareil.

AVERTISSEMENT relatif à l'exposition aux radiofréquences. La puissance de rayonnement de cet appareil se trouve sous les limites d'exposition de radiofréquences d'Innovation, Science et Développement Economique Canada. Néanmoins, cet appareil doit être utilisé de telle sorte qu'il doive être mis en contact le moins possible avec le corps humain.

Afin d'éviter le dépassement éventuel des limites d'exposition aux radiofréquences d'Innovation, Science et Développement Economique Canada, il est recommandé de maintenir une distance de plus de 20 cm entre les antennes et l'utilisateur.

#### **Aviso aos usuários do Canadá (5 GHz)**

**A CAUTION:** When using IEEE 802.11a wireless LAN, this product is restricted to indoor use, due to its operation in the 5.15- to 5.25-GHz frequency range. The Innovation, Science and Economic Development Canada requires this product to be used indoors for the frequency range of 5.15 GHz to 5.25 GHz to reduce the potential for harmful interference to co-channel mobile satellite systems. High-power radar is allocated as the primary user of the 5.25- to 5.35-GHz and 5.65- to 5.85-GHz bands. These radar stations can cause interference with and/or damage to this device.

**A ATTENTION:** Lors de l'utilisation du réseau local sans fil IEEE 802.11a, ce produit se limite à une utilisation en intérieur à cause de son fonctionnement sur la plage de fréquences de 5,15 à 5,25 GHz. Innovation, Science et Développement Economique Canada stipule que ce produit doit être utilisé en intérieur dans la plage de fréquences de 5,15 à 5,25 GHz afin de réduire le risque d'interférences éventuellement dangereuses avec les systèmes mobiles par satellite via un canal adjacent. Le radar à haute puissance est alloué pour une utilisation principale dans une plage de fréquences de 5,25 à 5,35 GHz et de 5,65 à 5,85 GHz. Ces stations radar peuvent provoquer des interférences avec cet appareil et l'endommager.

# <span id="page-135-0"></span>**Programa de controle ambiental de produtos**

A HP tem o compromisso de fornecer produtos de qualidade de forma favorável para o meio ambiente. O projeto de reciclagem foi incorporado ao produto. A quantidade de material foi reduzida ao mínimo, ao mesmo tempo em que se garantiram funcionalidade e confiabilidade adequadas. Os materiais não semelhantes foram projetados para se separarem facilmente. Os fechos e outras conexões são de fácil localização, acesso e remoção com a utilização de ferramentas comuns. As peças de alta prioridade permitem acesso rápido para facilitar a desmontagem e o reparo.

Para mais informações, visite o site Compromisso com o ambiente da HP em:

[www.hp.com/sustainableimpact](http://www.hp.com/sustainableimpact).

- [Dicas ecológicas](#page-136-0)
- [Regulamentação da Comissão da União Europeia 1275/2008](#page-136-0)
- [Papel](#page-136-0)
- [Materiais plásticos](#page-136-0)
- [Ficha de Dados sobre Segurança](#page-136-0)
- [Programa de reciclagem](#page-136-0)
- [Programa de reciclagem de suprimentos para jato de tinta HP](#page-136-0)
- [Consumo de energia](#page-136-0)
- [Descarte de equipamento usado pelos usuários](#page-137-0)
- [Descarte de resíduos no Brasil](#page-137-0)
- [Substâncias químicas](#page-137-0)
- [Tabela de Substâncias/Elementos Nocivos e seu Conteúdo \(China\)](#page-137-0)
- [Declaração de Condição de Presença de Marcação de Substâncias Perigosas \(Taiwan\)](#page-139-0)
- [Restrição de substância perigosa \(Índia\)](#page-140-0)
- [Regulamento sobre o Controle de resíduos de equipamentos elétricos e eletrônicos \(Turquia\)](#page-140-0)
- **[EPEAT](#page-140-0)**
- [Informações do usuário sobre SEPA Ecolabel \(China\)](#page-140-0)
- [China Energy Label para Impressora, Fax e Copiadora](#page-140-0)
- [Descarte de baterias em Taiwan](#page-141-0)
- [Diretiva para baterias da União Europeia](#page-141-0)
- [Aviso de bateria para Brasil](#page-141-0)
- [Aviso de material de perclorato da Califórnia](#page-142-0)

# <span id="page-136-0"></span>**Dicas ecológicas**

A HP tem o compromisso de ajudar os clientes a reduzir o impacto no meio ambiente. Visite o site do HP Eco Solutions para obter mais informações sobre as iniciativas ambientais da HP.

[www.hp.com/sustainableimpact](http://www.hp.com/sustainableimpact)

# **Regulamentação da Comissão da União Europeia 1275/2008**

Para obter dados avançados de produto, incluindo o consumo de energia do produto em espera em rede caso todas as portas de rede com cabo estejam conectadas e todas as portas de rede sem fio estejam ativadas, consulte a seção P15 'Informações adicionais' da Declaração ECO de TI do produto em [www.hp.com/hpinfo/](http://www.hp.com/hpinfo/globalcitizenship/environment/productdata/itecodesktop-pc.html) [globalcitizenship/environment/productdata/itecodesktop-pc.html](http://www.hp.com/hpinfo/globalcitizenship/environment/productdata/itecodesktop-pc.html).

## **Papel**

Este produto é adequado para uso de papel reciclado, de acordo com a DIN 19309 e a EN 12281:2002.

# **Materiais plásticos**

As peças plásticas com mais de 25 gramas estão marcadas de acordo com padrões internacionais, o que melhora a identificação de plásticos destinados à reciclagem, no final da vida útil do produto.

# **Ficha de Dados sobre Segurança**

A Ficha de Dados sobre Segurança e as informações sobre segurança do produto e ambientais estão disponíveis em [www.hp.com/go/ecodata](http://www.hp.com/go/ecodata) ou mediante solicitação.

# **Programa de reciclagem**

A HP oferece um número cada vez maior de programas de reciclagem e retorno de produtos em vários países/ regiões, em parceria com alguns dos maiores centros de reciclagem de eletrônicos do mundo. A HP conserva recursos, revendendo alguns de seus produtos mais populares. Para obter mais informações sobre a reciclagem de produtos HP, visite:

[www.hp.com/recycle](http://www.hp.com/recycle)

# **Programa de reciclagem de suprimentos para jato de tinta HP**

A HP está comprometida em proteger o ambiente. O Programa de reciclagem de suprimentos para jato de tinta HP está disponível em vários países/regiões e permite reciclar gratuitamente cartuchos de impressão e de tinta usados. Para mais informações, consulte este site:

[www.hp.com/hpinfo/globalcitizenship/environment/recycle/](http://www.hp.com/hpinfo/globalcitizenship/environment/recycle/)

# **Consumo de energia**

Os equipamentos de impressão e imagem da HP marcados com o logotipo ENERGY STAR® são certificados pela Agência de Proteção Ambiental dos EUA. A seguinte marca aparecerá nos produtos de imagem certificados para ENERGY STAR:

<span id="page-137-0"></span>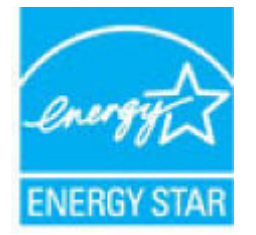

Informações adicionais sobre modelos de produtos de imagem certificados para ENERGY STAR estão listadas em: [www.hp.com/go/energystar](http://www.hp.com/go/energystar)

## **Descarte de equipamento usado pelos usuários**

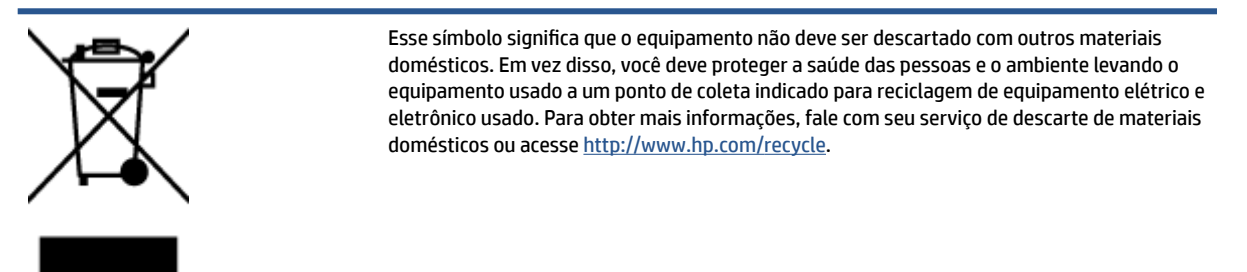

## **Descarte de resíduos no Brasil**

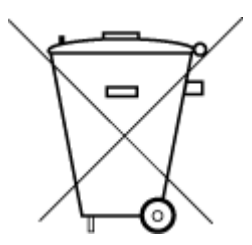

Não descarte o produto eletronico em

Este produto eletrônico e seus componentes não devem ser descartados no lixo comum, pois embora estejam em conformidade com padrões mundiais de restrição a substâncias nocivas, podem conter, ainda que em quantidades mínimas, substâncias impactantes ao meio ambiente. Ao final da vida útil deste produto, o usuário deverá entregá-lo à HP. A não observância dessa orientação sujeitará o infrator às sanções previstas em lei.

Após o uso, as pilhas e/ou baterias dos produtos HP deverão ser entregues ao estabelecimento comercial ou rede de assistência técnica autorizada pela HP.

Para maiores informações, inclusive sobre os pontos de recebimento, acesse:

[www.hp.com.br/reciclar](http://www.hp.com.br/reciclar)

# **Substâncias químicas**

lixo comum

A HP tem o compromisso de oferecer, a seus clientes, informações sobre as substâncias químicas em nossos dispositivos, conforme o necessário para cumprir os requisitos legais, com o REACH *(Regulamento (CE) n.º 1907/2006 do Parlamento Europeu e do Conselho)*. O relatório de informações de produtos químicos relativos a este dispositivo podem ser encontradas em: [www.hp.com/go/reach.](http://www.hp.com/go/reach)

# **Tabela de Substâncias/Elementos Nocivos e seu Conteúdo (China)**

#### 产品中有害物质或元素的名称及含量

根据中国《电器电子产品有害物质限制使用管理办法

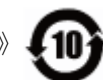

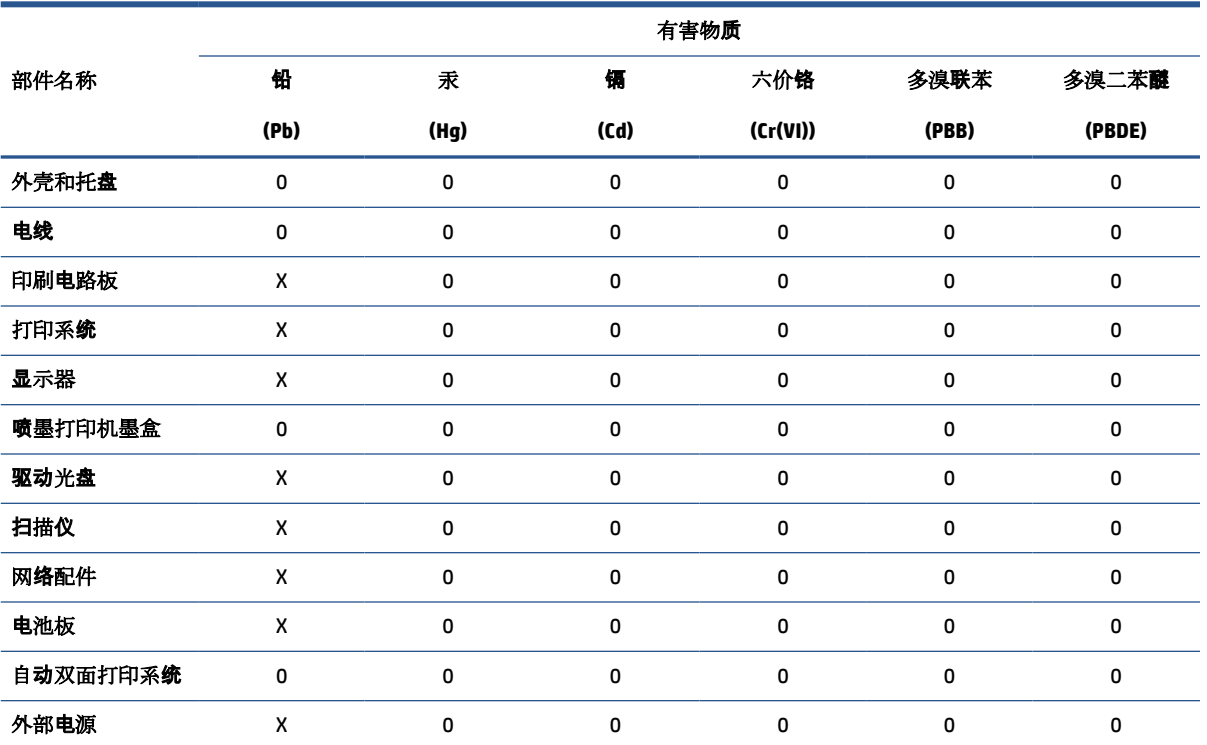

本表格依据 SJ/T 11364 的规定编制。

0:表示该有害物质在该部件所有均质材料中的含量均在 GB/T 26572 规定的限量要求以下。

X:表示该有害物质至少在该部件的某一均质材料中的含量超出 GB/T 26572 规定的限量要求。

此表中所有名称中含 "X" 的部件均符合欧盟 RoHS 立法。

注:环保使用期限的参考标识取决于产品正常工作的温度和湿度等条件。

# <span id="page-139-0"></span>**Declaração de Condição de Presença de Marcação de Substâncias Perigosas (Taiwan)**

#### 台灣 限用物質含有情況標示聲明書

#### **Taiwan Declaration of the Presence Condition of the Restricted Substances Marking**

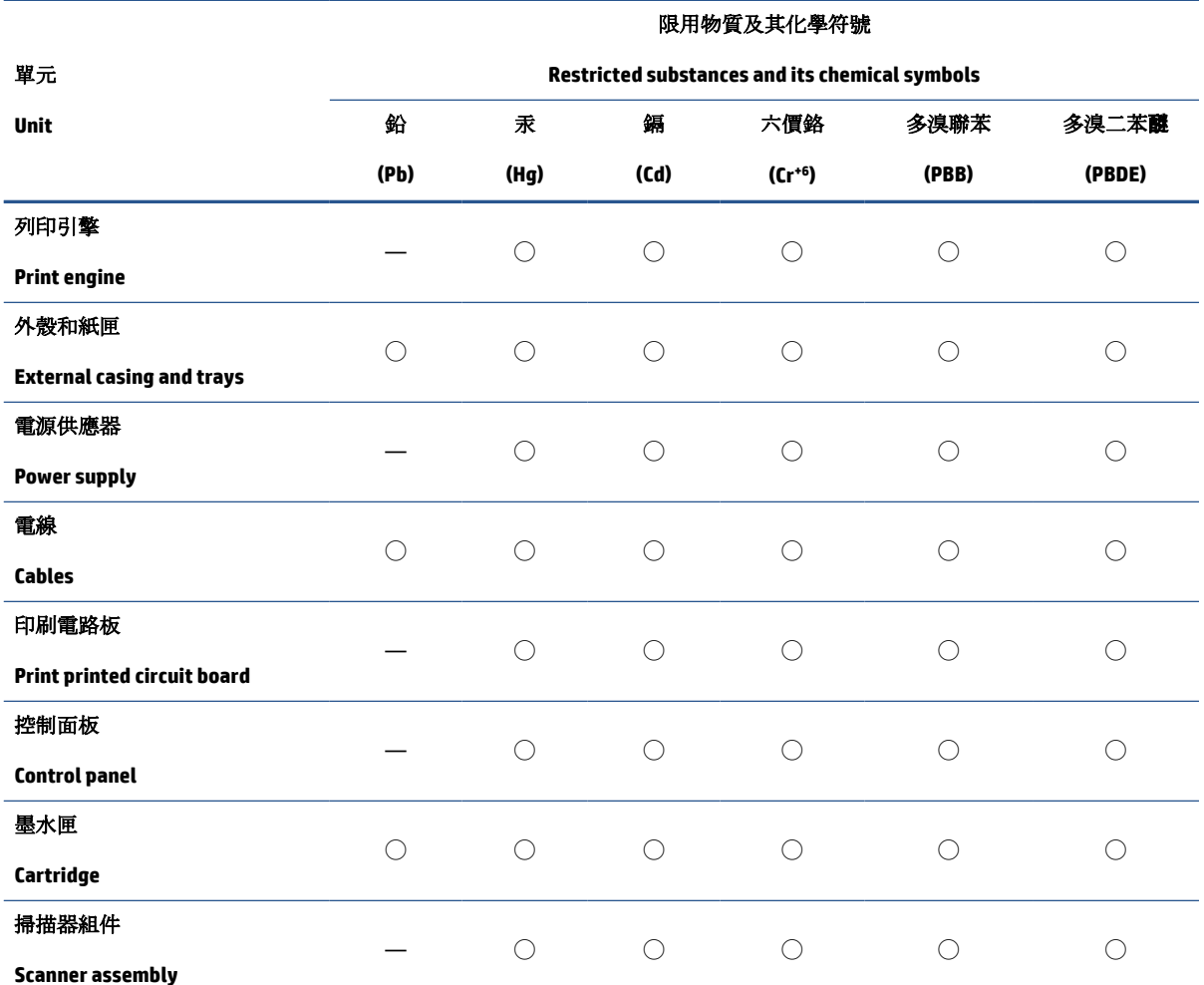

備考 1. 〝超出 0.1 wt %"及 〝超出 0.01 wt %"係指限用物質之百分比含量超出百分比含量基準值。

Note 1: "Exceeding 0.1 wt %" and "exceeding 0.01 wt %" indicate that the percentage content of the restricted substance exceeds the reference percentage value of presence condition.

備考 2. ℃)"係指該項限用物質之百分比含量未超出百分比含量基準值。

Note 2: "◯" indicates that the percentage content of the restricted substance does not exceed the percentage of reference value of presence.

備考 3.〝—〞係指該項限用物質為排除項目。

Note 3: "—" indicates that the restricted substance corresponds to the exemption.

若要存取產品的最新使用指南或手冊,請前往 [www.support.hp.com](http://www.support.hp.com)。選取搜尋您的產品,然後依照 畫 面上的指示繼續執行。

To access the latest user guides or manuals for your product, go to [www.support.hp.com.](http://www.support.hp.com) Select **Find your product**, and then follow the onscreen instructions.

# <span id="page-140-0"></span>**Restrição de substância perigosa (Índia)**

This product, as well as its related consumables and spares, complies with the reduction in hazardous substances provisions of the "India E-waste Rule 2016." It does not contain lead, mercury, hexavalent chromium, polybrominated biphenyls or polybrominated diphenyl ethers in concentrations exceeding 0.1 weight % and 0.01 weight % for cadmium, except where allowed pursuant to the exemptions set in Schedule 2 of the Rule.

## **Regulamento sobre o Controle de resíduos de equipamentos elétricos e eletrônicos (Turquia)**

Türkiye Cumhuriyeti: AEEE Yönetmeliğine uygundur

## **EPEAT**

Most HP products are designed to meet EPEAT. EPEAT is a comprehensive environmental rating that helps identify greener electronics equipment. For more information on EPEAT go to [www.epeat.net.](http://www.epeat.net) For information on HP's EPEAT registered products go to [www.hp.com/hpinfo/globalcitizenship/environment/pdf/](http://www.hp.com/hpinfo/globalcitizenship/environment/pdf/epeat_printers.pdf) [epeat\\_printers.pdf](http://www.hp.com/hpinfo/globalcitizenship/environment/pdf/epeat_printers.pdf).

# **Informações do usuário sobre SEPA Ecolabel (China)**

#### 中国环境标识认证产品用户说明

噪声大于 63.0 dB(A) 的办公设备不宜放置于办公室内,请在独立的隔离区域使用。

如需长时间使用本产品或打印大量文件,请确保在通风良好的房间内使用。

如您需要确认本产品处于零能耗状态,请按下电源关闭按钮,并将插头从电源插座断开。

您可以使用再生纸,以减少资源耗费。

## **China Energy Label para Impressora, Fax e Copiadora**

#### 复印机、打印机和传真机能源效率标识实施规则

依据"复印机、打印机和传真机能源效率标识实施规则",该打印机具有中国能效标识。标识上显示的能 效等级和操作模式值根据"复印机、打印机和传真机能效限定值及能效等级"标准("GB 21521")来确定 和计算。

**1.** 能效等级

产品能效等级分 3 级,其中 1 级能效最高。能效限定值根据产品类型和打印速度由标准确定。能 效等级则根据基本功耗水平以及网络接口和内存等附加组件和功能的功率因子之和来计算。

**2.** 能效信息

<span id="page-141-0"></span>喷墨打印机

操作模式功率

睡眠状态的能耗按照 GB 21521 的标准来衡量和计算。该数据以瓦特 (W) 表示。

待机功率

待机状态是产品连接到电网电源上功率最低的状态。该状态可以延续无限长时间,且使用者 无法改变此状态下产品的功率。对于"成像设备"产品,"待机"状态通常相当于"关闭"状态,但 也可能相当于"准备"状态或者"睡眠"状态。该数据以瓦特 (W) 表示。

● 睡眠状态预设延迟时间

出厂前由制造商设置的时间决定了该产品在完成主功能后进入低耗模式(例如睡眠、自动关 机)的时间。该数据以分钟表示。

● 附加功能功率因子之和

网络接口和内存等附加功能的功率因子之和。该数据以瓦特 (W) 表示。

标识上显示的能耗数据是根据典型配置测量得出的数据,此类配置包含登记备案的打印机依据复印 机、打印机和传真机能源效率标识实施规则所选的所有配置。因此,该特定产品型号的实际能耗可能 与标识上显示的数据有所不同。

要了解规范的更多详情,请参考最新版的 GB 21521 标准。

## **Descarte de baterias em Taiwan**

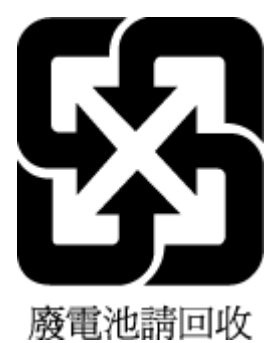

# **Diretiva para baterias da União Europeia**

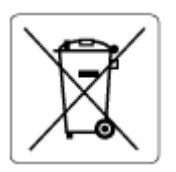

Este produto contém uma bateria usada para manter a integridade dos dados de clock em tempo real ou as configurações do produto e é projetada para toda a vida útil do produto. Qualquer tentativa de manutenção ou substituição dessa bateria deverá ser executada por um técnico de manutenção qualificado.

# **Aviso de bateria para Brasil**

A bateria deste equipamento nao foi projetada para removida pelo cliente.

# <span id="page-142-0"></span>**Aviso de material de perclorato da Califórnia**

Perchlorate material - special handling may apply. See: [www.dtsc.ca.gov/hazardouswaste/perchlorate](http://www.dtsc.ca.gov/hazardouswaste/perchlorate)

This product's real-time clock battery or coin cell battery may contain perchlorate and may require special handling when recycled or disposed of in California.

# **Índice**

#### **A**

alimentação solução de problemas [115](#page-120-0) alimentador de documentos limpar [119](#page-124-0) problemas de alimentação, solução de problemas [119](#page-124-0) avisos sobre regulamentação número de identificação do modelo de regulamentação [126](#page-131-0)

#### **B**

bandejas eliminar congestionamentos de papel [91](#page-96-0) solucionar problema de alimentação [98](#page-103-0) botões, painel de controle [5](#page-10-0)

## **C**

conexão de rede conexão sem fio [73](#page-78-0) congestionamentos eliminar [91](#page-96-0) copiar especificações [125](#page-130-0)

#### **D**

digitalizar de Webscan [54](#page-59-0) especificações de digitalização [125](#page-130-0)

## **E**

especificações requisitos do sistema [124](#page-129-0) exibição configurações de rede [78](#page-83-0)

# **G**

garantia [122](#page-127-0)

#### **I**

ícones de status [6](#page-11-0) imprimir especificações [125](#page-130-0) solução de problemas [115](#page-120-0) inclinação, solucionar problemas imprimir [98](#page-103-0) informações técnicas especificações ambientais [124](#page-129-0) especificações de cópia [125](#page-130-0) especificações de digitalização [125](#page-130-0) especificações de impressão [125](#page-130-0)

# **L**

limpar alimentador de documentos [119](#page-124-0) parte externa [119](#page-124-0) vidro do scanner [118](#page-123-0) luzes, painel de controle [5](#page-10-0)

## **M**

manutenção limpar [119](#page-124-0) meio ambiente especificações ambientais [124](#page-129-0) Programa de controle ambiental de produtos [130](#page-135-0) multialimentação, solução de problemas [98](#page-103-0)

## **N**

notificações sobre regulamentações [126](#page-131-0) instruções sobre dispositivos sem fio [128](#page-133-0)

## **P**

painel de controle botões [5](#page-10-0) ícones de status [6](#page-11-0) luzes [5](#page-10-0) recursos [5](#page-10-0) papel eliminar congestionamentos [91](#page-96-0) HP, solicitar [11](#page-16-0) páginas inclinadas [98](#page-103-0) solucionar problema de alimentação [98](#page-103-0) problemas de alimentação de papel, solução de problemas [98](#page-103-0)

## **R**

reciclar cartuchos de tinta [131](#page-136-0) redes configurações de exibição e impressão [78](#page-83-0) requisitos do sistema [124](#page-129-0)

## **S**

servidor da web incorporado abrir [82](#page-87-0) Webscan [54](#page-59-0) sistemas operacionais compatíveis [124](#page-129-0) software Webscan [54](#page-59-0) solução de problemas alimentação [115](#page-120-0)
imprimir [115](#page-120-0) páginas inclinadas [98](#page-103-0) papel não coletado da bandeja [98](#page-103-0) problemas de alimentação de papel [98](#page-103-0) sistema de ajuda no painel de controle [89](#page-94-0) várias páginas são coletadas [98](#page-103-0) suporte ao cliente garantia [122](#page-127-0)

## **V**

vidro, scanner limpar [118](#page-123-0) vidro do scanners limpar [118](#page-123-0)

## **W**

Webscan [54](#page-59-0) Windows requisitos do sistema [124](#page-129-0)